BA01413R/09/EN/03.22-00 71600745 2022-11-30 Valid as of version ENU000A, V2.04.xx

# Operating Instructions Memograph M, RSG45

Advanced Data Manager Additional Instructions for EtherNet/IP® Adapter

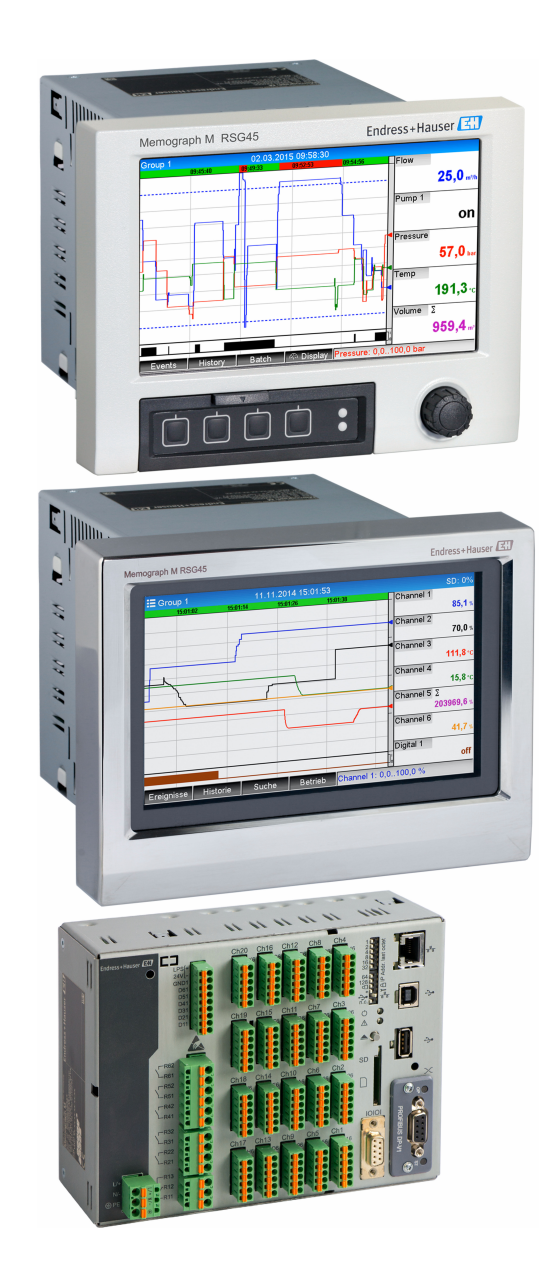

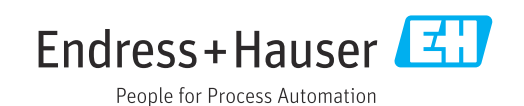

# Table of contents

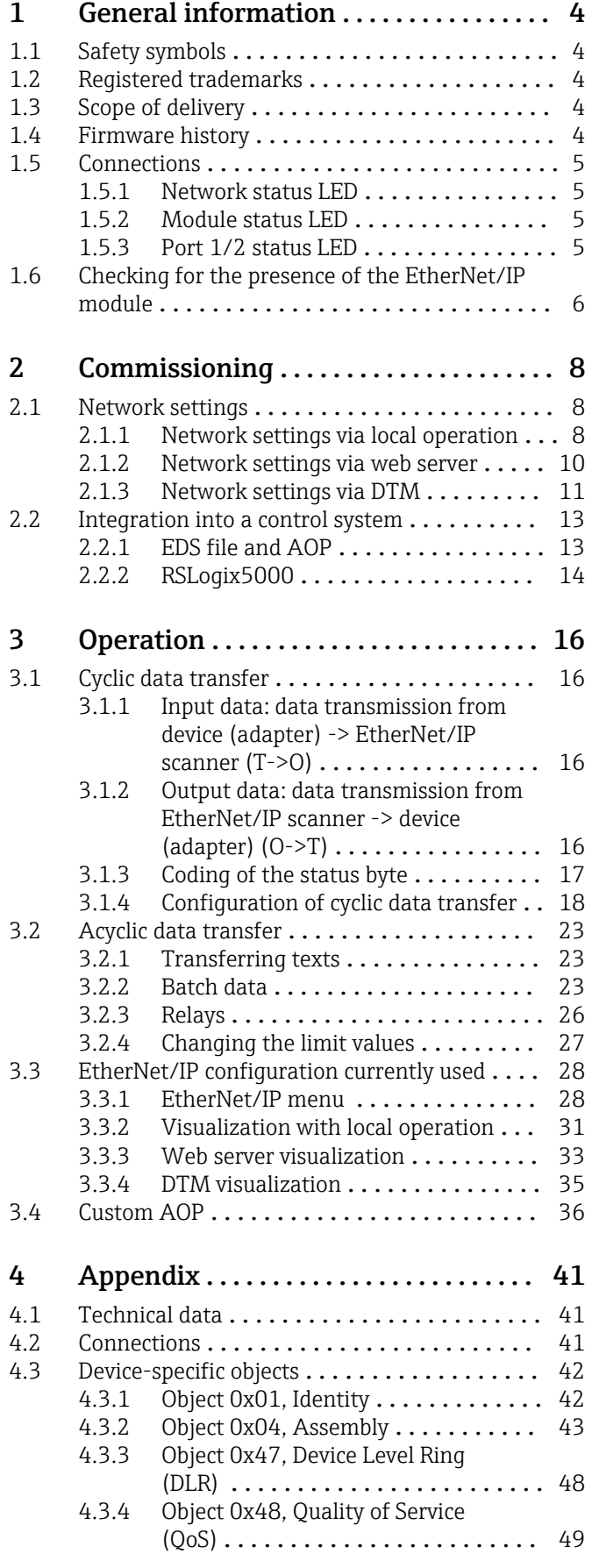

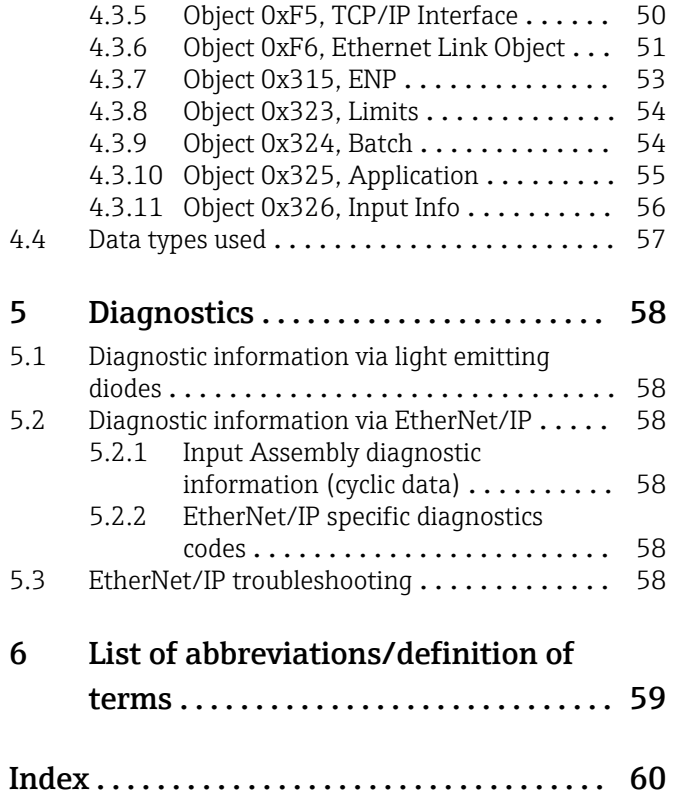

# <span id="page-3-0"></span>1 General information

### 1.1 Safety symbols

#### **A** DANGER

This symbol alerts you to a dangerous situation. Failure to avoid this situation will result in serious or fatal injury.

#### **WARNING**

This symbol alerts you to a dangerous situation. Failure to avoid this situation can result in serious or fatal injury.

#### **A** CAUTION

This symbol alerts you to a dangerous situation. Failure to avoid this situation can result in minor or medium injury.

#### **NOTICE**

This symbol contains information on procedures and other facts which do not result in personal injury.

### 1.2 Registered trademarks

EtherNet/IP® is a registered trademark of Open DeviceNet Vendor Association, Inc. (ODVA)

### 1.3 Scope of delivery

#### **NOTICE**

#### This manual contains an additional description for a special software option.

These additional instructions do not replace the Operating Instructions provided with the delivery!

‣ Detailed information can be found in the Operating Instructions and the additional documentation.

Available for all device versions via:

- Internet: www.endress.com/deviceviewer
- Smartphone/tablet: Endress+Hauser Operations App

Here you can also download the correct EDS file for your device (adapter).

Alternatively, the EDS file can also be downloaded from the product page on the Internet: www.endress.com/rsg45 -> Documents, Manuals, Software

### 1.4 Firmware history

Overview of unit software history:

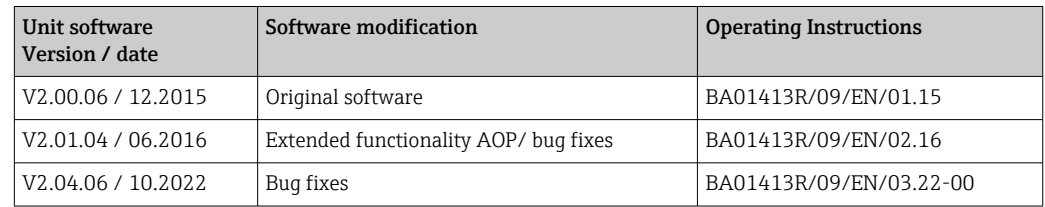

### <span id="page-4-0"></span>1.5 Connections

*View of the EtherNet/IP connection on the device (adapter)*

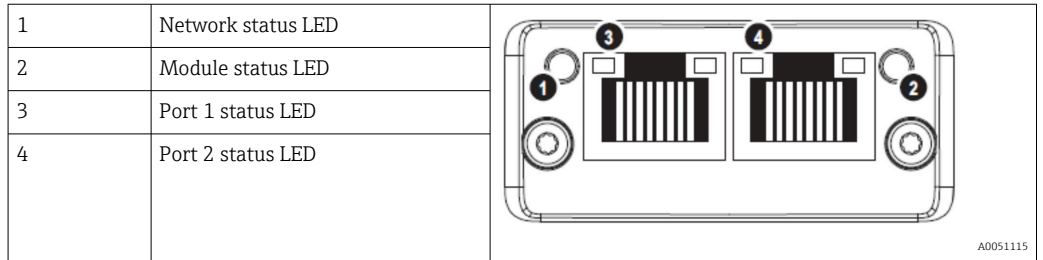

#### 1.5.1 Network status LED

*Functional description of the network status LED*

| Network status LED | Indicator for                                                                                                 |
|--------------------|----------------------------------------------------------------------------------------------------|
| Off                | No voltage or no IP address                                                                                   |
| Green              | Online, at least one connection is established (CIP Class 1 or Class 3)                                       |
| Green, flashing    | Online, no connection established                                                                             |
| Red                | IP address assigned twice or critical error in the EtherNet/IP module (module)<br>status LED is also lit red) |
| Red, flashing      | At least one established connection has timed out (CIP Class 1 or Class 3)                                    |

#### 1.5.2 Module status LED

*Functional description of the module status LED*

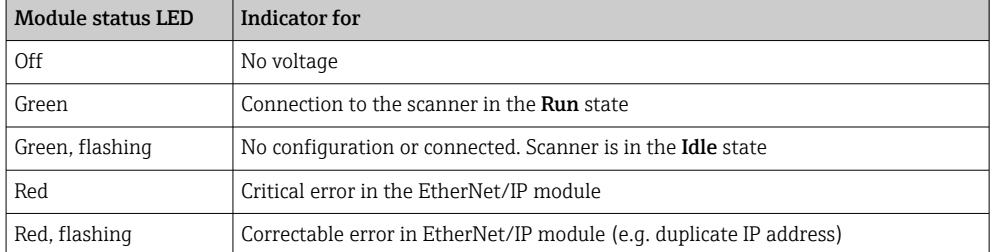

### 1.5.3 Port 1/2 status LED

*Functional description of the port 1 and port 2 status LED*

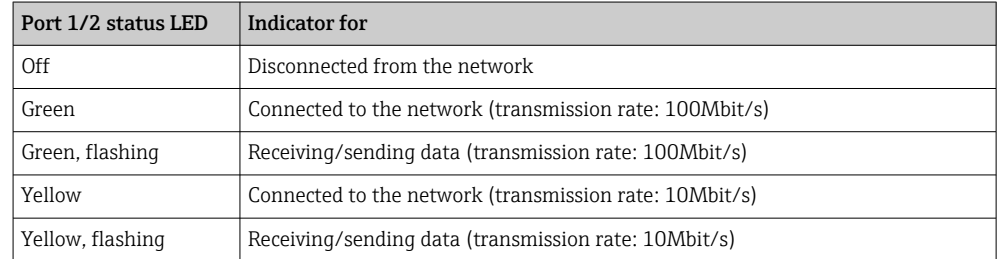

A0051116

### <span id="page-5-0"></span>1.6 Checking for the presence of the EtherNet/IP module

The following menus can be used to check whether an installed EtherNet/IP module has been detected:

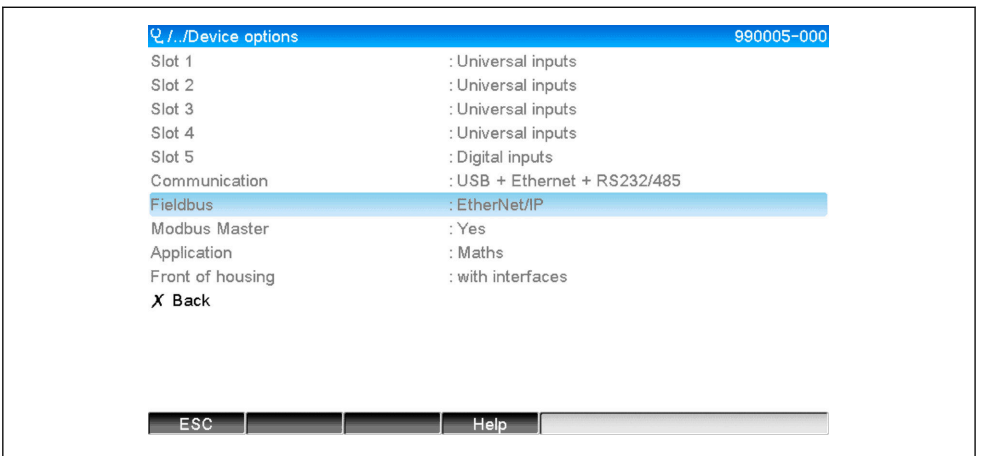

a) Main menu → Diagnostics → Device information → Device option → Fieldbus:

 *1 Checking for the presence of the EtherNet/IP module under "Device options"*

The Fieldbus menu item indicates whether and which fieldbus module has been detected. If it is an EtherNet/IP module, this is indicated as shown above.

b) Main menu  $\rightarrow$  Diagnostics  $\rightarrow$  EtherNet/IP:

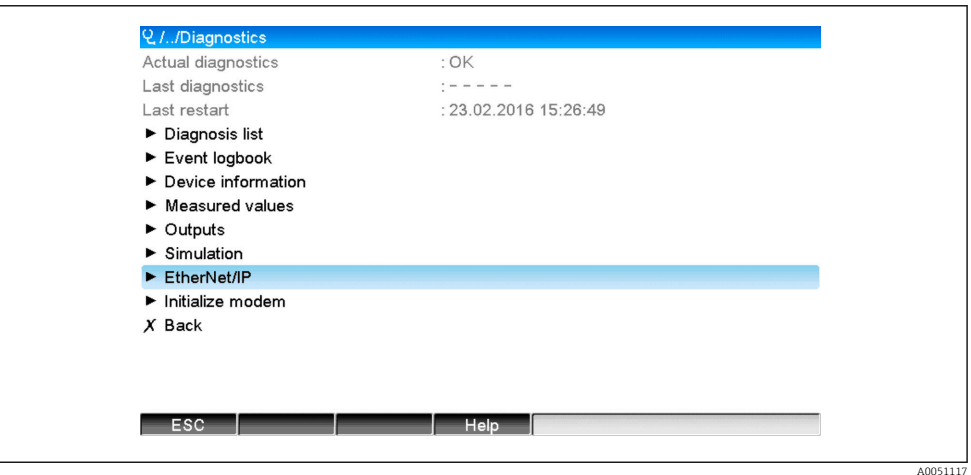

 *2 Checking for the presence of the EtherNet/IP module under "Diagnostics"*

In contrast to option a) this menu item is only displayed if an EtherNet/IP module has been detected.

If an EtherNet/IP module has been detected, the additional information Anybus,

Firmware version and Serial number relating to the detected module is displayed under Main menu  $\rightarrow$  Diagnostics  $\rightarrow$  Device information  $\rightarrow$  Hardware.

A0051118

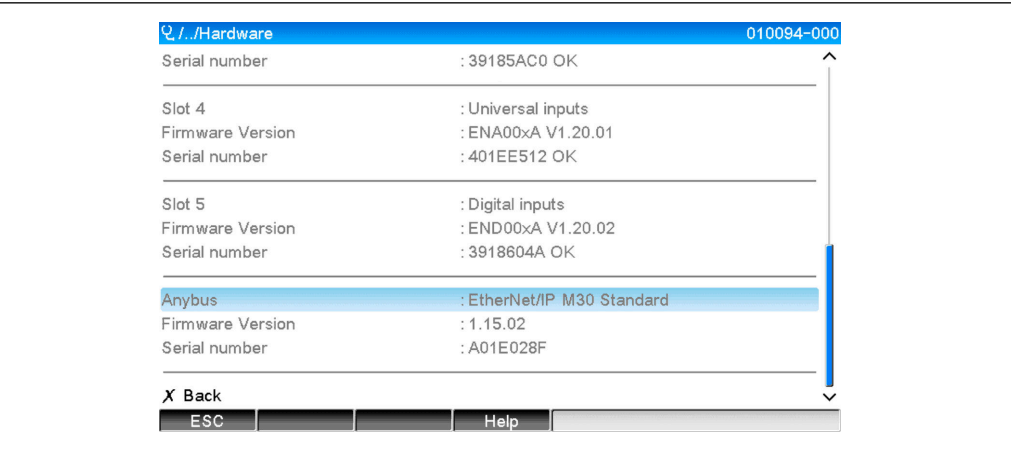

 *3 Information about the detected EtherNet/IP module under "Hardware"*

# <span id="page-7-0"></span>2 Commissioning

### 2.1 Network settings

The network settings can be changed/checked via local operation, a DTM or via the web server. In addition, the network settings can be made via Object 0xF5, TCP/IP Interface and Object 0xF6, Ethernet Link Object, (see the Device-specific objects section in the Annex).

The following parameters are available to configure the network settings in the device (adapter):

| Parameter   | <b>Options</b>                                 | Type of<br>access | Info                                                                                                    |
|-------------|------------------------------------------------|-------------------|----------------------------------------------------------------------------------------------------|
| MAC address | XX-XX-XX-XX-XX-XX<br>$(x=0F)$                  | Read              | The MAC address is a unique hardware address that is<br>stored in the device (adapter) and cannot be changed.                                  |
| <b>DHCP</b> | Yes<br>N <sub>0</sub>                          | Read/Write        | In the default settings, DHCP is enabled so that the IP<br>configuration (IP address, Subnetmask, Gateway) is<br>retrieved from a DHCP server. |
| IP address  | $XXX.XXX.XXX.XX$ $(x=09)$                      | Read/Write        | Can only be written if DHCP is set to "No".                                                                                                    |
| Subnetmask  | $\overline{\text{XXX}}$ , xxx, xxx, xxx (x=09) | Read/Write        |                                                                                                    |
| Gateway     | $XXX.XXX.XXX.XXX (x=09)$                       | Read/Write        |                                                                                                    |

*Parameters for configuring the network settings*

**Conly one of the methods described should be used to change the network settings. If** the settings are changed using several methods simultaneously, this can result in inconsistent data.

#### 2.1.1 Network settings via local operation

The parameters described can be found in the menus

a) Main menu  $\rightarrow$  Setup  $\rightarrow$  Advanced setup  $\rightarrow$  Communication  $\rightarrow$  EtherNet/IP

#### b) Main menu  $\rightarrow$  Expert  $\rightarrow$  Communication  $\rightarrow$  EtherNet/IP

and are displayed as follows (DHCP enabled).

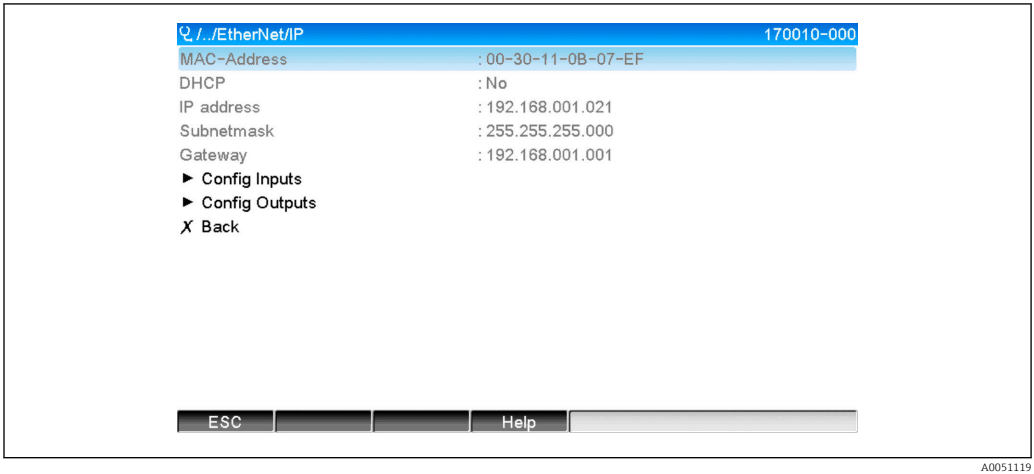

 *4 Network settings: DHCP enabled (local operation)*

The DHCP parameter must be set to No to enter the configuration manually.

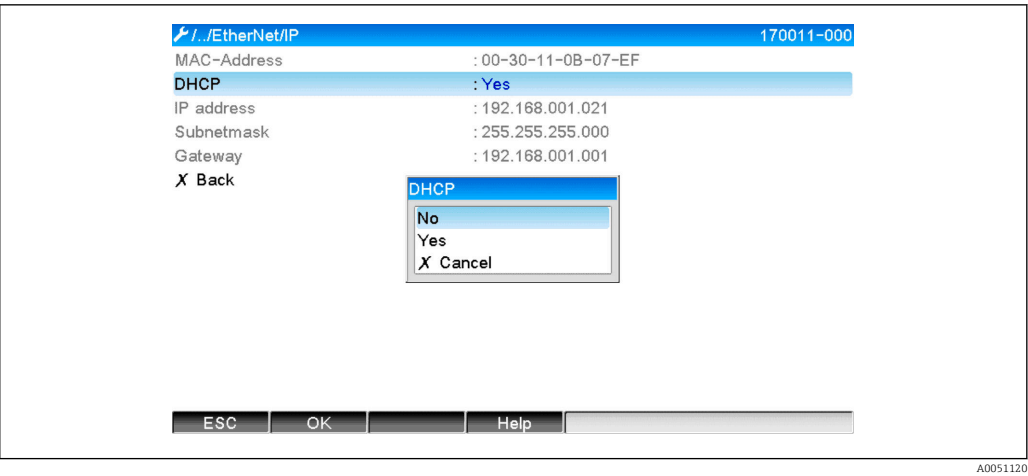

 *5 Network settings: disable DHCP (local operation)*

As a result, the IP address, Subnetmask and Gateway parameters can be written to and configured accordingly. Make sure that only values that are valid for the network are entered.

In this state the settings can be changed as often as required because the changes are only adopted by the EtherNet/IP interface when the user exits the **Setup** or **Expert** menu.

If the DHCP parameter is set from No back to Yes, the previously writable IP address,  $\mathbf{H}$ Subnetmask and Gateway parameters are write-protected once more. However, any change already made is retained. These can change, however, if other network settings have been assigned to the device (adapter) by the DHCP server.

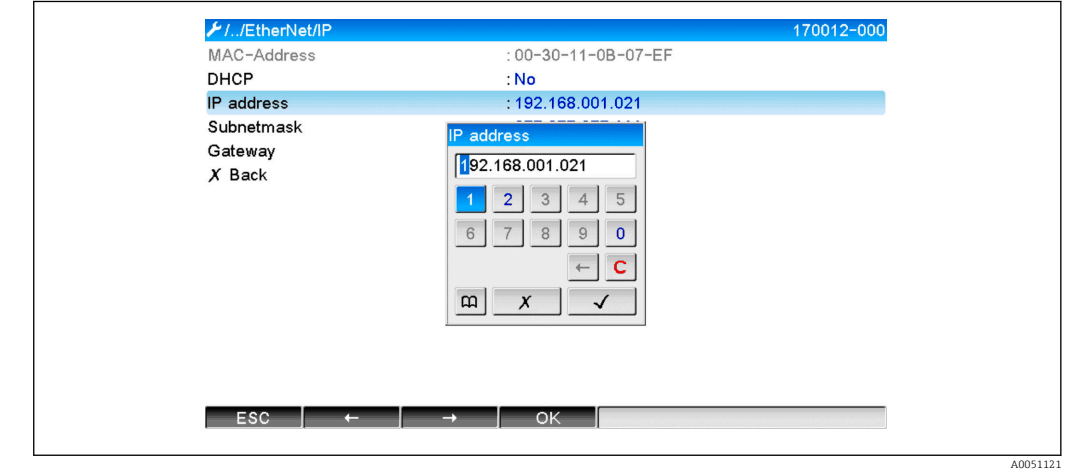

 *6 Network settings: example: changing the IP address (local operation)*

The following messages are entered in the event logbook to confirm that modified settings have been adopted successfully:

*Confirmation that network settings have been changed*

| Message text                             | Meaning                                                                                                    |
|------------------------------------------|----------------------------------------------------------------------------------------------------|
| EtherNet/IP: IP configuration<br>changed | The new configuration has been successfully transmitted to the EtherNet/IP<br>interface.                                                                         |
| Anybus module: interface<br>restart      | The EtherNet/IP interface is restarted so that the new configuration is used.<br>Any open network connections (Class 1 and/or Class 3) are disconnected<br>here. |

#### <span id="page-9-0"></span>2.1.2 Network settings via web server

It is not possible to access the web server via the EtherNet/IP interface. The process for accessing the web server is described in the standard Operating Instructions. Please refer to them for more information.

The parameters described in Section 2.1 Network settings  $\rightarrow \Box$  8 can be found in the menus

#### a) Menu  $\rightarrow$  Setup  $\rightarrow$  Advanced setup  $\rightarrow$  Communication  $\rightarrow$  EtherNet/IP

#### b) Menu → Expert → Communication → EtherNet/IP

and are displayed as follows (DHCP enabled).

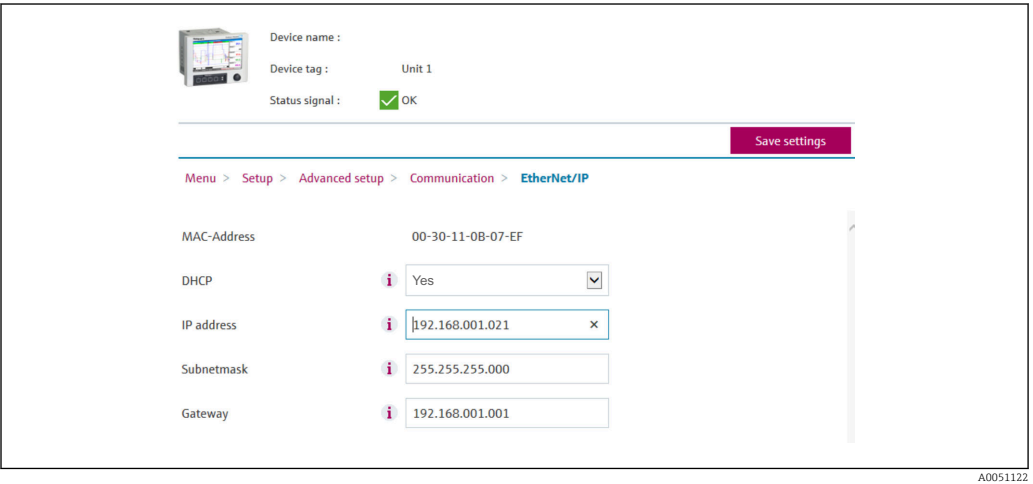

 *7 Network settings: DHCP enabled (web server)*

<span id="page-10-0"></span>The procedure for configuring the network settings is identical to that for local operation except for the following differences.

a) When a parameter is changed,  $\overline{OK}$  appears on the right. The user must click "OK" to confirm the change. In other words the parameter change is only communicated to the device (adapter) once  $OK$  is pressed. The changes are discarded if the user leaves the **EtherNet/IP** menu before confirming the change.

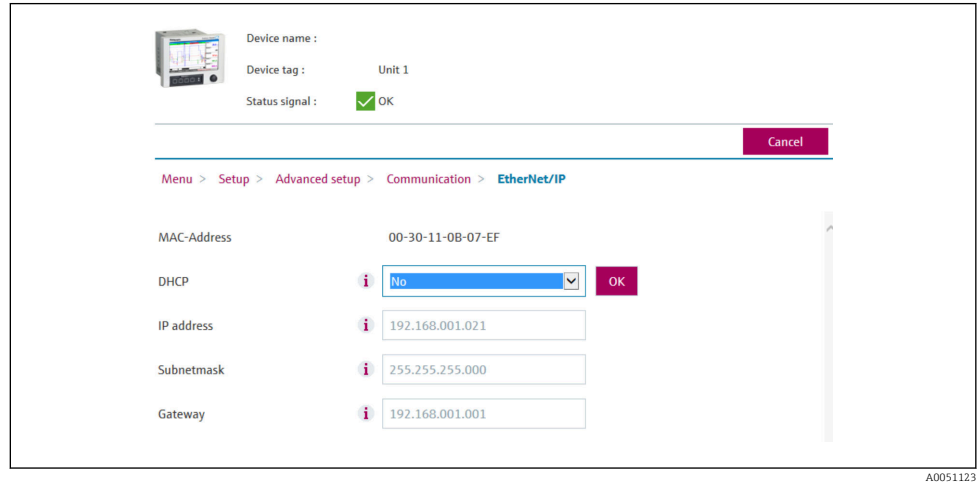

- *8 Network settings: confirm changes (web server)*
- b) When  $OK$  is clicked the change is sent to the device (adapter) but the transmitted changes are only adopted by the EtherNet/IP interface when the user exits the menu, e.g. by clicking Save settings (appears as soon as a parameter has been changed in the Setup or Expert menu) or closing the browser.

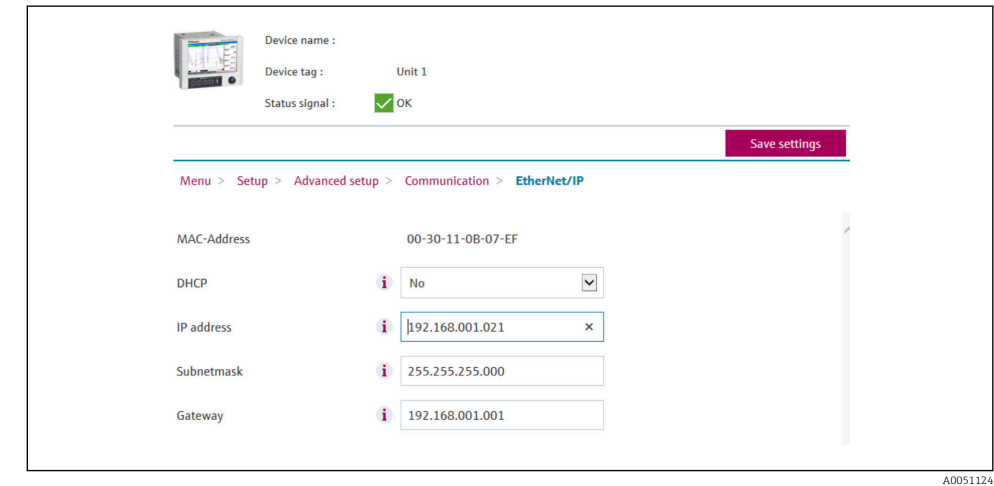

- *9 Network settings: accept changes (web server)*
- c) The messages described in Section 2.1.1 Network settings via local operation  $\rightarrow \Box$  8, Tab.  $6 \rightarrow \Box$  8 are also entered in the event logbook in the device (adapter) when the configuration is changed. These messages cannot be read out via the web server, however.

#### 2.1.3 Network settings via DTM

It is not possible to access the device (adapter) by DTM via the EtherNet/IP interface. The process for accessing the device (adapter) by DTM is described in the standard Operating Instructions. Please refer to them for more information. In addition, access is only possible via online operation.

The parameters described in Section 2.1 Network settings  $\rightarrow \Box$  8 can be found in the menu

#### a) Expert  $\rightarrow$  Communication  $\rightarrow$  EtherNet/IP

and are displayed as follows (DHCP enabled):

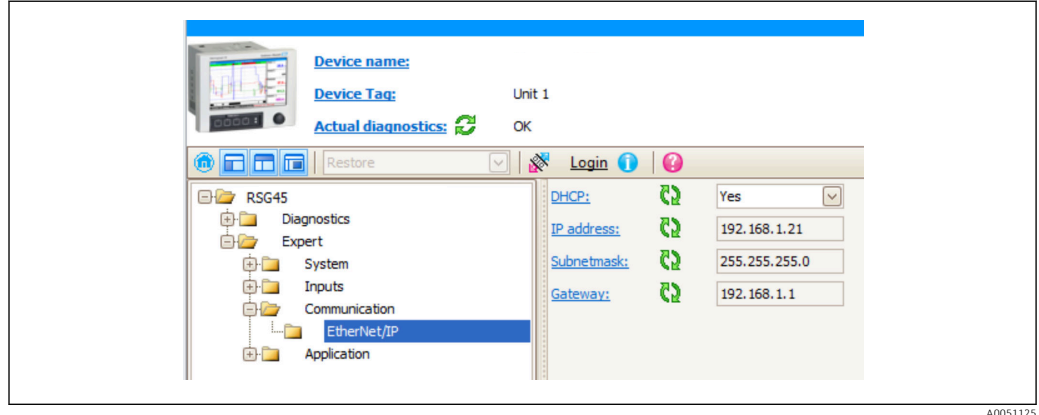

 *10 Network settings: DHCP enabled (DTM)*

The procedure for configuring the network settings is identical to that for local operation except for the following differences.

a) The Enter key must be pressed to confirm the parameter change. Only then is the change communicated to the device (adapter). The prompt to confirm is indicated by a pencil icon beside the modified parameter.

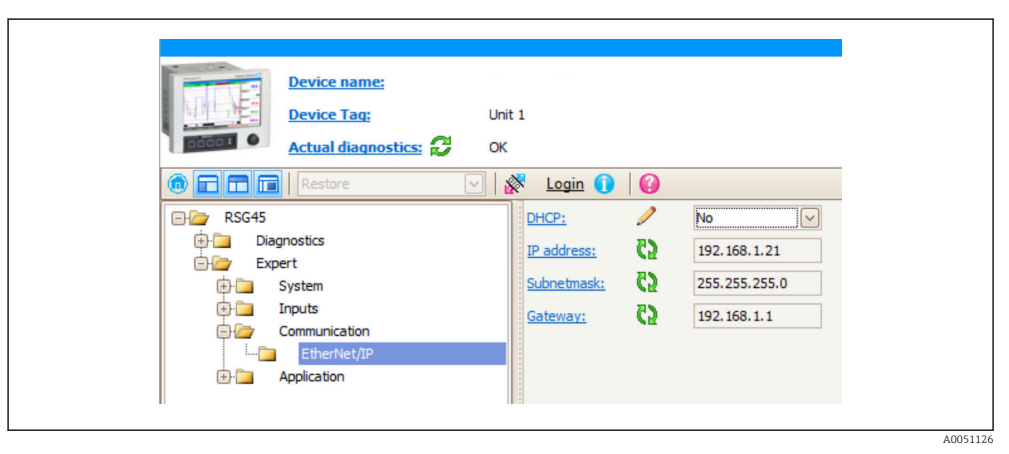

- *11 Network settings: confirm changes (DTM)*
- b) An additional parameter, **Accept changes**, is displayed as soon as at least one parameter in this configuration differs from the configuration currently used by the EtherNet/IP interface. This parameter disappears again as soon as the configurations are identical. The configuration currently used by the EtherNet/IP interface can be checked in menu 3.3 EtherNet/IP configuration currently used  $\rightarrow$  ■ 28.

<span id="page-12-0"></span>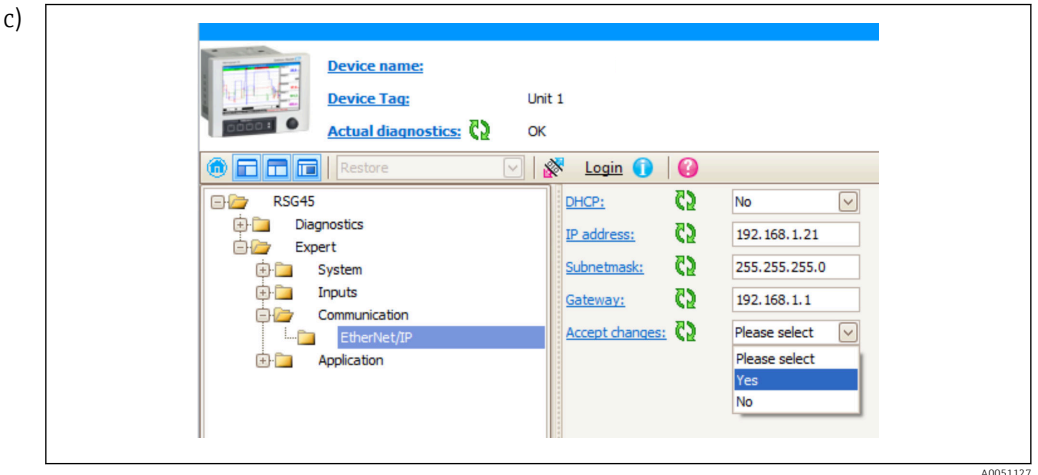

 *12 Network settings: accept changes (DTM)*

Please select does not cause any actions in the device (adapter). Yes causes the following actions:

- The modified configuration is adopted by the EtherNet/IP interface.
- The parameter is automatically reset to **Please select** and disappears as soon as the EtherNet/IP interface uses the modified configuration.

No causes the following actions:

- The modified configuration is discarded and replaced by the configuration currently used by the EtherNet/IP interface.
- The parameter is automatically reset to Please select and disappears because the configurations are identical again.

Depending on the communication load, it can take a few minutes for the setting to be updated in the DTM.

- From the time of the first change (e.g. DHCP changed) a 5-minute period begins in which the changes can be either accepted/discarded or additional changes can be made. Each time a change is made (e.g. IP address changed) the period starts again from scratch. If the period elapses without the changes being accepted, the changes made are discarded.
- d) The messages described in Section 2.1.1 Network settings via local operation  $\rightarrow \Box$  8, Tab.  $6 \rightarrow \Box$  8 are also entered in the event logbook in the device (adapter) when the configuration is changed. These messages cannot be read out via the DTM, however.

### 2.2 Integration into a control system

#### 2.2.1 EDS file and AOP

The electronic data sheet (EDS) file and the AOP installation can be obtained from the following sources:

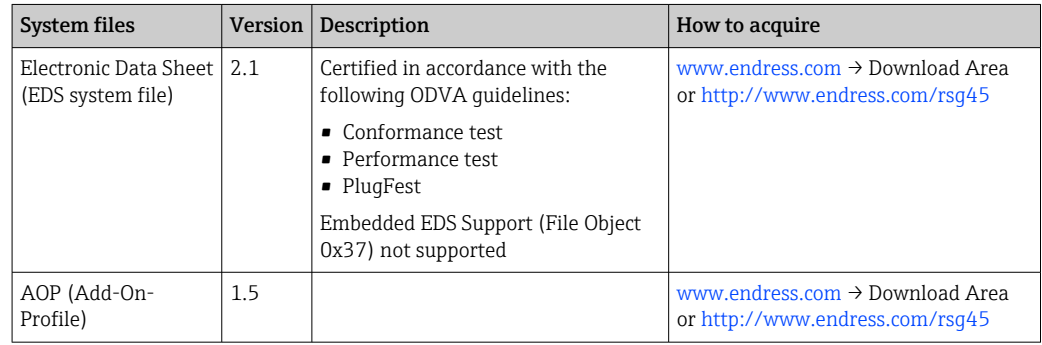

#### <span id="page-13-0"></span>2.2.2 RSLogix5000

If a Custom AOP is installed at the same time, it has priority over the EDS file. If you have installed a Custom AOP, the EDS file does not appear in the device catalog since the AOP takes over the function of the EDS file.

The EDS file can be installed in RSLogix5000 offline at any time. To do so, run the EDS Hardware Installation Tool wizard in the menu  $\rightarrow$  Tools from RSLogix5000.

Custom AOPs are installed automatically with Logix Designer. Subsequently, the custom AOP also can be installed with the downloadable installation package.

#### Adding a device to the project

Open the device catalog via the menu  $\rightarrow$  File  $\rightarrow$  New Component  $\rightarrow$  New Module.

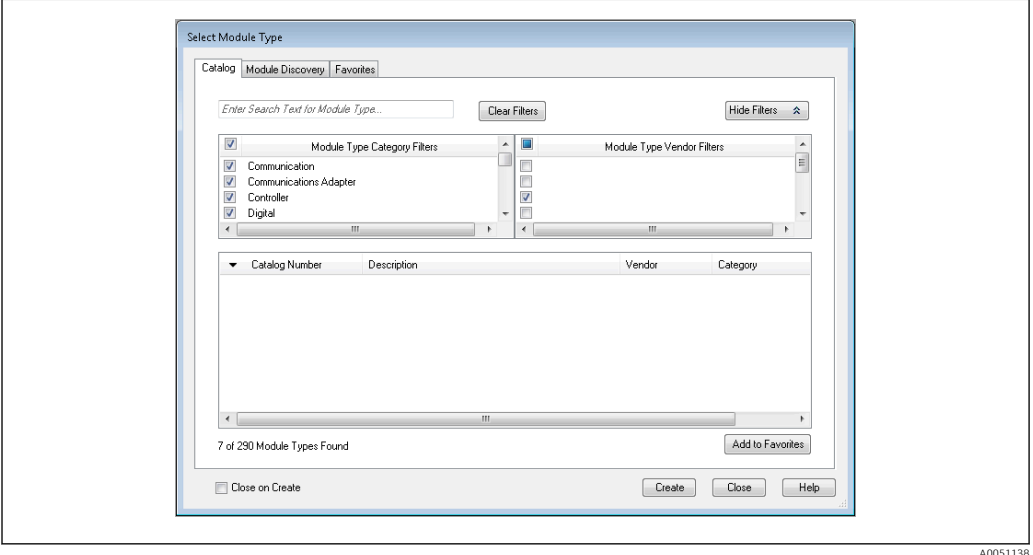

 *13 Device selection in device catalog*

Select Memograph M\_RSG45 and click Create to add it to the project. In the screen that follows, enter a name for the device and the device's IP address. Check the Connection Type/s setting (default: IO w/Config) and change it if necessary.

Select the device and click Create to add it to the project. In the screen that follows, enter a name for the device and the device's IP address. Check the **Connection Type/s** setting (default: IO w/Config) and change it if necessary.

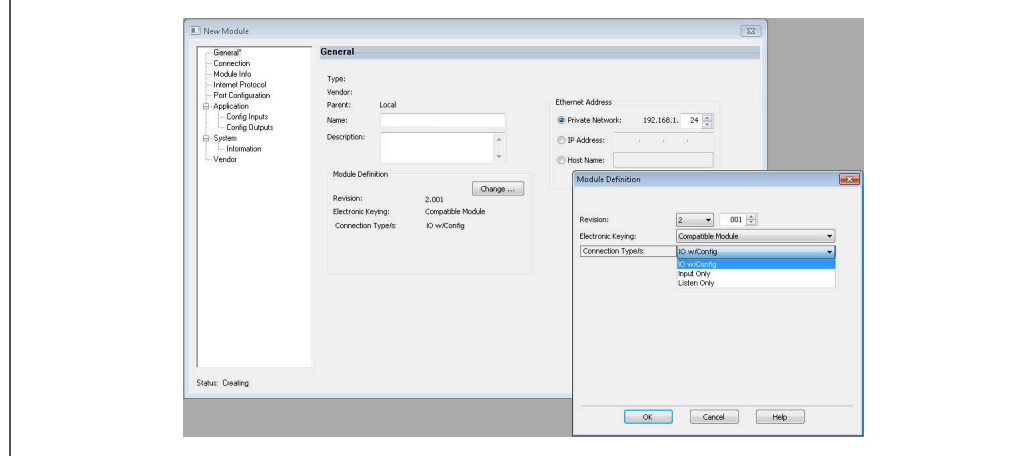

 *14 Selection of the connection type*

A0051139

After downloading, the device appears in the project tree and you can go online with the device.

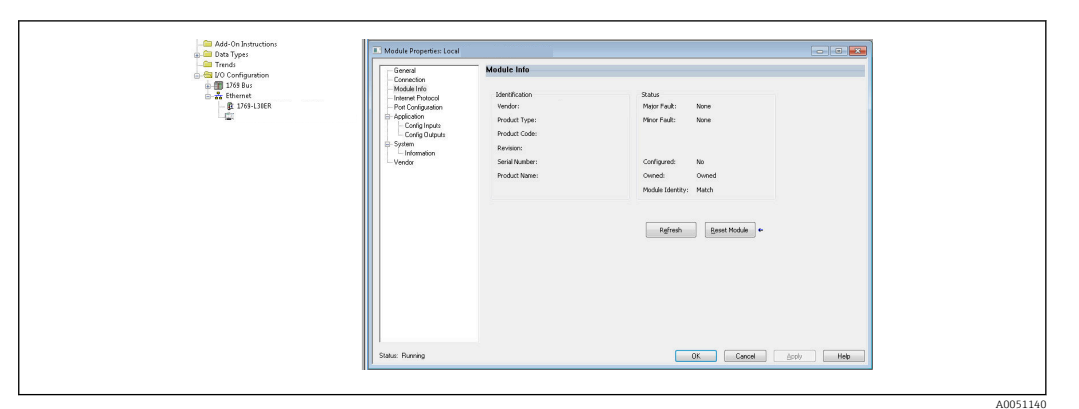

 *15 Device is shown in project tree*

# <span id="page-15-0"></span>3 Operation

### 3.1 Cyclic data transfer

EtherNet/IP can be used to cyclically transfer the values of universal inputs 1-40, digital inputs 1-20, and mathematics channels 1-12.

The cyclic data transfer is configured exclusively via the EtherNet/IP scanner, which sends the configuration to the device (adapter) when the connection for cyclic data transfer is established. The device (adapter) receives the configuration, checks its validity, and adapts to the new configuration provided this is valid. No settings regarding cyclic data transfer are made in the device (adapter) itself. A more detailed description of the process is provided in Section 3.1.4 Configuration of cyclic data transfer  $\rightarrow \Box$  18.

Every value of an input/channel is always transferred with a status byte, which describes its usability. The meaning of the status byte is described in Section 3.1.3 Coding of the status byte  $\rightarrow \Box$  17.

#### 3.1.1 Input data: data transmission from device (adapter) -> EtherNet/IP scanner (T->O)

Input data consist of values that are sent from a device (adapter) to the EtherNet/IP scanner during cyclic data transmission.

The following values can be transmitted:

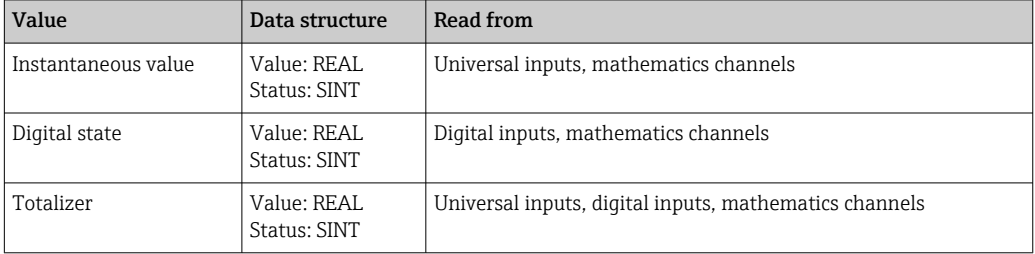

*Transferable input data*

**A** math channel can return either an instantaneous value or a state depending on the setting for the result of the calculation.

The interpretation of the read value depends on the configuration of the input/channel. The instantaneous value of a universal input, for example, can be the result of a thermocouple measurement or a current measurement, for example.

For a detailed description of how to configure the inputs/channels, see the standard Operating Instructions.

#### 3.1.2 Output data: data transmission from EtherNet/IP scanner -> device (adapter) (O->T)

Output data consist of values that are sent from an EtherNet/IP scanner to the device (adapter) during cyclic data transfer.

<span id="page-16-0"></span>The following values can be transmitted:

*Transferable output data*

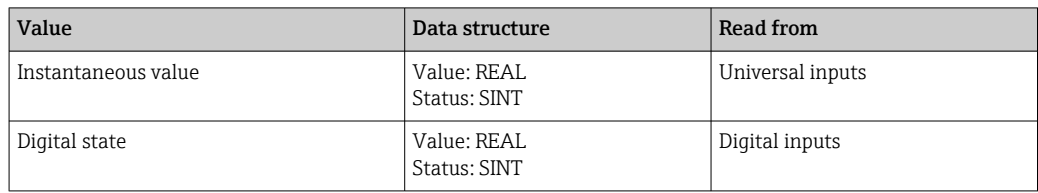

The transferred REAL value is interpreted by the digital channels as follows:  $\boxed{2}$ 

- 0x00000000 (= 0.0) corresponds to FALSE / inactive
- All other values correspond to TRUE / active

The input (universal/digital) must be configured accordingly in order to use a value transmitted by the EtherNet/IP scanner. For this, EtherNet/IP must be selected as the signal in the input. If this is not the case, the received value incl. status byte is only buffered; it is not further processed or saved in the device (adapter).

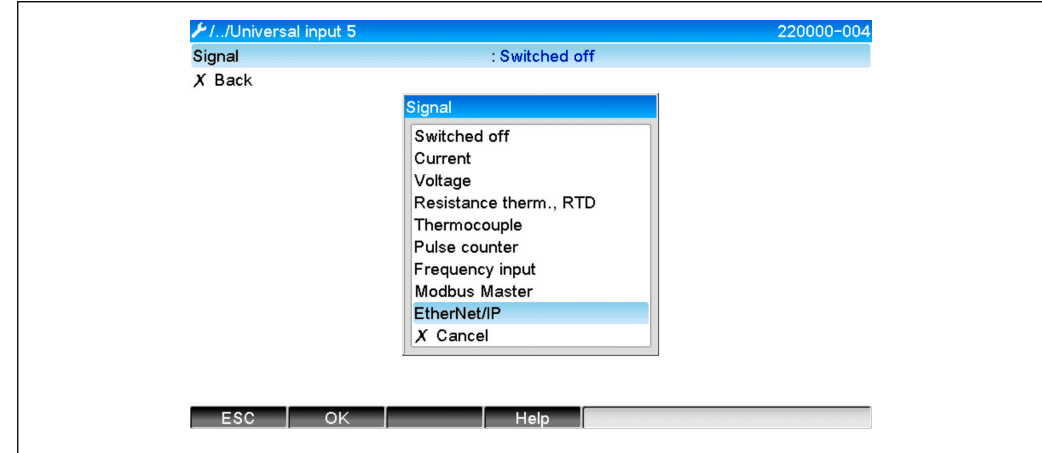

 *16 EtherNet/IP as input signal*

### 3.1.3 Coding of the status byte

#### Input data status byte

The status byte of an input/channel that is sent to the EtherNet/IP scanner can contain the following values:

*Coding of the status byte for input data*

| Value | Meaning                             | Possible cause                                                                                                    |
|-------|-------------------------------------|----------------------------------------------------------------------------------------------------|
| 0x0C  | Transferred value cannot be<br>used | • Cable open circuit<br>$\blacksquare$ Short-circuit<br>• Sensor/input error<br>• Calculated value invalid<br>• Sensor measuring range undershot<br>• Sensor measuring range exceeded |
| 0x40  | Value uncertain                     | Input/channel returns equivalent value instead of the calculated value                                                                                                    |
| 0x80  | Value OK                            |                                                                                                    |

A0051141

#### <span id="page-17-0"></span>Output data status byte

The status byte of an input that is received by an EtherNet/IP scanner is interpreted by the device as follows:

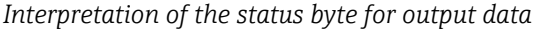

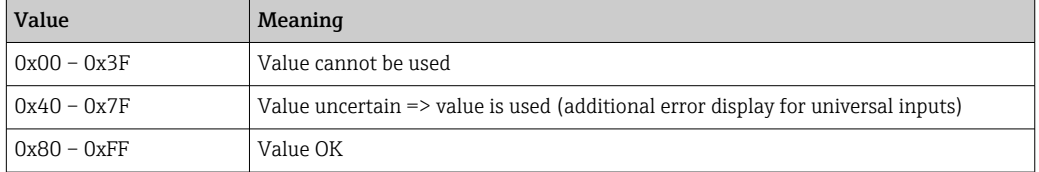

#### 3.1.4 Configuration of cyclic data transfer

The aforementioned input and output data are cyclically transmitted using an Input or Output Assembly.

Each Input/Output Assembly contains 48 "placeholders" that can be assigned input/output data:

- Input Assembly: Input xx Value = value read from the input/channel **Input xx State**  $=$  status byte of the read value
- Output Assembly:

**Output yy Value** = value to be written to the input/channel **Output yy State** = status byte of the value to be written

The input/output data are assigned to the "placeholders" via the Configuration Assembly. This assignment is defined as follows:

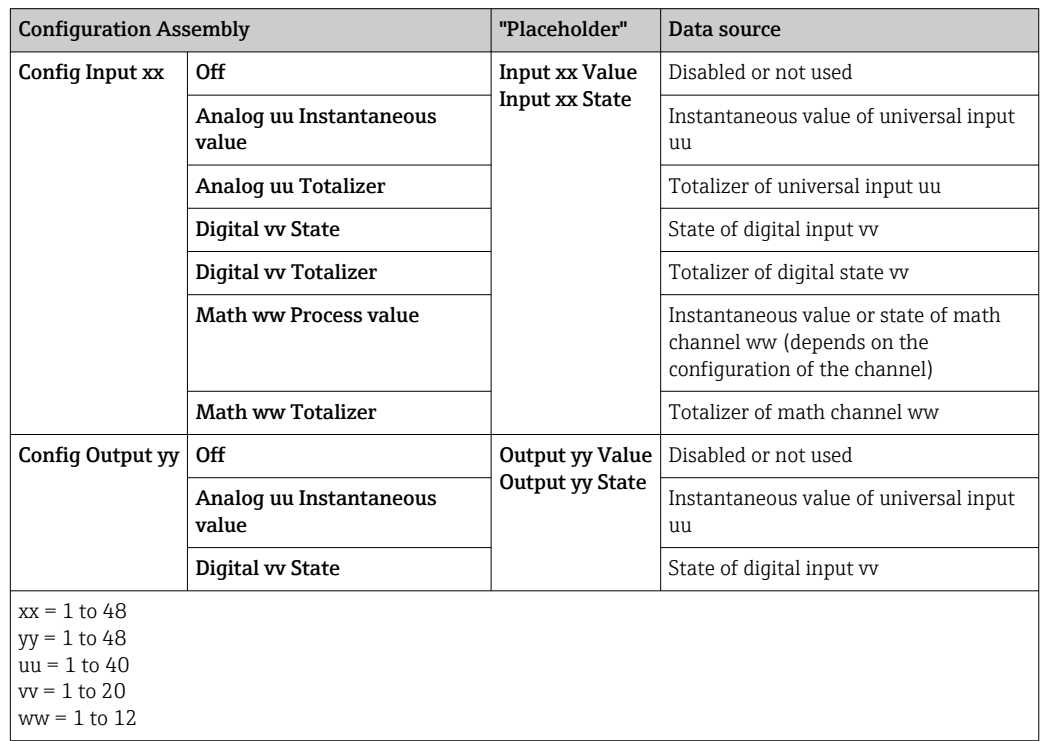

A detailed overview of the configuration options available and of the structure of the aforementioned assemblies is provided in Sections Instance Attributes (Instance = 100, Input Assembly Configurable)  $\rightarrow \Box$  44, Instance Attributes (Instance = 150, Output Assembly Configurable)  $\rightarrow$   $\blacksquare$  45 and Instance Attributes (Instance = 5, Configuration Assembly)  $\rightarrow$   $\blacksquare$  43.

<span id="page-18-0"></span>All Config Input xx and Config Output yy are set to Off by default. This cancels the link to the value of an input/channel. The setting has the following effect in the device (adapter):

- Input Assembly: Input xx Value is set to the value 0.0 Input xx State is set to the value 0x0E • Output Assembly:
	- While **Output yy Value** and **Output yy State** are received, they are neither saved nor forwarded to an input/channel

The configuration procedure is identical for all input/output data and is explained in the following section taking the example of a Rockwell Automation PLC (e.g. ControlLogix) or the Studio 5000 Logix Designer configuration tool. As a prerequisite, the device (adapter) must already be configured and a valid IP address must be assigned.

It is described on the basis of the EDS AOP. The Custom AOP will be shown on the  $\mathbf{f}$ basis of figures. The settings are the same for both AOPs.

#### Selection of the type of connection using "Studio 5000 Logix Designer"

The type of connection is selected in the General tab by clicking the Change button in this tab. This displays a new window with which the setting can be made:

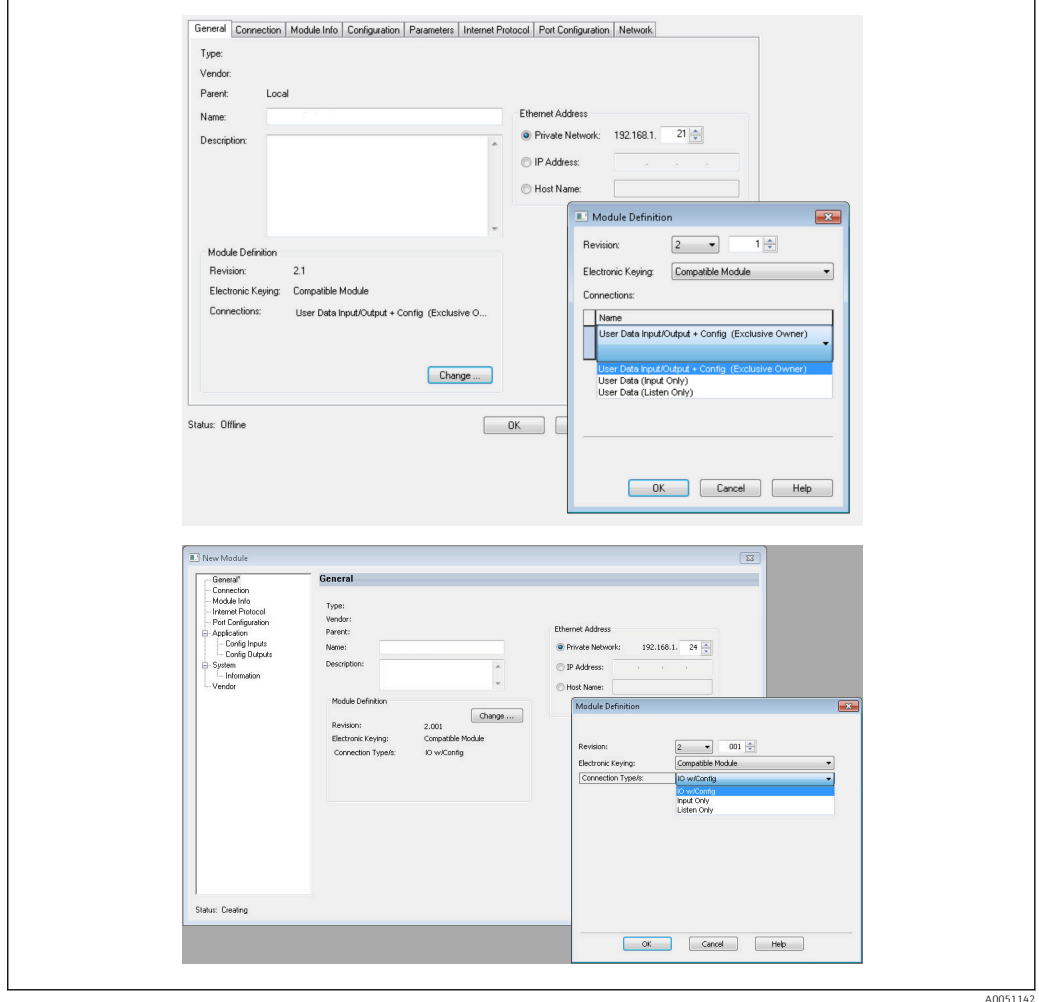

 *17 Selection of the connection type (EDS AOP / Custom AOP)*

Three types of connection are supported, as illustrated in the graphic above.

#### <span id="page-19-0"></span>• Exclusive Owner:

The input and output data are transmitted cyclically and the configuration is transmitted when the connection is established

#### • Input Only / Listen Only:

Only input data are transmitted cyclically. The configuration is not transmitted. Instead, the configuration currently saved in the device (adapter) is used.

To send a configuration to the device (adapter), the **Exclusive Owner** type of connection must be selected.

#### Configuration of the IO data to be transmitted using "Studio 5000 Logix Designer"

The IO data to be transmitted are configured via the Configuration Assembly, which can be set via the **Configuration** tab.

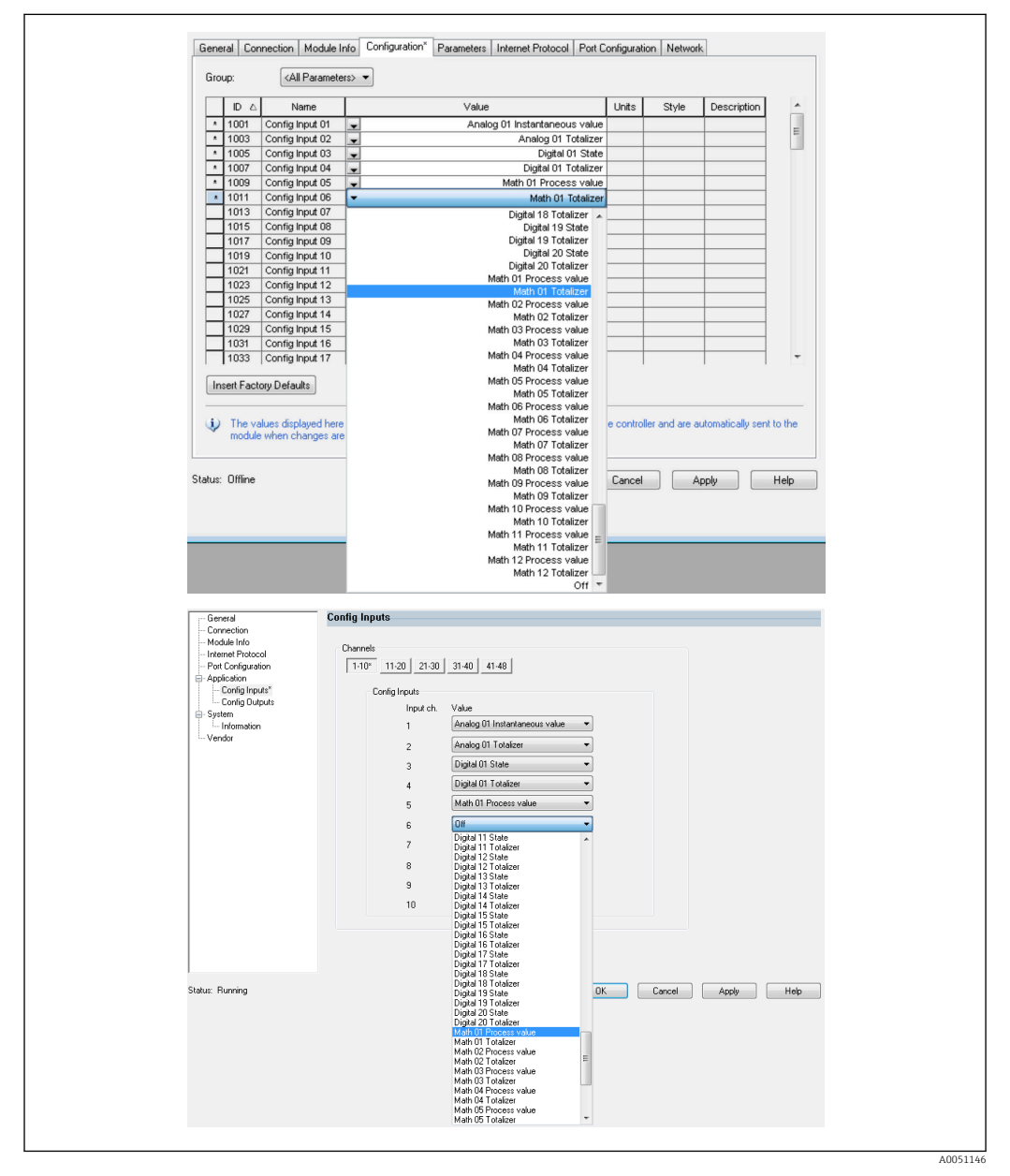

 *18 Configuration of input/output data using Configuration Assembly (EDS AOP / Custom AOP)*

By selecting Config Input xx or Config Output yy, you select the "placeholder" which should contain the input or output data. The data source is selected via the picklist under Config Input xx or Config Output yy.

#### Example:  $\rightarrow \blacksquare$  18,  $\blacksquare$  20

Configuration Assembly:

- Config Input  $01 =$  Analog 01 Instantaneous value
- Config Input  $02$  = Analog 01 Totalizer
- Config Input  $03$  = Digital 01 State
- Config Input 04 = Digital 01 Totalizer
- Config Input 05 = Math 01 Process value
- Config Input  $06$  = Math 01 Totalizer
- Remaining Config Input  $xx$  and all Config Output  $yy = Off$

Input Assembly assigned as follows:

- Input 01 Value = Instantaneous value of universal input 01
- **Input 01 State** = Status byte of instantaneous value of universal input  $01$
- Input 02 Value = Totalizer of universal input 01
- Input 02 State = Status byte of totalizer of universal input 01
- Input 03 Value = Status of digital input 01
- **Input 03 State** = Status byte of state of digital input  $01$
- Input 04 Value = Totalizer of digital input 01
- Input 04 State = Status byte of totalizer of digital input 01
- Input 05 Value = Instantaneous value/state of math channel 01
- **Input 05 State** = Status byte of instantaneous value/state of math channel 01
- Input 06 Value = Totalizer of math channel 01
- Input 06 State = Status byte of totalizer of math channel 01
- Remaining Input xx Value  $= 0.0$
- Remaining Input xx State =  $0x0C$  (=value cannot be used, see 3.1.3.1 Input data status byte  $\rightarrow$   $\blacksquare$  17)

Output Assembly:

- All Output yy Value = Not evaluated
- All Output yy State = Not evaluated

After configuring the input/output data, the configuration must be uploaded to the scanner. The scanner now attempts to establish the previously configured Exclusive Owner connection which contains the configuration of the Configuration Assembly.

#### Verification of cyclic data transfer

The event logbook in the device (adapter) is used to verify whether a configuration has been received and whether cyclic data transfer has been established with the EtherNet/IP scanner. The following messages are entered here:

*Cyclic data transfer messages*

| Message text                               | Meaning                                                                                                    |
|--------------------------------------------|----------------------------------------------------------------------------------------------------|
| EtherNet/IP: new IO<br>configuration saved | A valid configuration which differs from the configuration currently used has<br>been received via an Exclusive Owner connection. The new configuration has<br>been saved and the content of the Input/Output Assemblies has been adapted<br>accordingly.   |
| Cyclic measurement transfer is<br>active   | Cyclic data transfer has been established with an EtherNet/IP scanner. The<br>configuration of the input/output data used for the data transfer can be<br>checked in the <b>EtherNet/IP</b> menu (see 3.3.1 menu EtherNet/IP $\rightarrow \triangleq 28$ ). |
| No cyclic measurement transfer             | Is only displayed if cyclic data transfer that was active beforehand is<br>terminated again.                                                                                                    |

Furthermore, the configuration of the IO data currently used in the device (adapter) can be read out and checked, see 3.3 EtherNet/IP configuration currently used  $\rightarrow \Box$  28.

#### Visualization of the IO data using "Studio 5000 Logix Designer"

It is possible to visualize the transmitted input/output data via Monitor Tags (see → 19, 22). For this, there must be an online connection to the EtherNet/IP scanner and a cyclic data connection must be established.

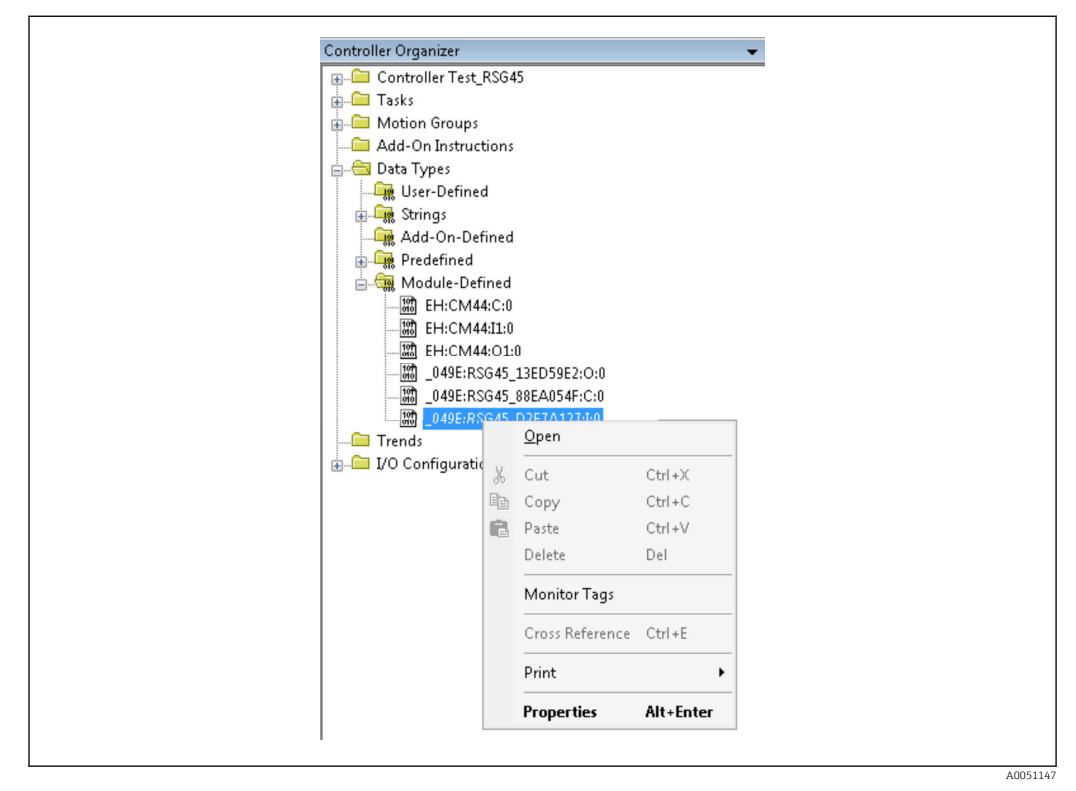

 *19 Selecting Monitor Tags*

The following two images show the input data selected in  $\rightarrow \blacksquare$  18,  $\blacksquare$  20 which are transmitted to the EtherNet/IP scanner via the Input Assembly.

| Name                     | =8 △ Value |                 | Force Mask | $\leftarrow$ Style | Data Type     |
|--------------------------|------------|-----------------|------------|--------------------|---------------|
| $=$ RSG451               |            | ${,}$           | ${}$       |                    | 049E:Memograp |
| RSG45:LConnectionFaulted |            | $\Omega$        |            | Decimal            | <b>BOOL</b>   |
| + RSG45 LHeader          |            | $\theta$        |            | Decimal            | DINT          |
| + RSG45:I.DiagnoseCode   |            | $\circ$         |            | Decimal            | INT           |
| + RSG45:LStatusSignal    |            | $\Omega$        |            | Decimal            | SINT          |
| + RSG451.Channel         |            | $^{\circ}$      |            | Decimal            | SINT          |
| + RSG45:Linput_01_State  |            | $-128$          |            | Decimal            | SINT          |
| + RSG45:I.Input_02_State |            | $-128$          |            | Decimal            | SINT          |
| + RSG45:Linput 03 State  |            | $-128$          |            | Decimal            | SINT          |
| + RSG45:I.Input_04_State |            | $-128$          |            | Decimal            | SINT          |
| + RSG45:Linput 05 State  |            | $-128$          |            | Decimal            | SINT          |
| + RSG45:Linput_06_State  |            | $-128$          |            | Decimal            | SINT          |
| + RSG45:I.Input_07_State |            | 12              |            | Decimal            | SINT          |
| + RSG45:Linput 08 State  |            | 12              |            | Decimal            | SINT          |
| + RSG45:Linput 09 State  |            | 12              |            | Decimal            | SINT          |
| + RSG45:I.Input_10_State |            | 12              |            | Decimal            | SINT          |
| + RSG45:Linput_11_State  |            | 12              |            | Decimal            | SINT          |
| + RSG45:I.Input_12_State |            | 12              |            | Decimal            | SINT          |
| + RSG45:Linput 13 State  |            | 12              |            | Decimal            | SINT          |
| + RSG45:Linput 14 State  |            | 12              |            | Decimal            | SINT          |
| + RSG451.Input 15 State  |            | 12              |            | Decimal            | SINT          |
| + RSG45:Linput_16_State  |            | $12\,$          |            | Decimal            | SINT          |
| + RSG45:Linput 17 State  |            | 12              |            | Decimal            | SINT          |
| + RSG45:Linput 18 State  |            | 12              |            | Decimal            | SINT          |
| F RSG45:Linput_19_State  |            | 12              |            | Decimal            | SINT          |
| + RSG45:Linput_20_State  |            | 12              |            | Decimal            | SINT          |
| + RSG45:Linput_21_State  |            | $12\,$          |            | Decimal            | SINT          |
| L. DCC451 Issue 22 Class |            | 12 <sup>1</sup> |            | Decimal            | <b>CINT</b>   |

 *20 Visualization of Input xx State of the input data*

A0051149

<span id="page-22-0"></span>

| Name                    | $\equiv$ $\mathbf{g}$ $\triangle$ Value | + Force Mask | $\leftarrow$ Style | Data Type   | D. |
|-------------------------|-----------------------------------------|--------------|--------------------|-------------|----|
| + RSG45:Linput 37 State | 12                                      |              | Decimal            | SINT        |    |
| + RSG45:Linput_38_State | 12                                      |              | Decimal            | SINT        |    |
| + RSG45:Linput 39 State | 12                                      |              | Decimal            | SINT        |    |
| + RSG45:Linput 40 State | 12                                      |              | Decimal            | SINT        |    |
| + RSG45:Linput 41 State | 12                                      |              | Decimal            | SINT        |    |
| + RSG45:Linput_42_State | 12                                      |              | Decimal            | SINT        |    |
| + RSG45:Linput 43 State | 12                                      |              | Decimal            | SINT        |    |
| + RSG45:Linput 44 State | 12                                      |              | Decimal            | SINT        |    |
| + RSG45:Linput_45_State | 12                                      |              | Decimal            | SINT        |    |
| + RSG45:Linput_46_State | 12                                      |              | Decimal            | SINT        |    |
| + RSG45:Linput 47 State | 12                                      |              | Decimal            | SINT        |    |
| + RSG45:Linput 48 State | 12                                      |              | Decimal            | SINT        |    |
| RSG45:Linput_01_Value   | 85,008606                               |              | Float              | REAL        |    |
| RSG45:Linput 02 Value   | 73544408.0                              |              | Float              | REAL        |    |
| RSG45:Linput 03 Value   | 0.0                                     |              | Float              | REAL        |    |
| RSG45:Linput_04_Value   | 1759139.0                               |              | Float              | REAL        |    |
| RSG45:Linput 05 Value   | 1.0                                     |              | Float              | REAL        |    |
| RSG45:Linput 06 Value   | 20476584.0                              |              | Float              | <b>REAL</b> |    |
| RSG45:Linput 07 Value   | 0.0                                     |              | Float              | REAL        |    |
| RSG45:Linput_08_Value   | 0.0                                     |              | Float              | REAL        |    |
| RSG45:Linput 09 Value   | 0.0                                     |              | Float              | REAL        |    |
| RSG45:Linput 10 Value   | 0.0                                     |              | Float              | <b>REAL</b> |    |
| RSG45:Linput_11_Value   | 0.0                                     |              | Float              | REAL        |    |
| RSG45:Linput_12_Value   | 0.0                                     |              | Float              | REAL        |    |
| RSG45:Linput_13_Value   | 0.0                                     |              | Float              | <b>REAL</b> |    |
| RSG45:Linput_14_Value   | 0.0                                     |              | Float              | REAL        |    |

 *21 Visualization of Input xx Value of the input data*

Depending on the tool used, the visualization of the transmitted status byte  $(\rightarrow \blacksquare 17, \blacksquare 19$  Input xx State) and the value  $(\rightarrow \blacksquare 18, \blacksquare 20$  Input xx Value) can differ. For this reason, it might be necessary to convert the displayed data to an appropriate format for the purpose of comparing/processing the data. For example, the status bytes in  $\rightarrow \blacksquare$  17,  $\blacksquare$  19 are displayed as decimal numbers with a sign and not as hexadecimal numbers as indicated in the Input data status byte section  $\rightarrow \Box$  17. This is why -128 (=0x80) or 12 (=0x0C) is shown here. Similarly, it would be possible for values to be displayed as hexadecimal numbers,  $\Rightarrow$  0x3F800000 corresponds to 1.0 (according to IEEE-754), rather than already converted floating point numbers according to IEEE-754  $(as in \rightarrow \Box$  18,  $\Box$  20).

### 3.2 Acyclic data transfer

#### 3.2.1 Transferring texts

The Application Object is used for this purpose (see 4.3.10 Object 0x325, Application  $\rightarrow$   $\circ$  55).

Texts can be saved in the device's (adapter's) event list. The maximum length is 40 characters. If the text is longer than 40 characters, the device (adapter) responds with the General Status Code 0x15 (Too Much Data) and the text written to the device (adapter) is not accepted.

Example: Entering message Pump 1 is active in the event list

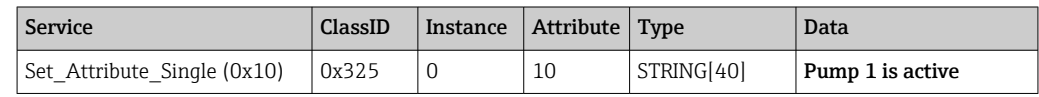

You always receive the **Enter new message** text with Get Attribute Single.

#### 3.2.2 Batch data

Batches can be started and stopped. The batch name, batch designation, batch number and preset counter can also be written for stopping the batch. The texts (ASCII) can have a maximum length of 30 characters (8 characters for preset counter). If the text entered is longer than the maximum permitted length, the device responds with the General Status Code 0x15 (Too Much Data) and the data written to the device (adapter) are not accepted.

The Batch Object is used for this purpose (see 4.3.9 Object 0x324, Batch  $\rightarrow \Box$  54).

#### <span id="page-23-0"></span>Reading the batch description

The description of the batch is read out here (direct access 490014). Read only.

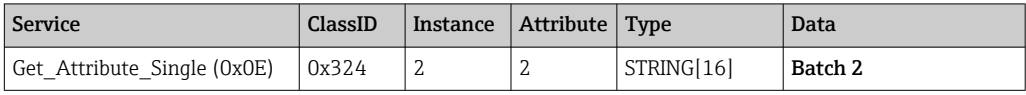

#### Starting a batch

Example: Start batch 2

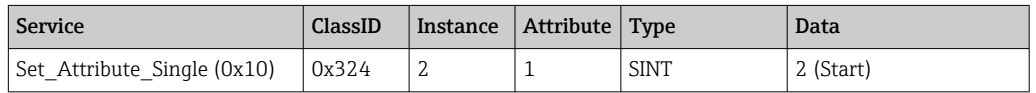

The entry Batch 2 started is saved in the event list. This message also appears on the screen for a few seconds.

The batch can only be started if the entries that are declared in the device (adapter) as required inputs have been written beforehand (see necessary inputs  $\rightarrow \blacksquare$  24).

#### Ending a batch

Example: End batch 2

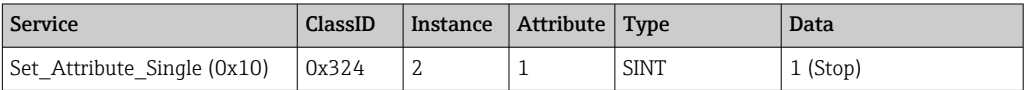

The entry Batch 2 ended is saved in the event list. This message also appears on the screen for a few seconds.

#### Necessary inputs

Here it is possible to determine which inputs are declared as required inputs in the device (adapter) settings (direct access 490005, 490006, 490007 and 490008).

Example: Batch designation and batch number are required inputs

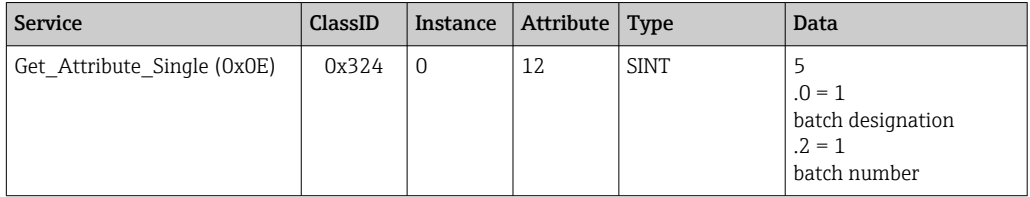

#### Setting the batch designation

Can only be set if the batch has not yet been started. It does not have to be set if it is not required by the device (adapter) settings (direct access 490005), see also Necessary inputs  $\rightarrow$   $\blacksquare$  24.

Example: Batch designation Identifier for batch 2

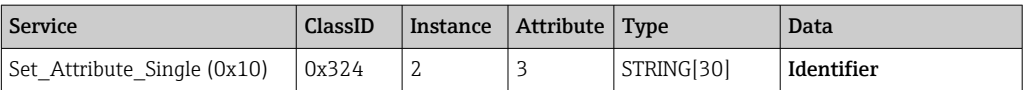

#### Setting the batch name

Can only be set if the batch has not yet been started. It does not have to be set if it is not required by the device (adapter) settings (direct access 490006), see also Necessary inputs  $\rightarrow$   $\oplus$  24.

Example: Batch name Name for batch 2

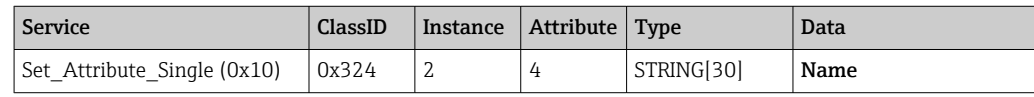

#### Setting the batch number

Can only be set if the batch has not yet been started. It does not have to be set if it is not required by the device (adapter) settings (direct access 490007), see also Necessary inputs  $\rightarrow$   $\oplus$  24.

Example: Batch number Num for batch 2

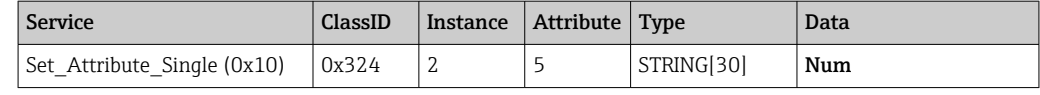

#### Setting the preset counter

Can only be set if the batch has not yet been started. It does not have to be set if it is not required by the device (adapter) settings (direct access 490008), see also Necessary inputs  $\rightarrow$   $\oplus$  24.

- Maximum 8 characters ('.', '0' to '9')
- Maximum value 99999999
- Only positive numbers

Example: Preset counter to 12.345 for batch 2

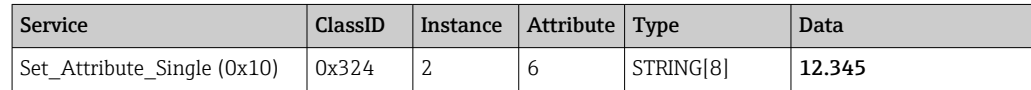

#### Reading out the batch status

This can be used to read out the status of every batch.

Example: Batch 2 started

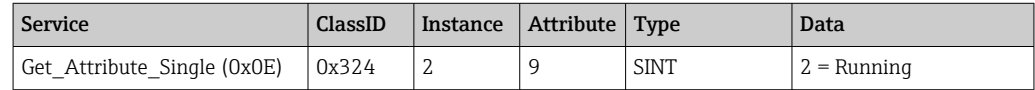

#### Reading out the communication status

This can be used to read out the last communication status after a write access.

Example: Start batch 2 even though it is already running, read out communication status

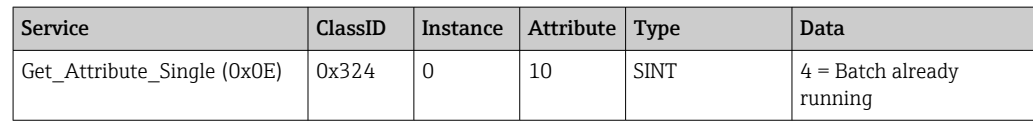

#### <span id="page-25-0"></span>Example of process

Start batch:

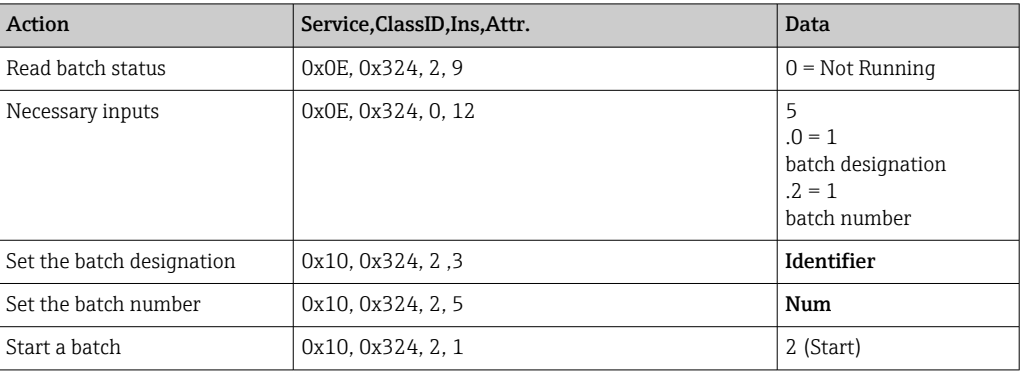

#### 3.2.3 Relays

Relays can be set if they were set to Remote in the device (adapter) settings (see Checking for remote setting  $\rightarrow \Box$  26).

The Application Object is used for this purpose (see 4.3.10 Object 0x325, Application  $\rightarrow$   $\blacksquare$  55).

#### Setting relays

Example: Setting relay 6 to the active state

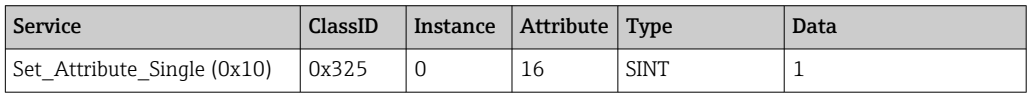

If relays that are not set to remote are set, the device (adapter) replies with General Status Code 0x0E (attribute not settable).

#### Reading out the relay status

Read out all relay states:

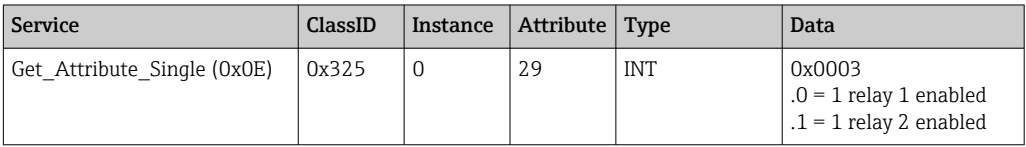

Read out a relay directly:

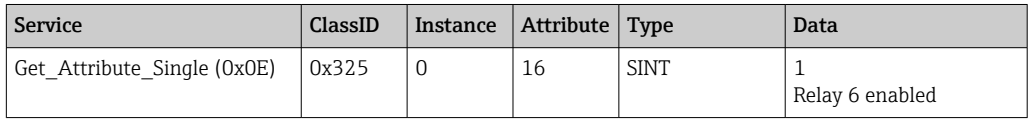

#### Checking for remote setting

Read out which relays are set to remote:

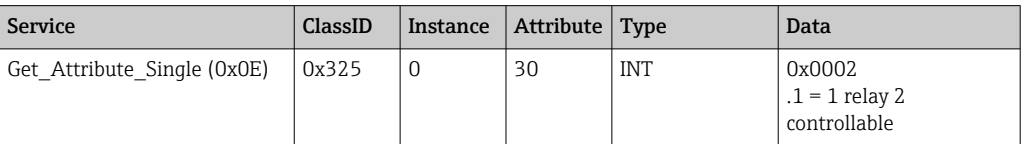

#### <span id="page-26-0"></span>3.2.4 Changing the limit values

It is possible to change limit values if they have been switched on in the device (adapter) settings.

The Limits Object is used for this purpose (see 4.3.8 Object 0x323, Limits  $\rightarrow \Box$  54).

#### The procedure described here must be followed when changing limit values:

- 1. Initialize a change to limit values (see Initializing a change to limit values  $\rightarrow \Box$  27)
- 2. Change limit values (see Changing limit values  $\rightarrow \Box$  27)
- 3. State reason for the change, if necessary (see Specifying a reason for changing the limit values  $\rightarrow \Box$  28)
- 4. Accept limit values (see Accepting limit values  $\rightarrow \blacksquare$  28)

Any changes since the last initialization can be discarded when a subsequent limit value change is initialized.

#### Checking the limit values

Check limit value 1 (upper limit) and limit value 2 (switched off):

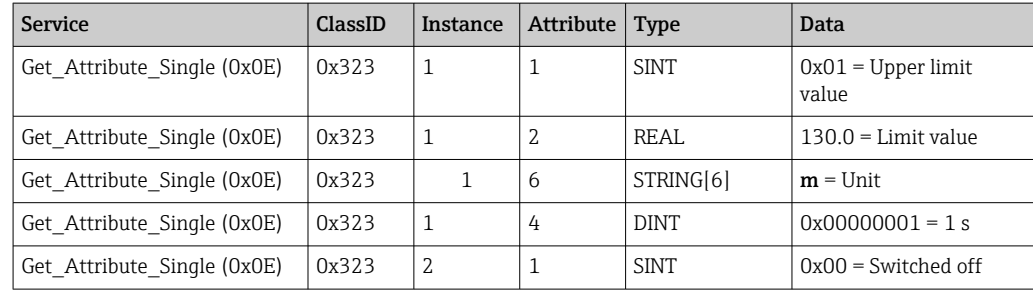

#### Initializing a change to limit values

Initialization must be performed in order to make changes. The access mode must be changed to Write access for this purpose:

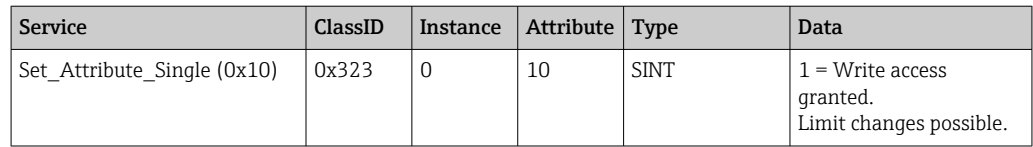

When this attribute is then read out, the value 1 is returned.

#### Changing limit values

The access mode must first be set to **Write access** to set limit value 1 to 120.0 and the time delay to 2 s:

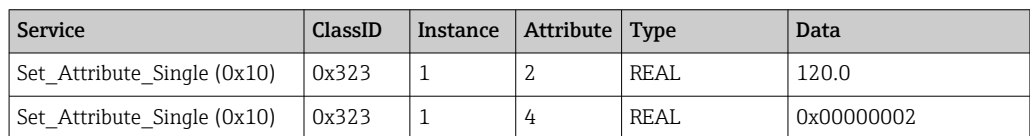

#### <span id="page-27-0"></span>Specifying a reason for changing the limit values

Before the changes are accepted it is possible to specify a reason for the change, which then appears in the event list:

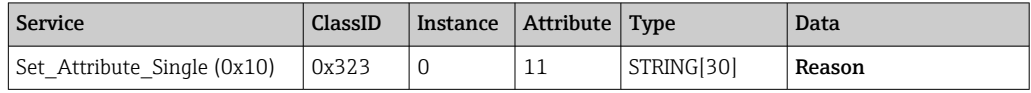

#### Accepting limit values

The access mode must be changed to **Save** in order to accept changes:

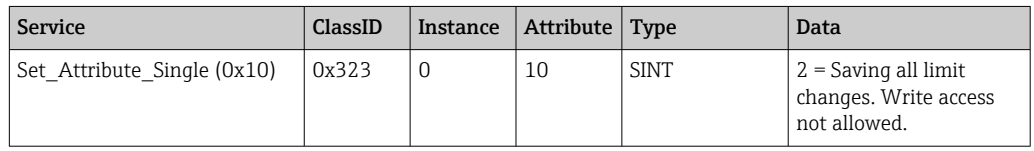

When this attribute is then read out, the value 0 is returned as the system returned to the Read mode once the changes were saved.

#### Discarding limit value changes

The access mode must be changed to **Discard** in order to discard changes:

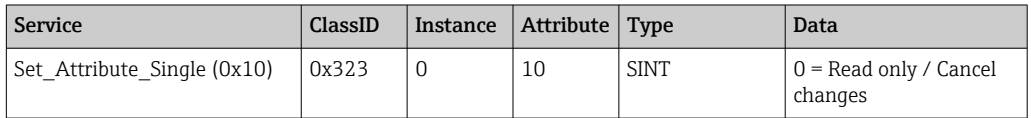

When this attribute is then read out, the value 0 is returned.

#### Reading out the execution status

The execution status can be queried after every write command:

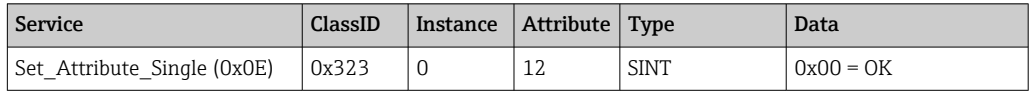

### 3.3 EtherNet/IP configuration currently used

#### 3.3.1 EtherNet/IP menu

This menu is used to check the communication settings currently used by the device (adapter) and the input/output data configuration last saved. The parameters in this menu and in the submenus can only be read-accessed.

| Parameter   | <b>Display</b>                | Info                                                                                                    |
|-------------|-------------------------------|----------------------------------------------------------------------------------------------------|
| MAC address | xx-xx-xx-xx-xx-xx<br>$(x=0F)$ | The MAC address is a unique hardware address that is stored in the<br>device (adapter) and cannot be changed. |
| <b>DHCP</b> | Yes<br>No                     | DHCP = Yes: IP address, subnetmask and gateway assigned by a DHCP<br>server                                   |
| IP address  | XXX.XXX.XXX.XXX<br>$(x=0.9)$  | $DHCP = No$ : IP address, subnetmask and gateway manually set                                                 |

*EtherNet/IP settings currently used*

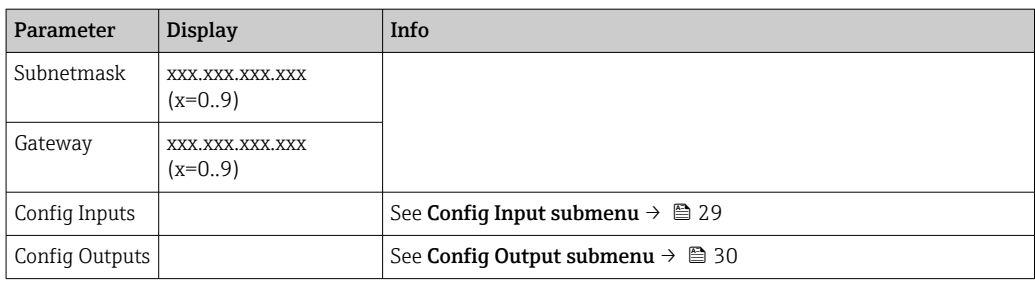

#### Config Inputs submenu

In this submenu it is possible to check the configuration currently used for the input data to be transmitted.

This submenu is subdivided as follows to provide a better overview:

*Breakdown of the Config Inputs submenu*

| Submenu            | Parameter | <b>Display</b> | Info                                                                                                    |
|--------------------|-----------|----------------|----------------------------------------------------------------------------------------------------|
| Config Input 1-10  | Input 1   | Kn - P         | Configuration of Config Input 01 as formatted text<br>(see Instance Attributes (Instance = 5, Configuration<br>Assembly) $\rightarrow$ $\blacksquare$ 43) |
|                    | $\ldots$  |                | $\ldots$                                                                                                    |
|                    | Input 10  | $Kn - P$       | Configuration of <b>Config Input 10</b> as formatted text<br>(see Instance Attributes (Instance = 5, Configuration<br>Assembly) $\rightarrow$ ■ 43)       |
| Config Input 11-20 | Input 11  | $Kn - P$       | Configuration of Config Input 11 as formatted text<br>(see Instance Attributes (Instance = 5, Configuration<br>Assembly) $\rightarrow$ $\blacksquare$ 43) |
|                    | $\cdots$  | $\ldots$       | $\cdots$                                                                                                    |
|                    | Input 20  | $Kn - P$       | Configuration of Config Input 20 as formatted text<br>(see Instance Attributes (Instance = 5, Configuration<br>Assembly) $\rightarrow$ $\blacksquare$ 43) |
| Config Input 21-30 | Input 21  | $Kn - P$       | Configuration of Config Input 21 as formatted text<br>(see Instance Attributes (Instance = 5, Configuration<br>Assembly) $\rightarrow$ ■ 43)              |
|                    | $\cdots$  |                | $\ddotsc$                                                                                                    |
|                    | Input 30  | $Kn - P$       | Configuration of Config Input 30 as formatted text<br>(see Instance Attributes (Instance = 5, Configuration<br>Assembly) $\rightarrow$ $\blacksquare$ 43) |
| Config Input 31-40 | Input 31  | $Kn - P$       | Configuration of Config Input 31 as formatted text<br>(see Instance Attributes (Instance = 5, Configuration<br>Assembly) $\rightarrow$ ■ 43)              |
|                    | $\cdots$  | $\ldots$       | $\ddotsc$                                                                                                    |
|                    | Input 40  | $Kn - P$       | Configuration of Config Input 40 as formatted text<br>(see Instance Attributes (Instance = 5, Configuration<br>Assembly) $\rightarrow$ ■ 43)              |
| Config Input 41-48 | Input 41  | $Kn - P$       | Configuration of Config Input 41 as formatted text<br>(see Instance Attributes (Instance = 5, Configuration<br>Assembly) $\rightarrow$ $\blacksquare$ 43) |
|                    |           | $\ldots$       | $\cdots$                                                                                                    |
|                    | Input 48  | $Kn - P$       | Configuration of Config Input 48 as formatted text<br>(see Instance Attributes (Instance = 5, Configuration<br>Assembly) $\rightarrow$ $\blacksquare$ 43) |

<span id="page-29-0"></span>The **Kn - P** text displayed has the following structure:

*Text display of configuration of input x*

| Placeholder | Text segment                                                      | Info                                                                                                    |
|-------------|-------------------------------------------------------------------|----------------------------------------------------------------------------------------------------|
| К           | Off<br>Analog<br>Digital<br>Math                                  | $\rightarrow$ Input x disabled, $\bf{n}$ - <b>P</b> placeholders are not displayed<br>$\rightarrow$ Value of an analog channel is read<br>$\rightarrow$ Value of a digital channel is read<br>$\rightarrow$ Value of a math channel is read |
| n           | Channel number as text                                            |                                                                                                    |
|             |                                                                   | Separator between channel/channel number and value read                                                                                                    |
| P           | Instantaneous value<br><b>State</b><br>Process value<br>Totalizer | Instantaneous value incl. status<br>State incl. status<br>Instantaneous value or state incl. status<br>Totalizer incl. status                                                                                                    |

#### Config Outputs submenu

In this submenu it is possible to check the configuration currently used for the output data to be transmitted.

This submenu is subdivided as follows to provide a better overview:

*Breakdown of the Config Outputs submenu*

| Submenu             | Parameter | <b>Display</b> | Info                                                                                                    |
|---------------------|-----------|----------------|----------------------------------------------------------------------------------------------------|
| Config Output 1-10  | Output 1  | $Kn - P$       | Configuration of Config Output 1 as formatted text<br>(see Instance Attributes (Instance = 5, Configuration<br>Assembly) $\rightarrow$ $\textcircled{1}$ 43)  |
|                     | $\ddotsc$ | $\ddotsc$      |                                                                                                    |
|                     | Output 10 | $Kn - P$       | Configuration of Config Output 10 as formatted text<br>(see Instance Attributes (Instance = 5, Configuration<br>Assembly) $\rightarrow$ $\textcircled{2}$ 43) |
| Config Output 11-20 | Output 11 | $Kn - P$       | Configuration of Config Output 11 as formatted text<br>(see Instance Attributes (Instance = 5, Configuration<br>Assembly) $\rightarrow$ $\blacksquare$ 43)    |
|                     | $\cdots$  | $\cdots$       |                                                                                                    |
|                     | Output 20 | $Kn - P$       | Configuration of Config Output 20 as formatted text<br>(see Instance Attributes (Instance = 5, Configuration<br>Assembly) $\rightarrow$ $\blacksquare$ 43)    |
| Config Output 21-30 | Output 21 | $Kn - P$       | Configuration of Config Output 21 as formatted text<br>(see Instance Attributes (Instance = 5, Configuration<br>Assembly) $\rightarrow$ $\blacksquare$ 43)    |
|                     |           | $\cdots$       | $\cdots$                                                                                                    |
|                     | Output 30 | $Kn - P$       | Configuration of Config Output 30 as formatted text<br>(see Instance Attributes (Instance = 5, Configuration<br>Assembly) $\rightarrow$ $\blacksquare$ 43)    |
| Config Output 31-40 | Output 31 | $Kn - P$       | Configuration of Config Output 31 as formatted text<br>(see Instance Attributes (Instance = 5, Configuration<br>Assembly) $\rightarrow$ $\blacksquare$ 43)    |
|                     | $\cdots$  | $\cdots$       | $\cdots$                                                                                                    |
|                     | Output 40 | $Kn - P$       | Configuration of Config Output 40 as formatted text<br>(see Instance Attributes (Instance = 5, Configuration<br>Assembly) $\rightarrow$ $\blacksquare$ 43)    |
| Config Output 41-48 | Output 41 | $Kn - P$       | Configuration of Config Output 41 as formatted text<br>(see Instance Attributes (Instance = 5, Configuration<br>Assembly) $\rightarrow$ $\blacksquare$ 43)    |

<span id="page-30-0"></span>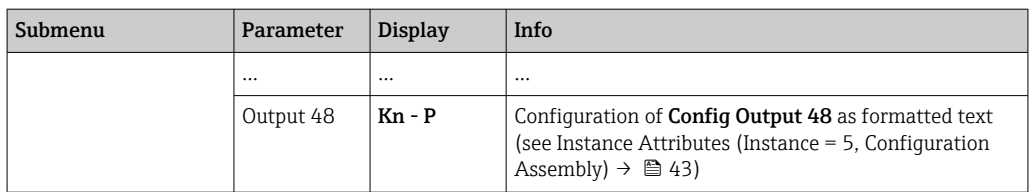

The **Kn - P** text displayed has the following structure:

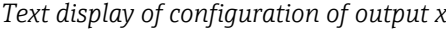

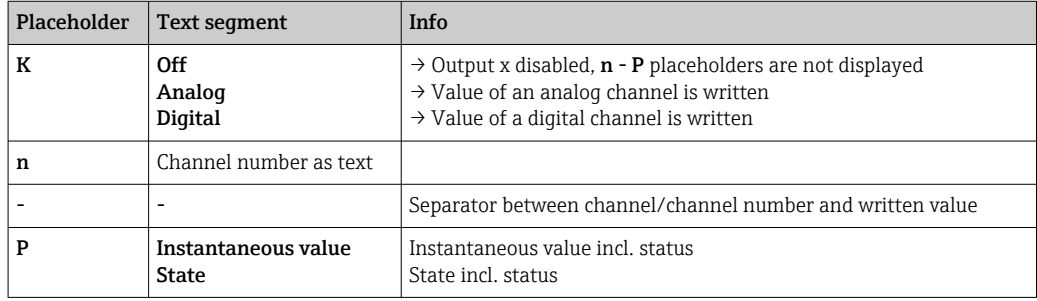

#### 3.3.2 Visualization with local operation

The parameters described in 3.3.1 EtherNet/IP menu  $\rightarrow$   $\blacksquare$  28 can be found under Main menu → Diagnostics → EtherNet/IP and are displayed as follows:

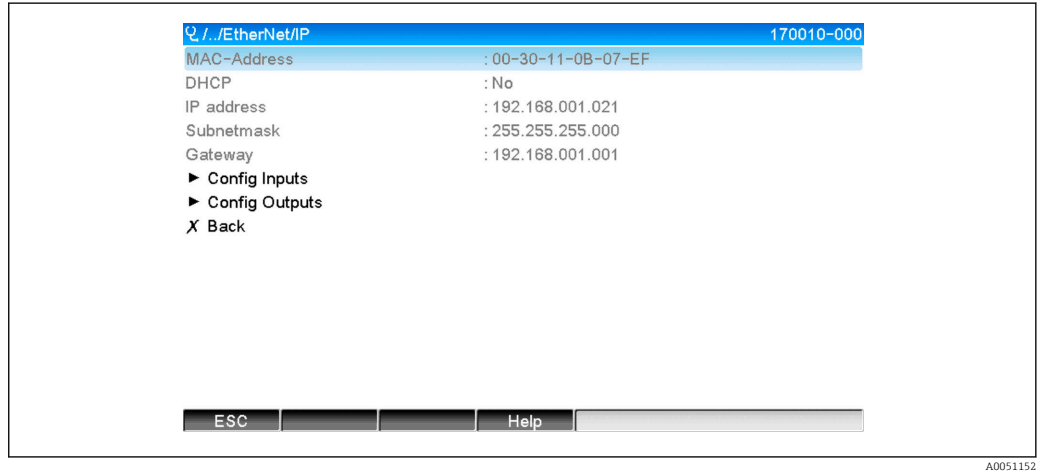

 *22 Visualization of EtherNet/IP menu (local operation)*

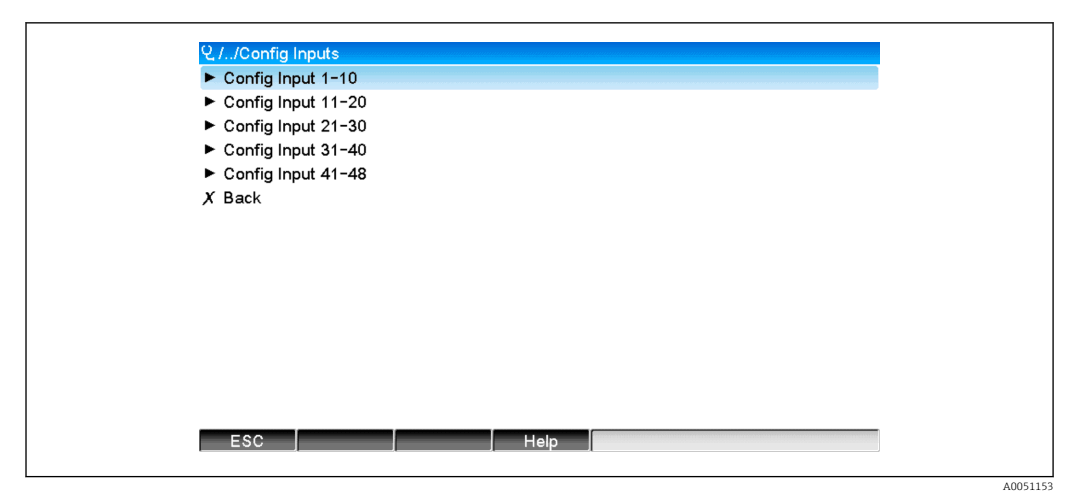

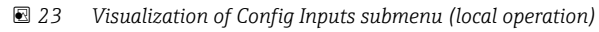

| Q.//Config Input 1-10 | 170101-000                      |  |
|-----------------------|---------------------------------|--|
| Input 1               | : Analog1 - Instantaneous value |  |
| Input 2               | : Analog1 - Totalizer           |  |
| Input 3               | : Digital1 - State              |  |
| Input 4               | : Digital1 - Totalizer          |  |
| Input 5               | : Math1 - Process value         |  |
| Input 6               | : Math1 - Totalizer             |  |
| Input 7               | : Off                           |  |
| Input 8               | : Off                           |  |
| Input 9               | : Off                           |  |
| Input 10              | : Off                           |  |
| $X$ Back              |                                 |  |
|                       |                                 |  |
|                       |                                 |  |
|                       |                                 |  |
| ESC                   | Help                            |  |
|                       |                                 |  |
|                       |                                 |  |

 *24 Visualization of Config Input 1-10 submenu (local operation)*

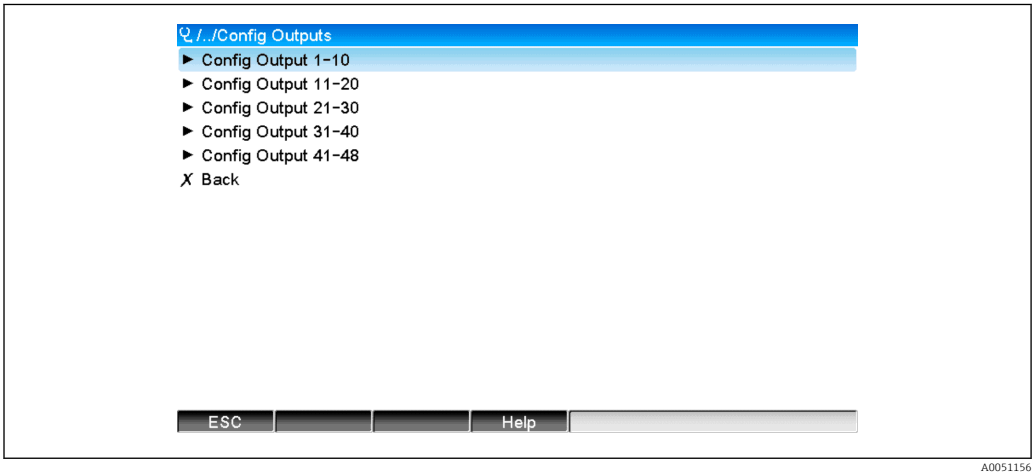

 *25 Visualization of Config Output (local operation)*

<span id="page-32-0"></span>

| Q. //Config Output 1-10 |                                  | 170151-000 |
|-------------------------|----------------------------------|------------|
| Output 1                | : Analog10 - Instantaneous value |            |
| Output 2                | : Digital4 - State               |            |
| Output 3                | : Off                            |            |
| Output 4                | : Off                            |            |
| Output 5                | : Off                            |            |
| Output 6                | : Off                            |            |
| Output 7                | : Off                            |            |
| Output 8                | : Off                            |            |
| Output 9                | : Off                            |            |
| Output 10               | : Off                            |            |
| $X$ Back                |                                  |            |
|                         |                                  |            |
|                         |                                  |            |
|                         |                                  |            |
|                         |                                  |            |
| ESC                     | Help                             |            |
|                         |                                  |            |

 *26 Visualization of Config Output 1-10 (local operation)*

#### 3.3.3 Web server visualization

The parameters described in 3.3.1 EtherNet/IP menu  $\rightarrow$   $\blacksquare$  28 can be found under Main menu → Diagnostics → EtherNet/IP and are displayed as follows:

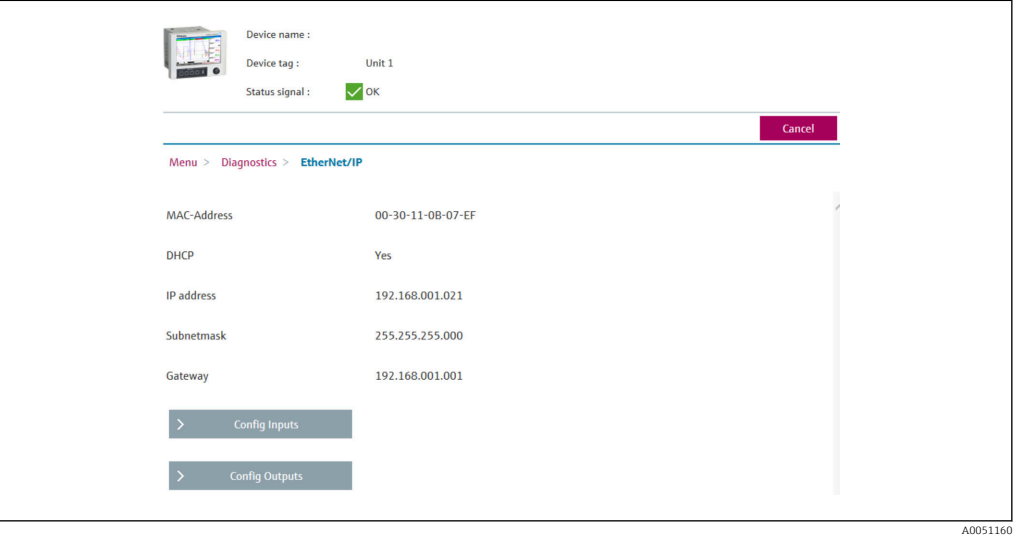

 *27 Visualization of EtherNet/IP menu (web server)*

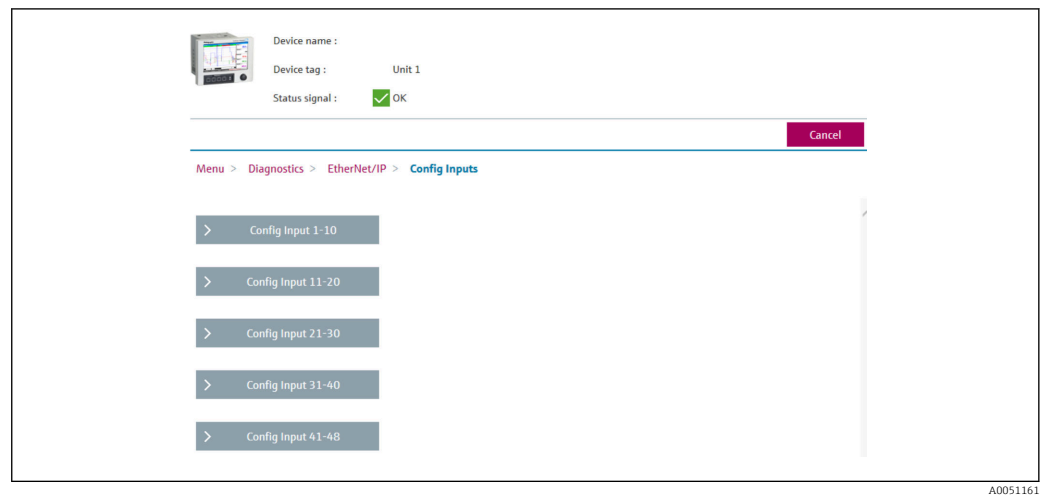

 *28 Visualization of Config Inputs submenu (web server)*

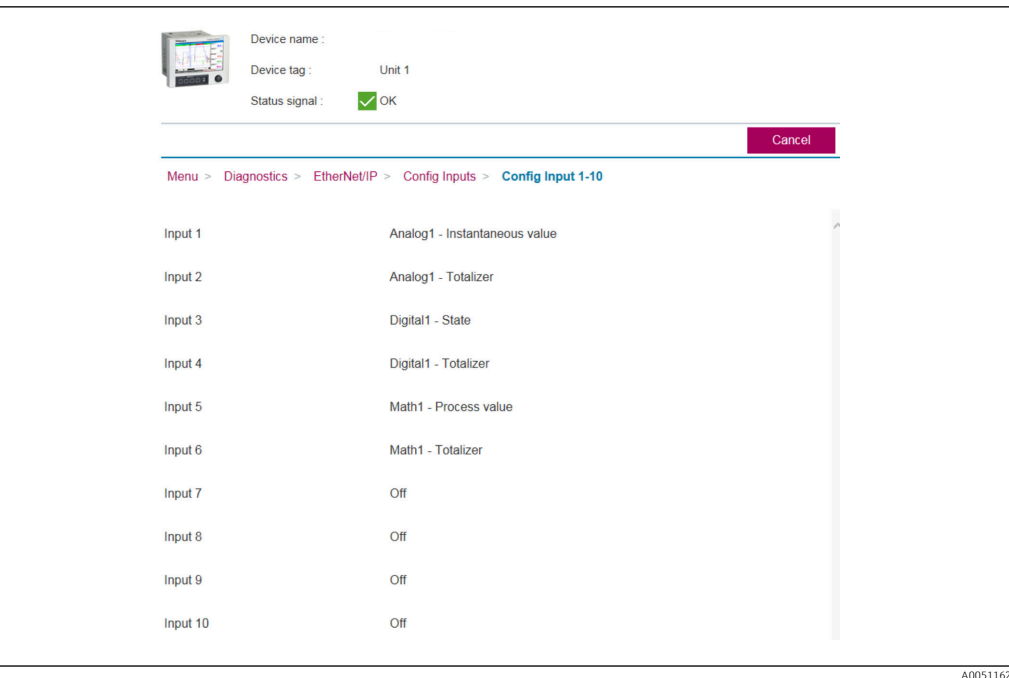

 *29 Visualization of Config Inputs submenu (web server)*

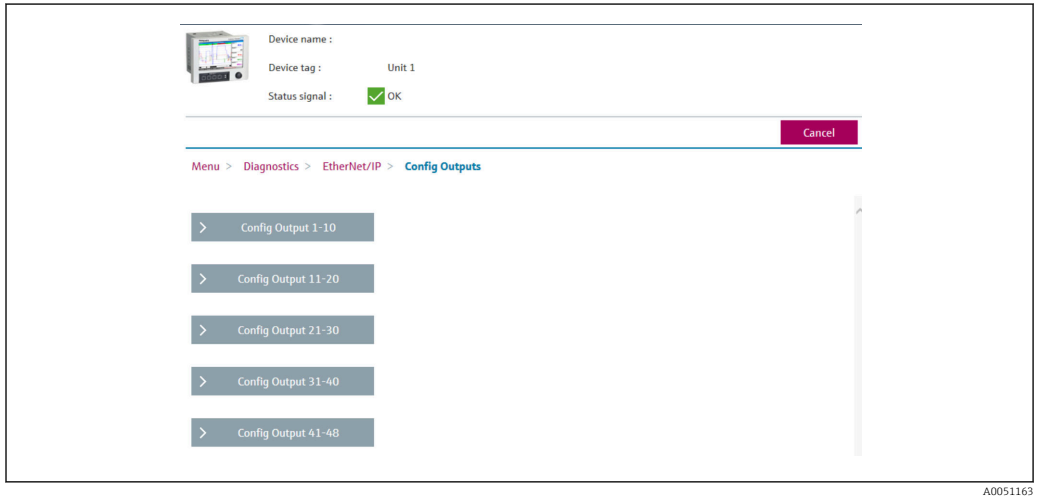

 *30 Visualization of Config Output submenu (web server)*

<span id="page-34-0"></span>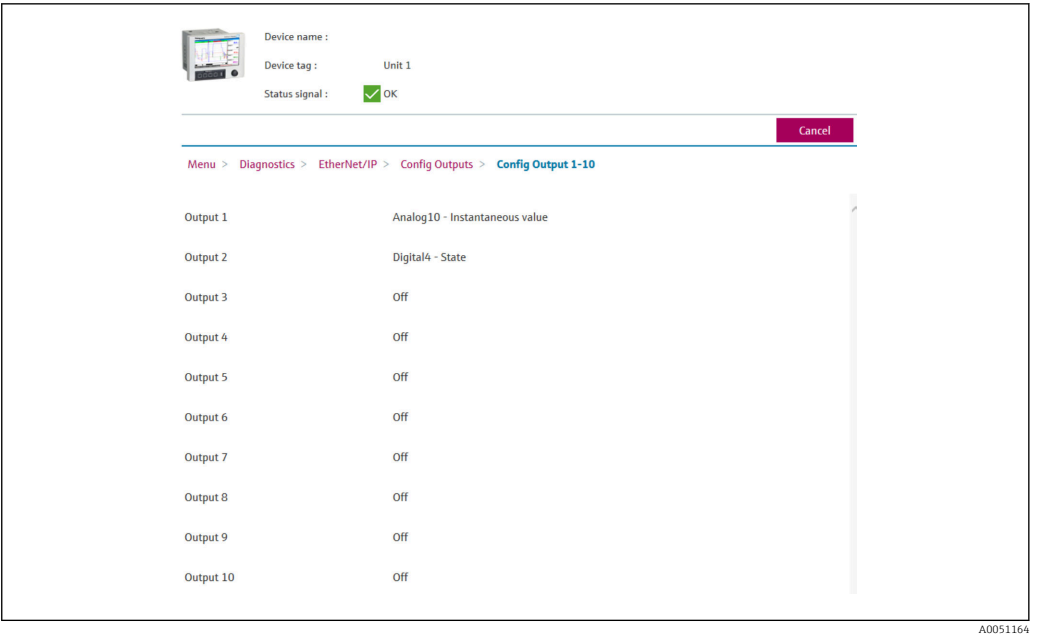

 *31 Visualization of Config Output 1-10 submenu (web server)*

#### 3.3.4 DTM visualization

The parameters described in 3.3.1 EtherNet/IP menu  $\rightarrow$   $\blacksquare$  28 can be found under Memograph M RSG45 → Diagnostics → EtherNet/IP and are displayed as follows:

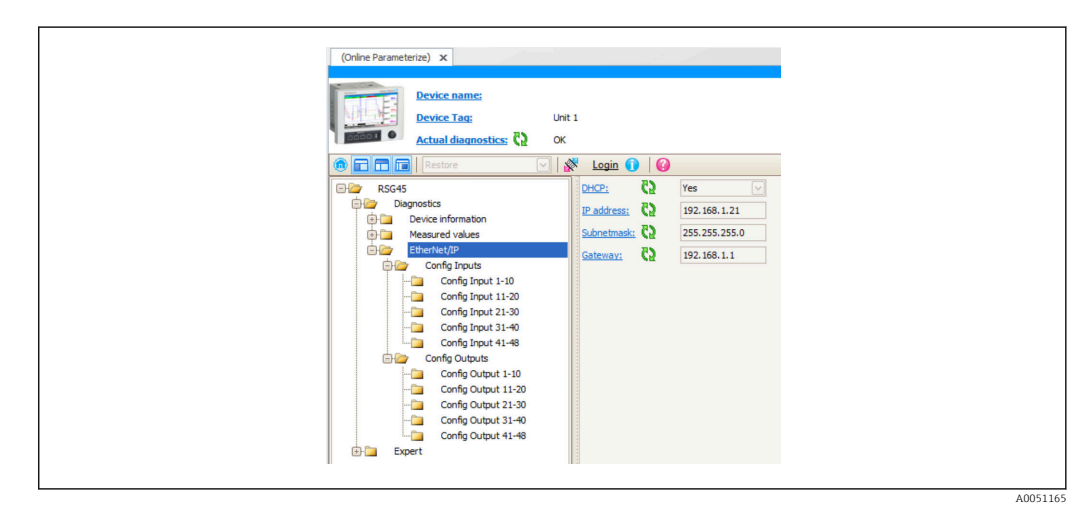

 *32 Visualization of EtherNet/IP menu incl. Config Input/Output (DTM)*

<span id="page-35-0"></span>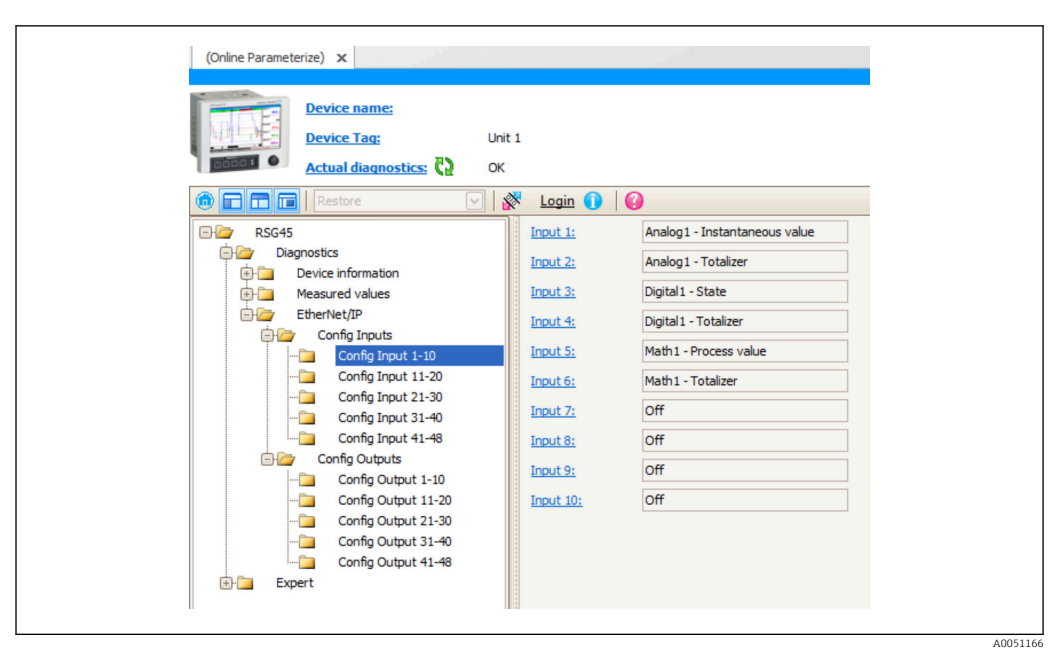

 *33 Visualization of Config Input 1-10 submenu (DTM)*

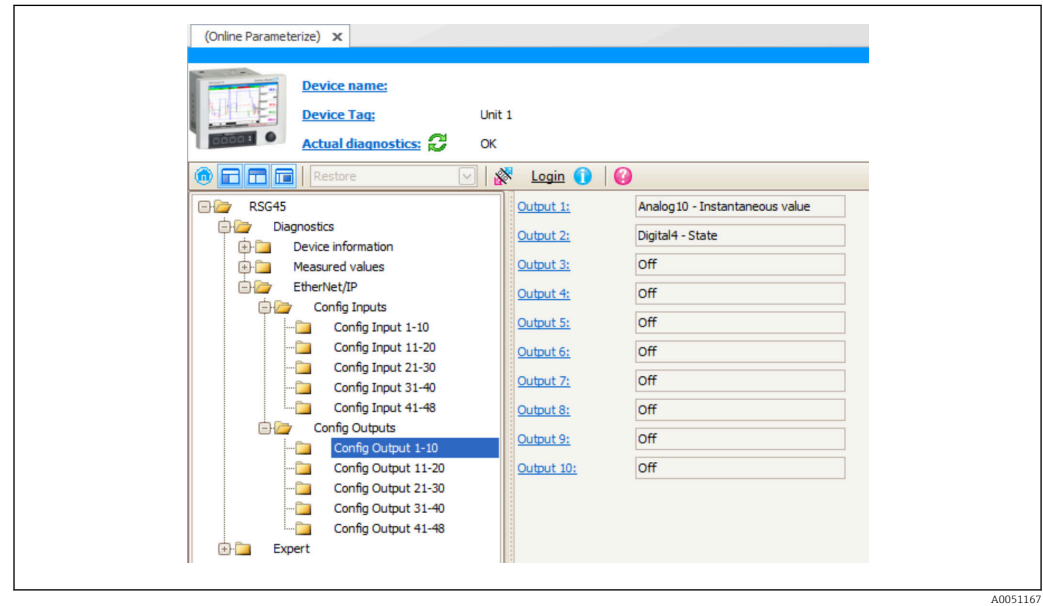

 *34 Visualization of Config Output 1-10 submenu (DTM)*

### 3.4 Custom AOP

Add-on Profile (AOP) for RSLogix™ 5000 and Studio 5000© from Rockwell Automation.

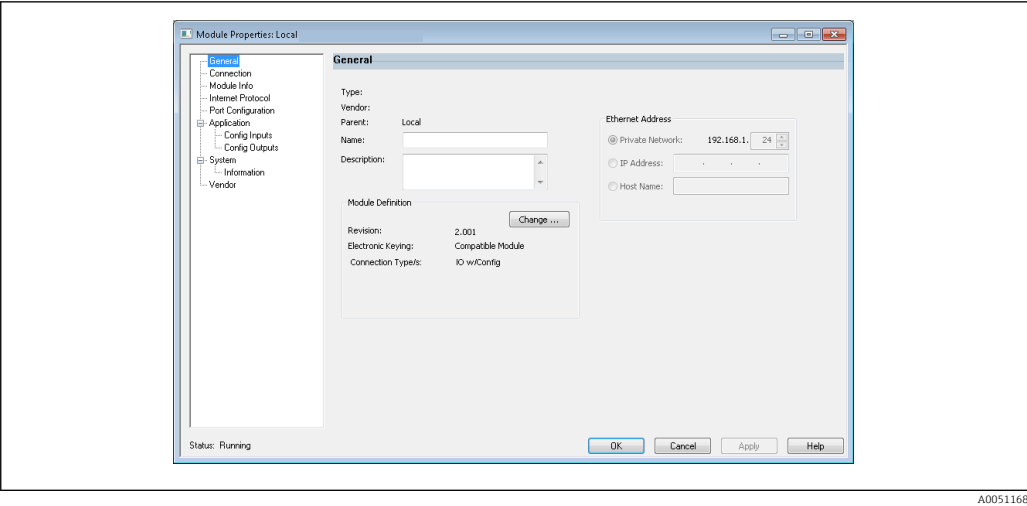

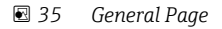

Use this page to change or check module properties for the selected module.

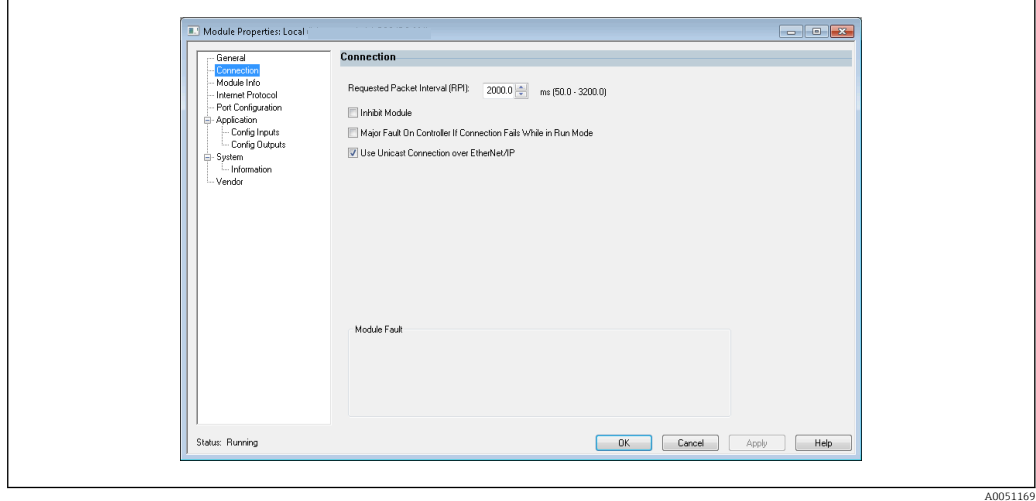

 *36 Connection Page*

Use this page to define controller-to-module behavior. You can do the following on this tab:

- select a requested packet interval.
- choose to inhibit the module.
- configure the controller so that a loss of connection to this module causes a major fault.
- select between Unicast and Multicast EtherNet/IP connections.
- view module faults.

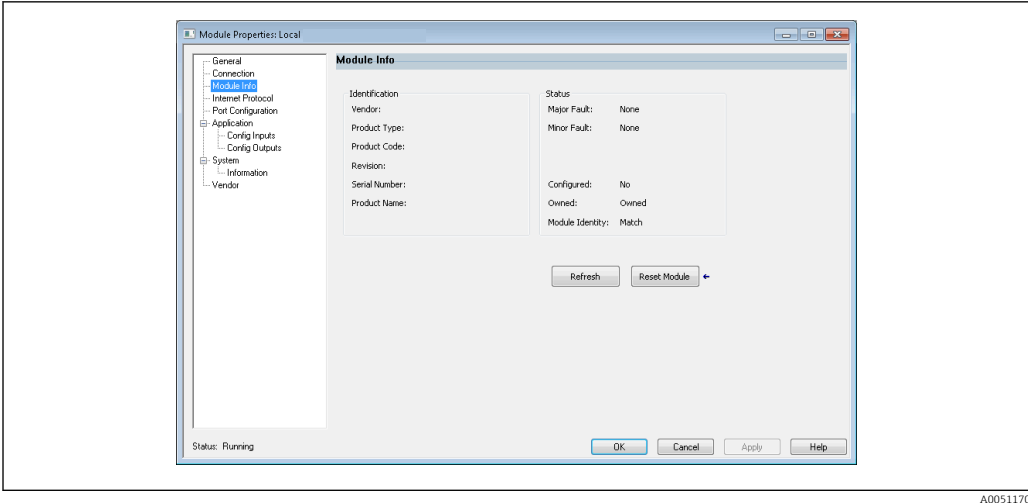

 *37 Module Info Page*

The Module Info Page displays module and status information about the module. It also lets you reset the module.

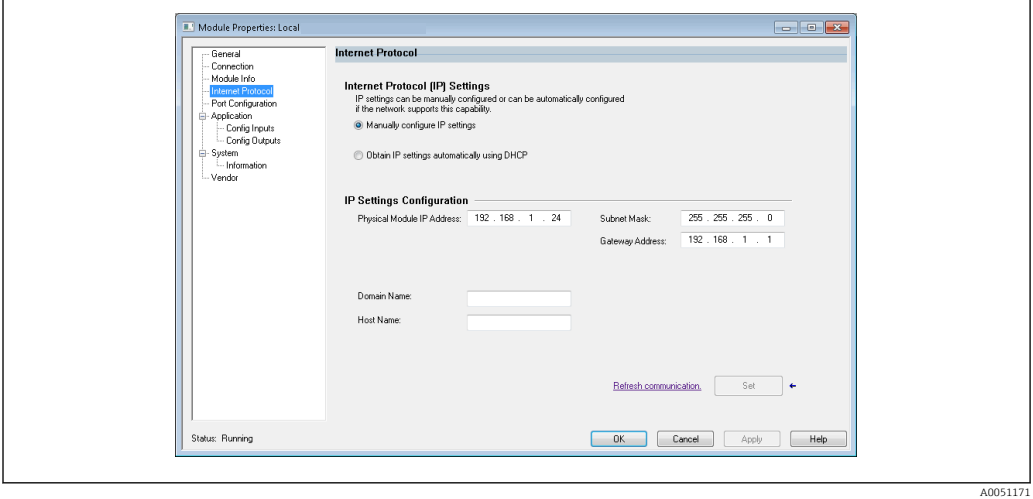

 *38 Internet Protocol Page*

Use the Internet Protocol page to configure IP settings.

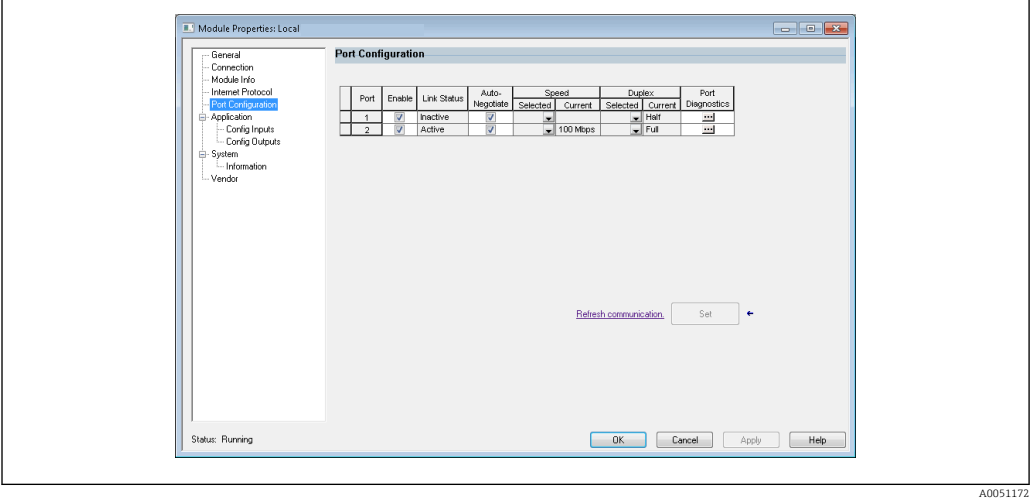

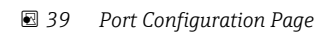

A005117

Use this page to configure a multiple port module.

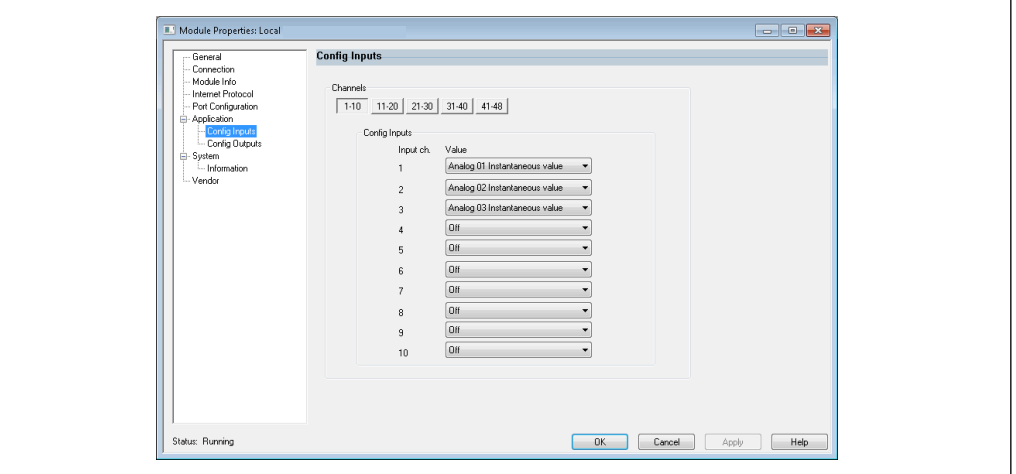

 *40 Config Inputs Page*

Use this page ( $\rightarrow \blacksquare$  40,  $\blacksquare$  39) to configure the inputs (Adapter  $\rightarrow$  Scanner; class 0x4, instance 100, attribute 3).

The 48 configurable inputs are grouped into 5 groups. The inputs can be assigned the following values:

- Off
- Analog x Instantaneous value  $(x = 1..40)$
- Analog x Totalizer  $(x = 1..40)$
- Digital x State  $(x = 1..20)$
- Digital x Totalizer  $(x = 1..20)$
- Math x Process value  $(x = 1..12)$
- Math x Totalizer  $(x = 1..12)$

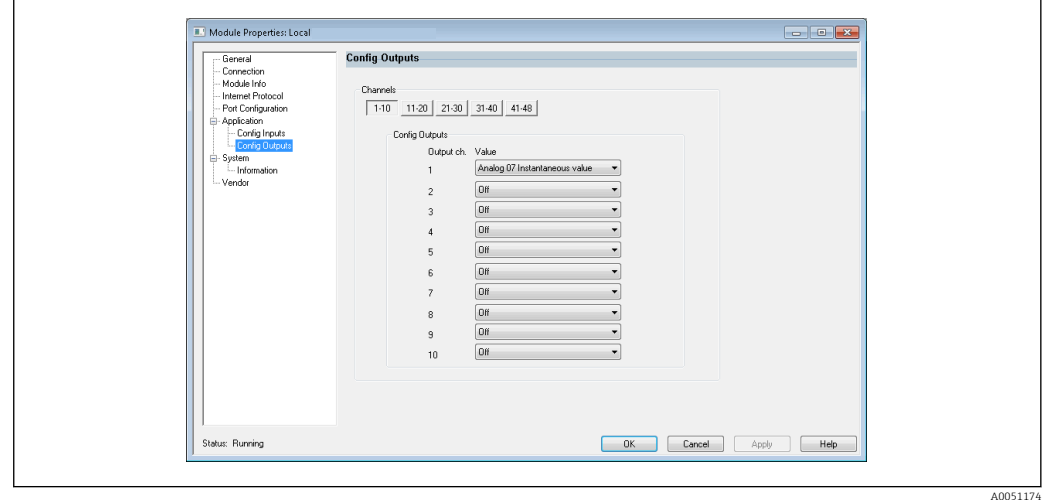

 *41 Config Outputs Page*

Use this page (→  $\Box$  41,  $\Box$  39) to configure the outputs (Scanner → Adapter; class 0x4, instance 150, attribute 3).

The 48 configurable outputs are grouped into 5 groups. The outputs can be assigned the following values:

- Off
- Analog x Instantaneous value  $(x = 1..40)$
- $\bullet$  Digital x State (x = 1..20)

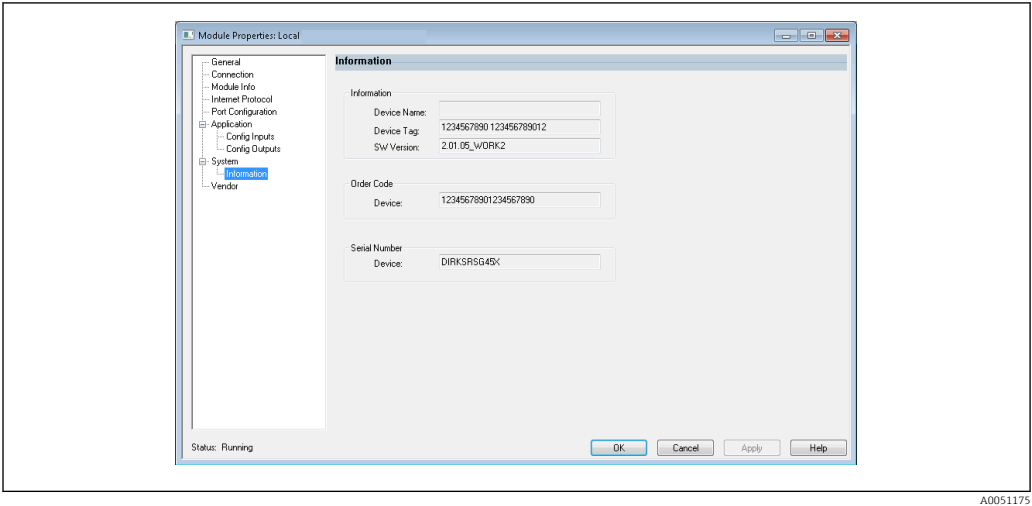

 *42 Information Page*

Use this page so see some additional information about the device.

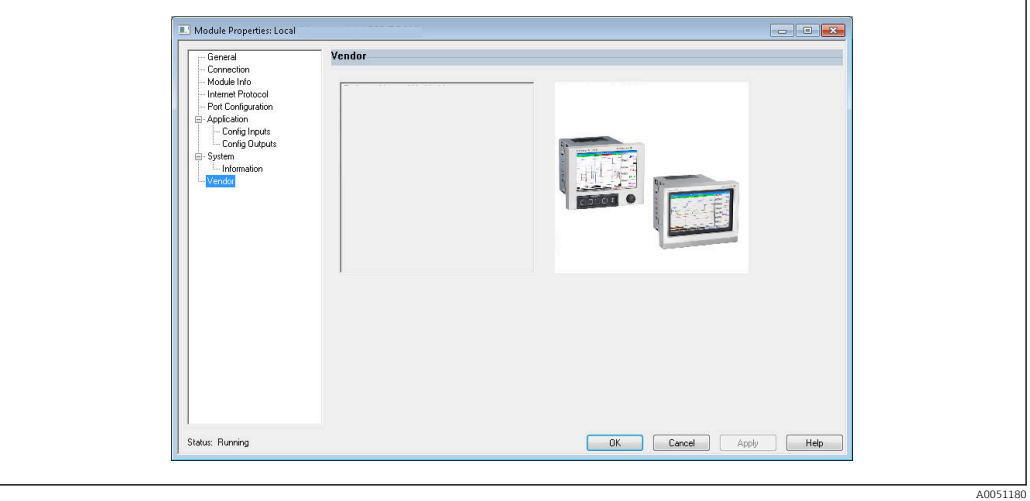

 *43 Vendor Page*

Use this page to access vendor information and links to additional information.

# <span id="page-40-0"></span>4 Appendix

# 4.1 Technical data

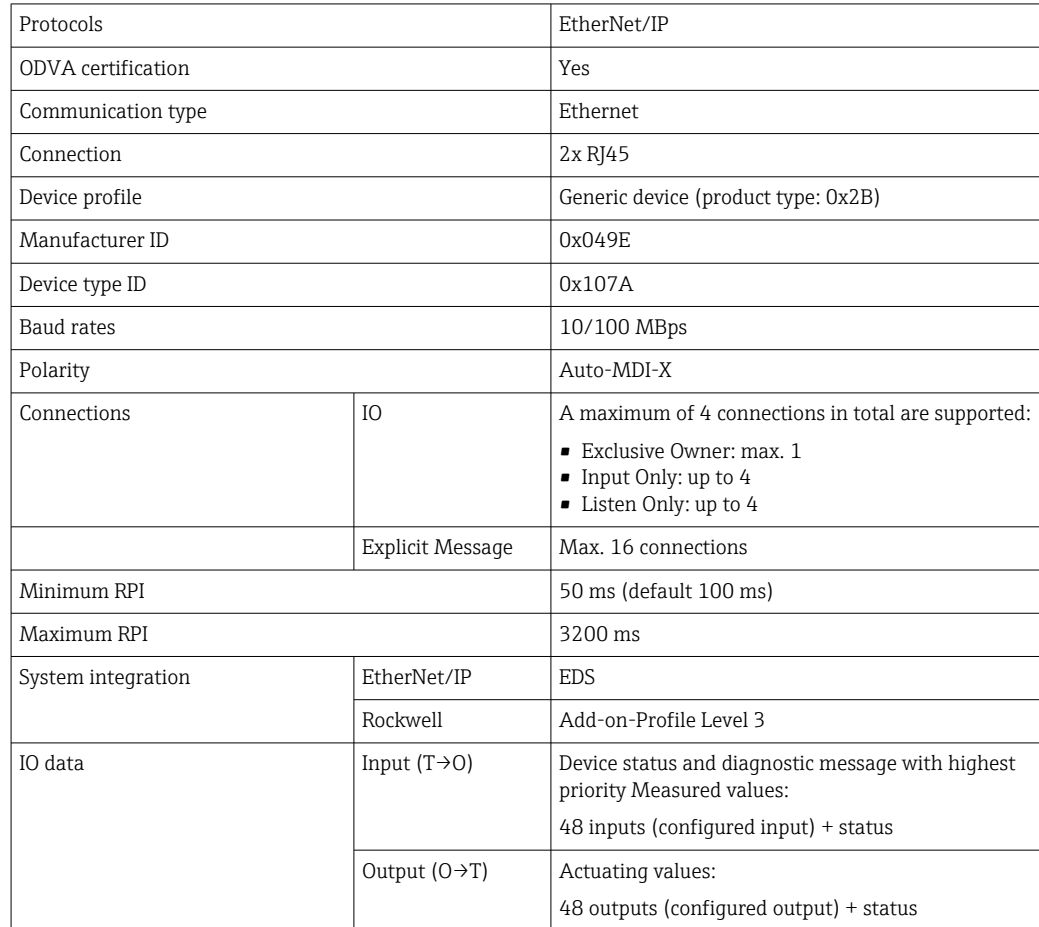

# 4.2 Connections

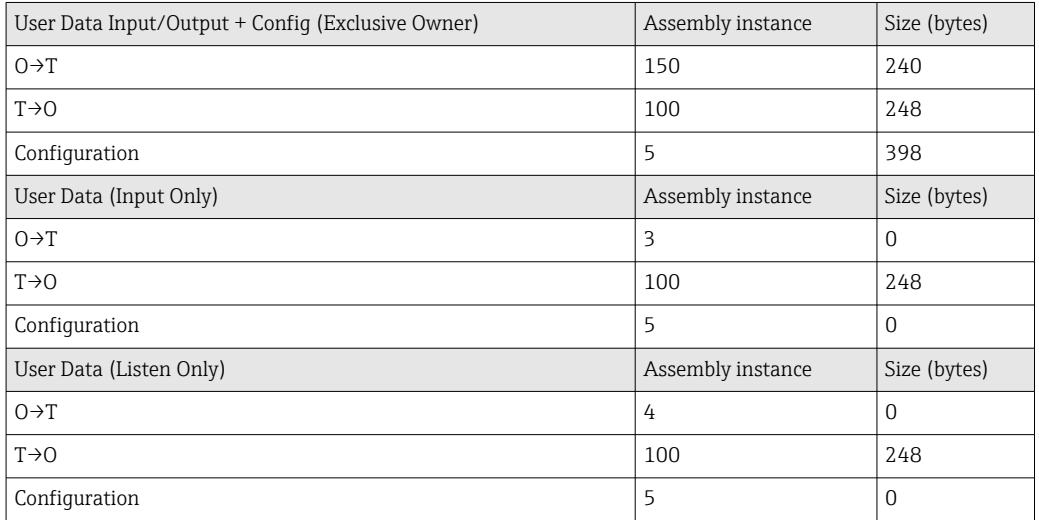

# <span id="page-41-0"></span>4.3 Device-specific objects

### 4.3.1 Object 0x01, Identity

#### Class Attributes (Instance = 0)

Services: Get\_Attribute\_All (Attr. 1), Get\_Attribute\_Single

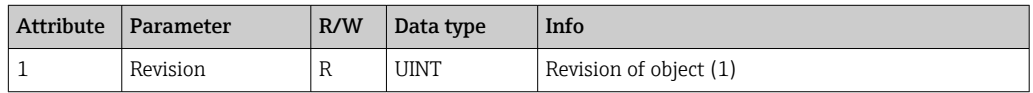

#### Instance Attributes (Instance = 1)

Services: Get\_Attribute\_All (Attr. 1-7, 11-12), Get\_Attribute\_Single, Set\_Attribute\_Single, Reset

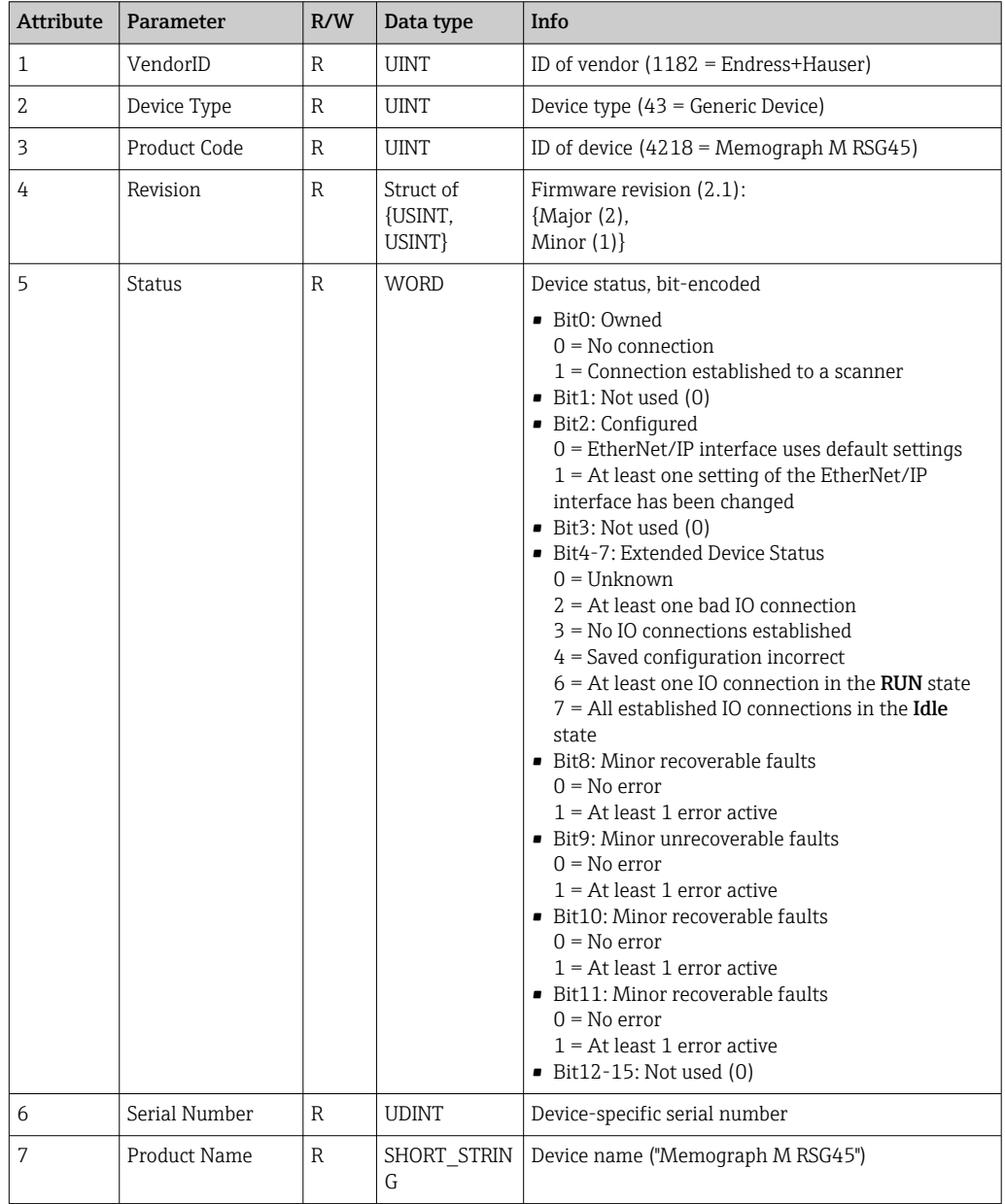

<span id="page-42-0"></span>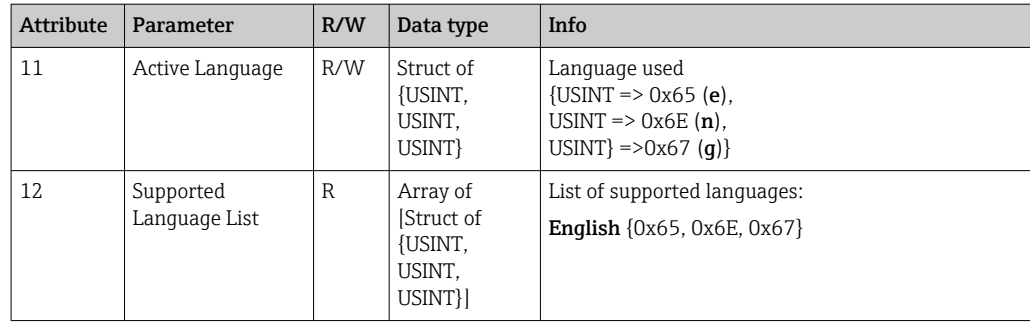

#### 4.3.2 Object 0x04, Assembly

#### Class Attributes (Instance = 0)

Services: Get\_Attribute\_Single

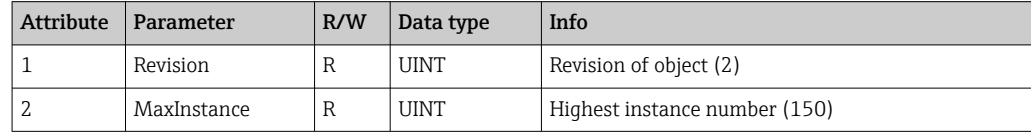

#### Instance Attributes (Instance = 3, Heartbeat Input-Only)

Services: Set\_Attribute\_Single

This instance acts as a heartbeat for input-only connections.

The data length specification in a forward-open request should be 0. Other data length specifications are also accepted, however.

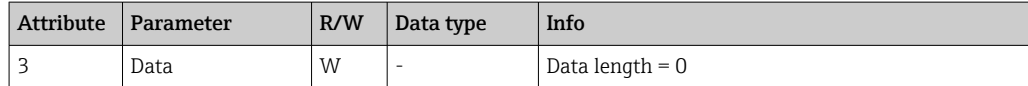

#### Instance Attributes (Instance = 4, Heartbeat Listen-Only)

Services: Set\_Attribute\_Single

This instance acts as a heartbeat for listen-only connections.

The data length specification in a forward-open request should be 0. Other data length specifications are also accepted, however.

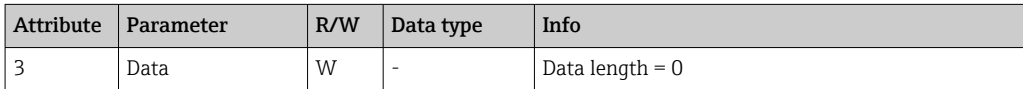

#### Instance Attributes (Instance = 5, Configuration Assembly)

Services: Get\_Attribute\_Single, Set\_Attribute\_Single

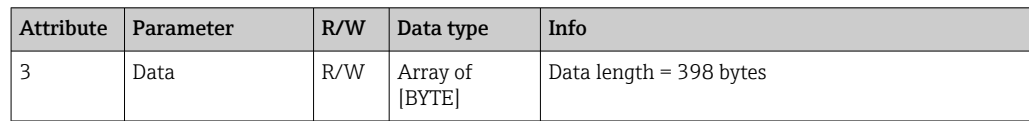

#### <span id="page-43-0"></span>Data format:

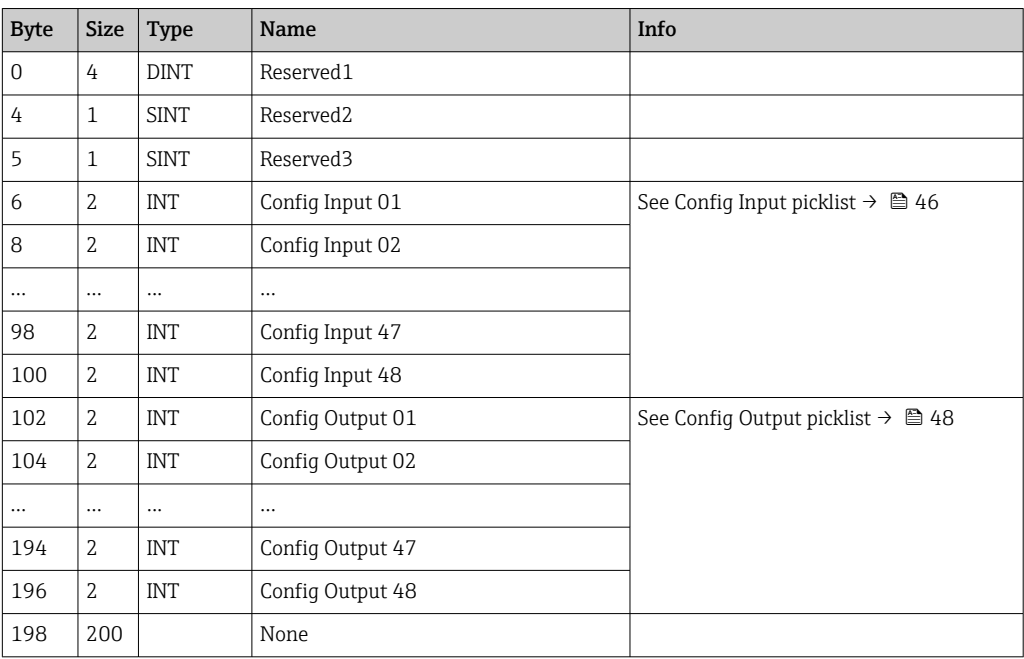

#### Instance Attributes (Instance = 100, Input Assembly Configurable)

Services: Get\_Attribute\_Single

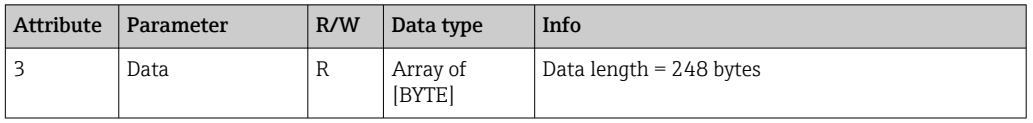

#### Data format:

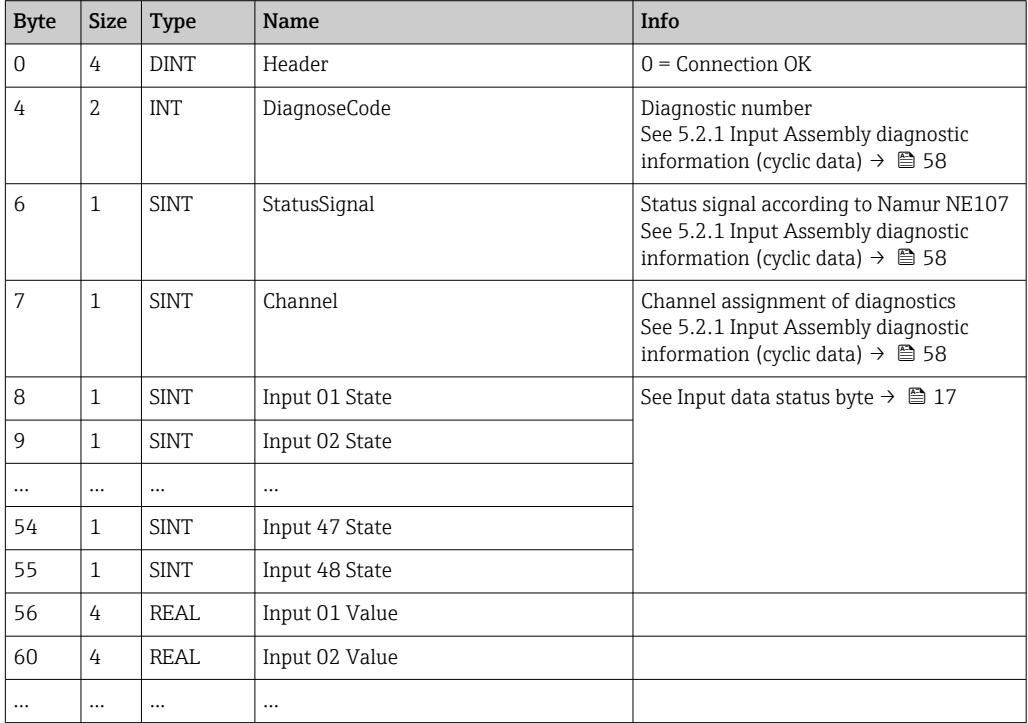

<span id="page-44-0"></span>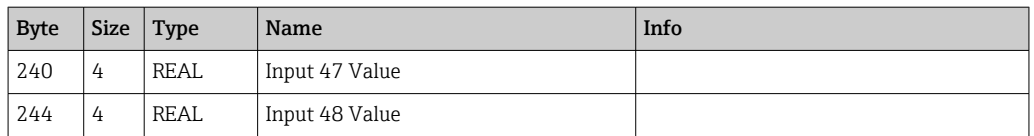

The Instance Attributes (Instance  $=$  5, Configuration Assembly) are used to specify which value should be read out of an input/channel. The number in the Configuration Assembly defines the position of the value read. This means that if Config Input xx is configured in the Configuration Assembly, Input xx Value contains the read value and Input xx State contains the associated status byte.

#### Example:

#### Config Input  $01$  = Analog 01 Instantaneous value

Input 01 Value = Instantaneous value of analog input 1

Input 01 State = Status byte of instantaneous value of analog input 1

#### Instance Attributes (Instance = 150, Output Assembly Configurable)

Services: Set\_Attribute\_Single

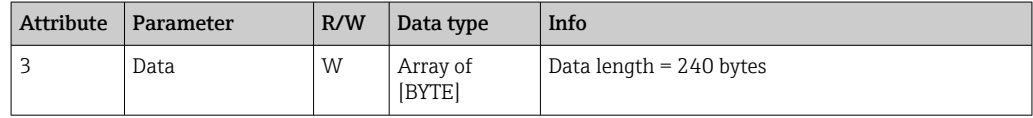

Data format:

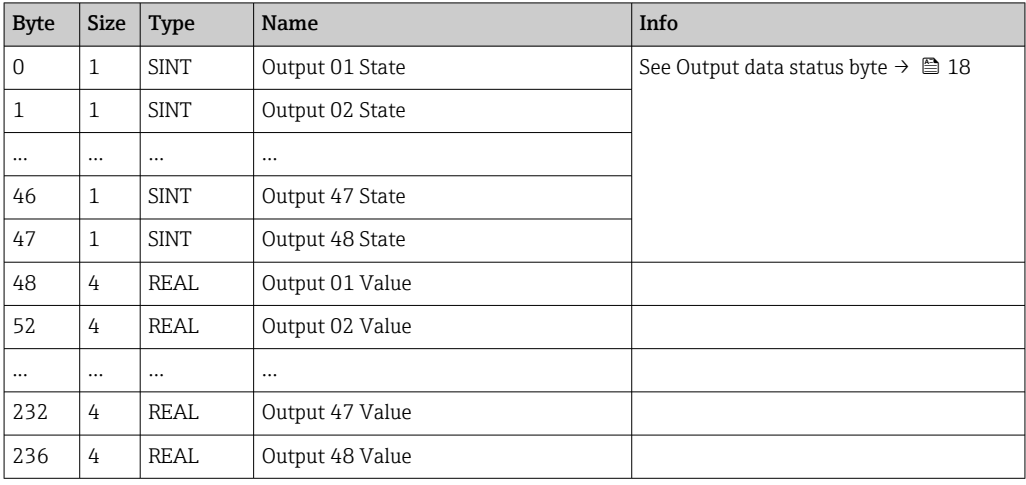

The Instance Attributes (Instance  $= 5$ , Configuration Assembly) are used to specify which value should be written to an input/channel. The number in the Configuration Assembly defines the position of the value to be written. This means that if **Config Output xx** is configured in the Configuration Assembly, the value of **Output xx Value** and the status byte from Output xx State are written to the input/channel specified via Config Output xx.

#### Example:

Config Output 02 = Digital 01 State

Output 01 Value = State to be written to digital input 1

Output 01 State = Status byte of the state to be written to digital input 1

### Config Input picklist

<span id="page-45-0"></span>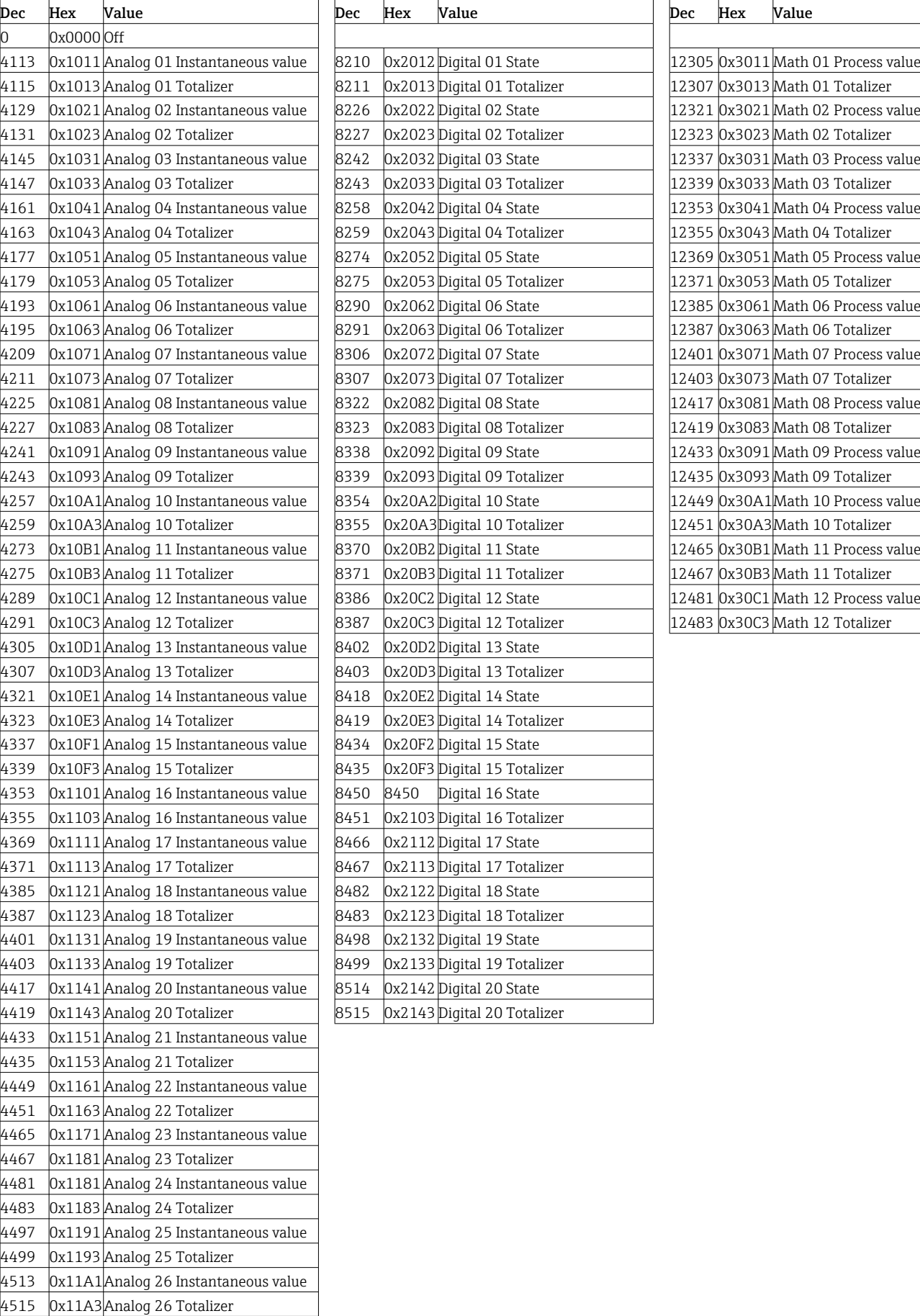

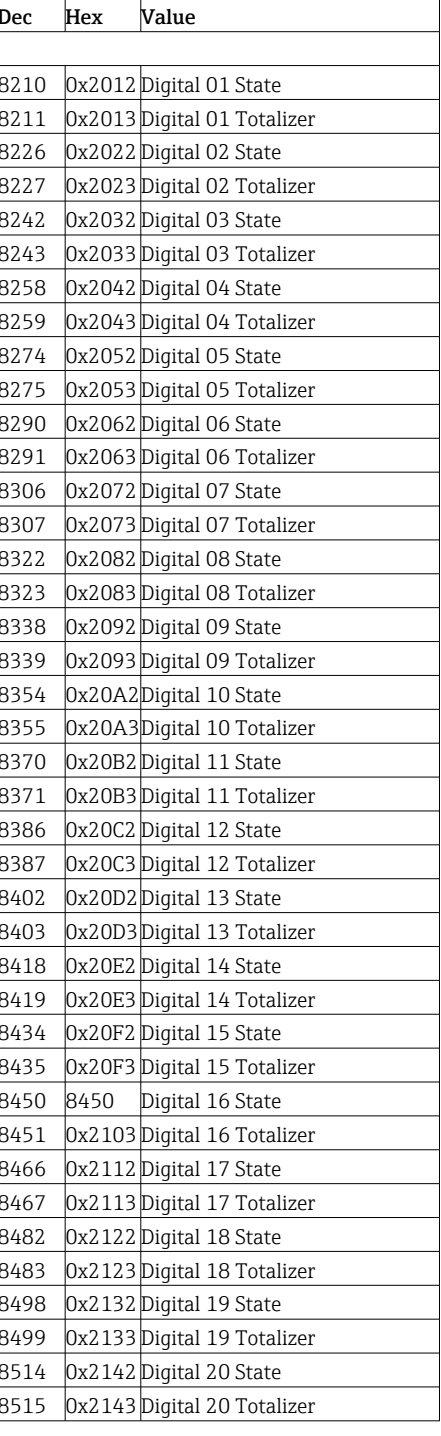

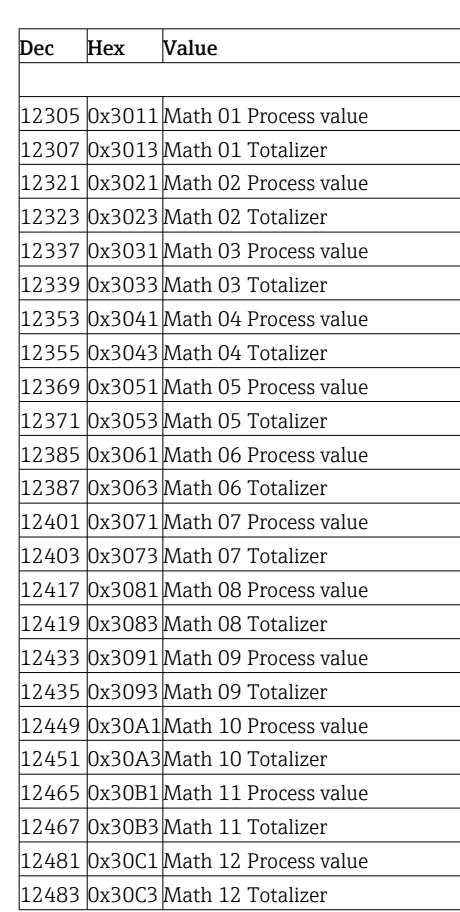

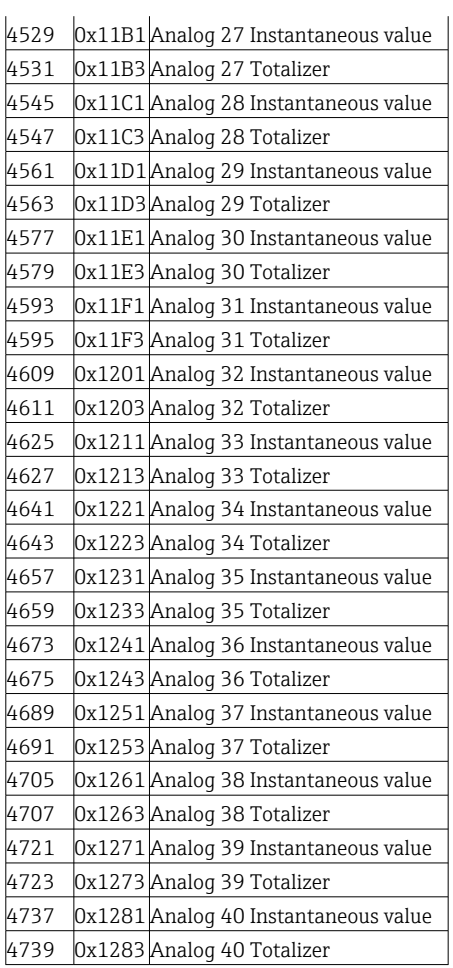

#### Config Output picklist

<span id="page-47-0"></span>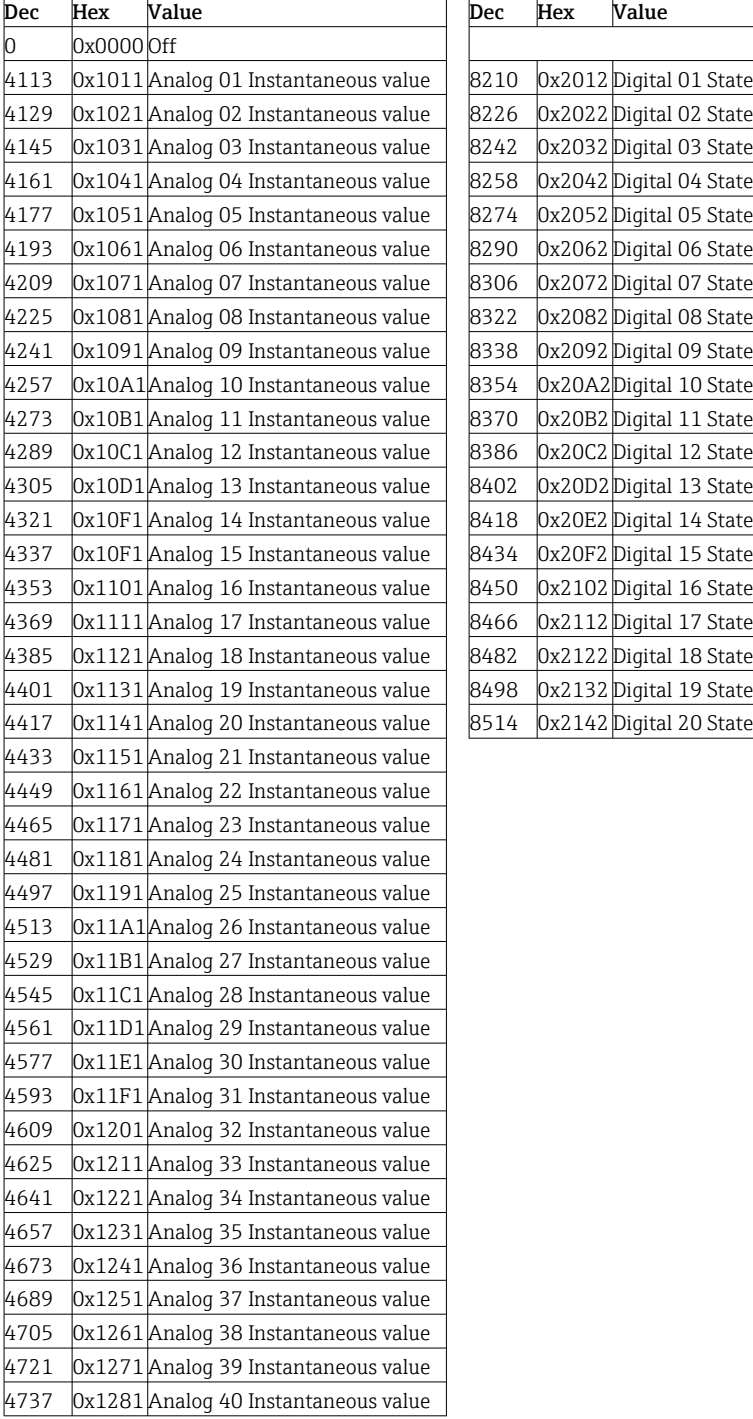

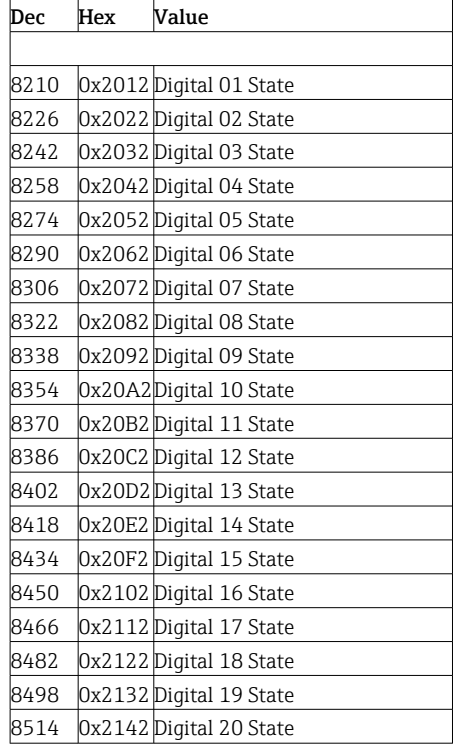

#### 4.3.3 Object 0x47, Device Level Ring (DLR)

#### Class Attributes (Instance = 0)

Services: Get\_Attributes\_All (Attr. 1), Get\_Attribute\_Single

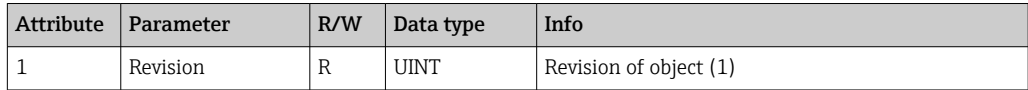

#### <span id="page-48-0"></span>Instance Attributes (Instance = 1)

Services: Get\_Attribute\_Single, Set\_Attribute\_Single

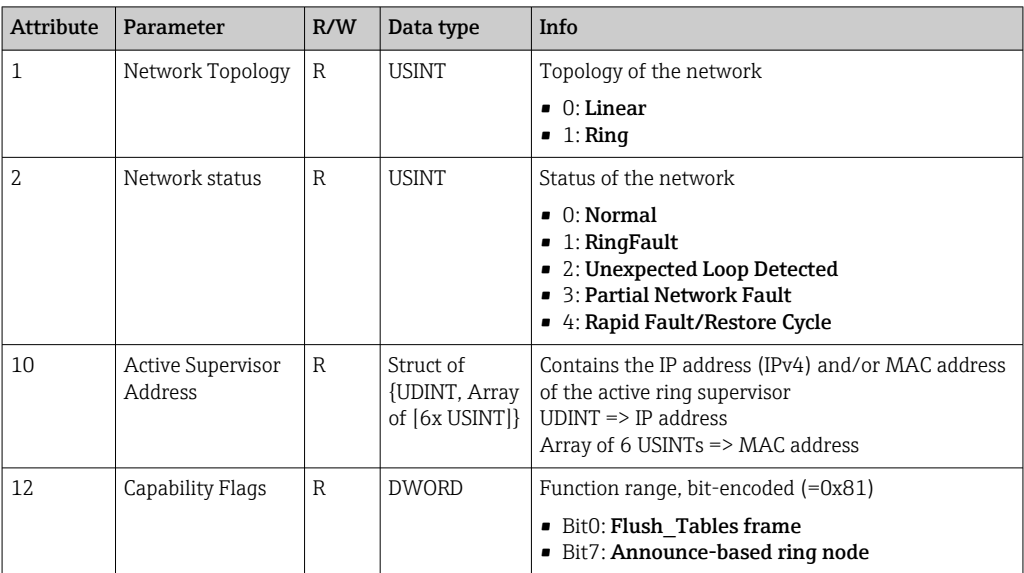

### 4.3.4 Object 0x48, Quality of Service (QoS)

#### Class Attributes (Instance = 0)

Class Attributes (Instance = 0)

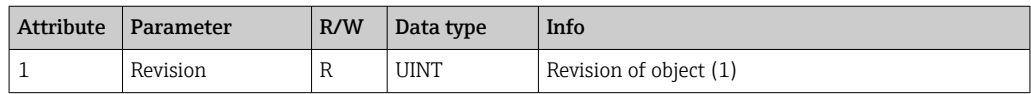

#### Instance Attributes (Instance = 1)

Services: Get\_Attribute\_Single, Set\_Attribute\_Single

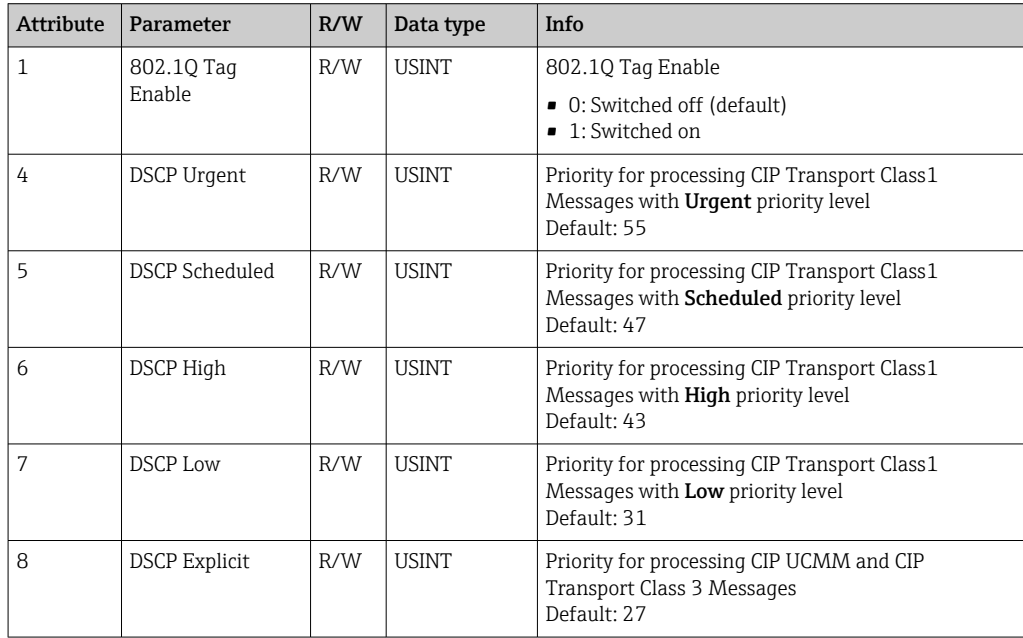

### <span id="page-49-0"></span>4.3.5 Object 0xF5, TCP/IP Interface

#### Class Attributes (Instance = 0)

Services: Get\_Attribute\_All (Attr. 1), Get\_Attribute\_Single

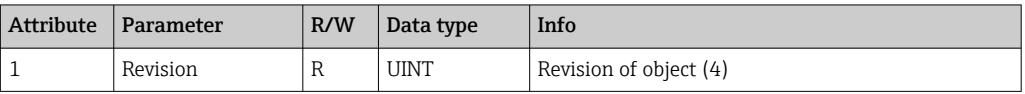

#### Instance Attributes (Instance = 1)

Services: Get\_Attribute\_All (Attr. 1-13), Get\_Attribute\_Single, Set\_Attribute\_Single

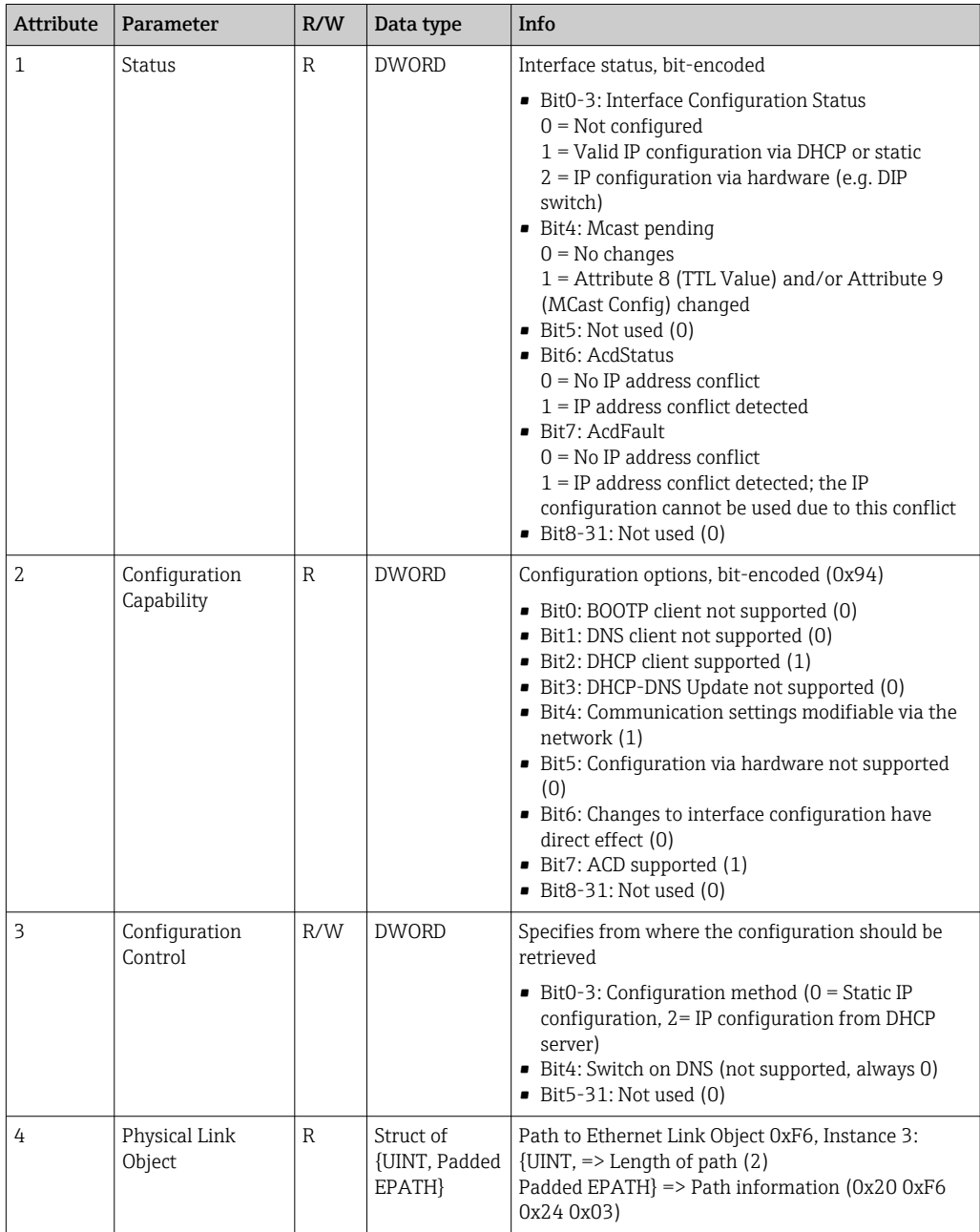

<span id="page-50-0"></span>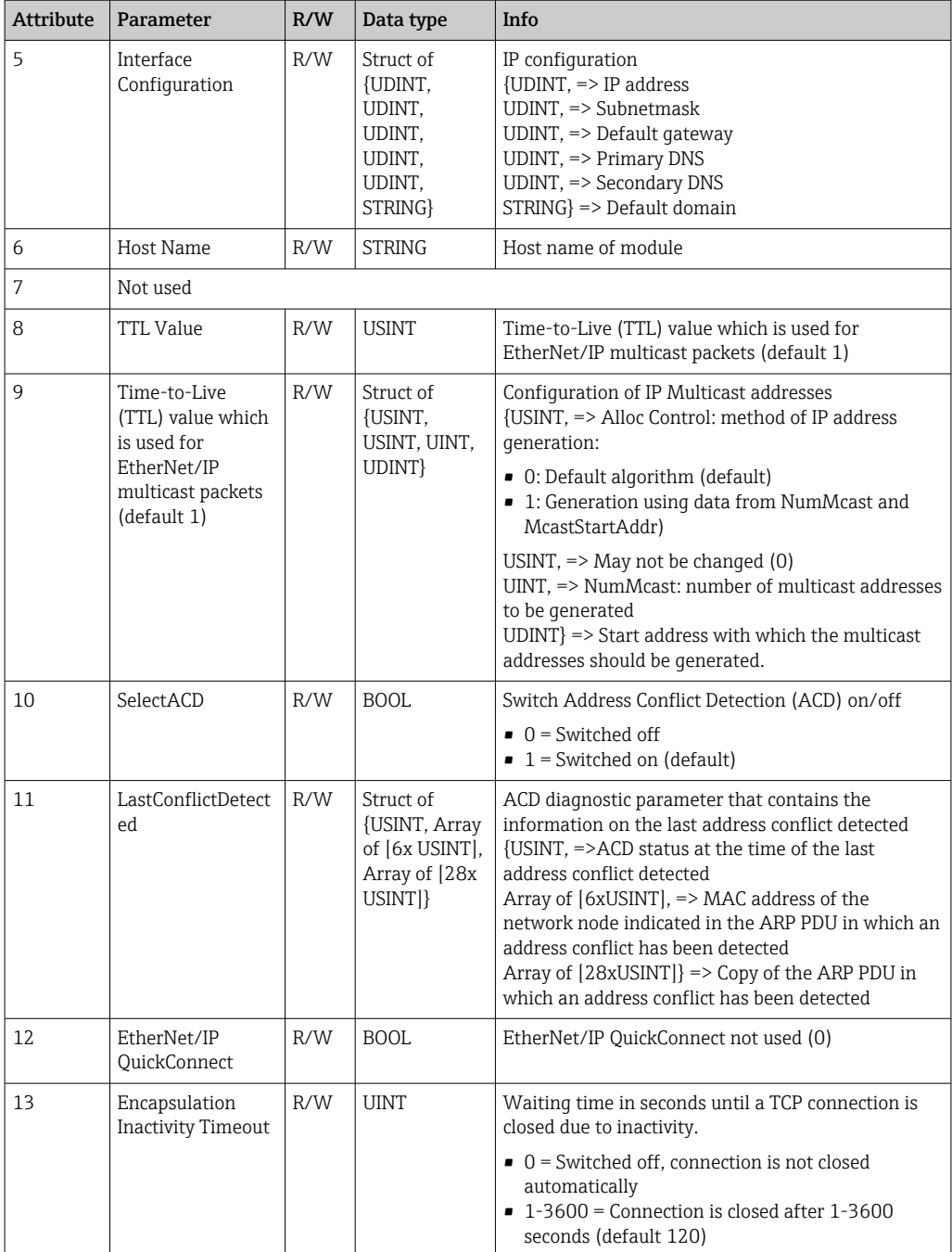

### 4.3.6 Object 0xF6, Ethernet Link Object

#### Class Attributes (Instance = 0)

Services: Get\_Attribute\_All (Attr. 1), Get\_Attribute\_Single

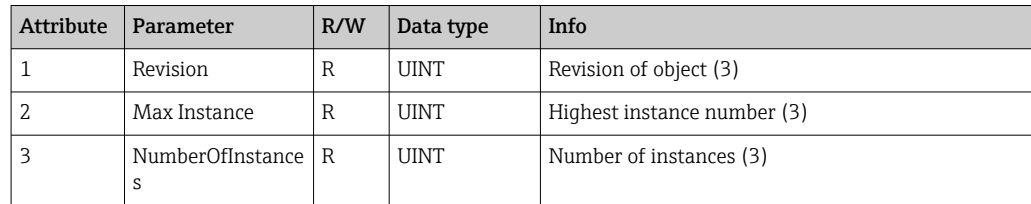

#### Highest instance number (3)

Services: Get\_Attribute\_All (Attr. 1-13), Get\_Attribute\_Single, Set\_Attribute\_Single

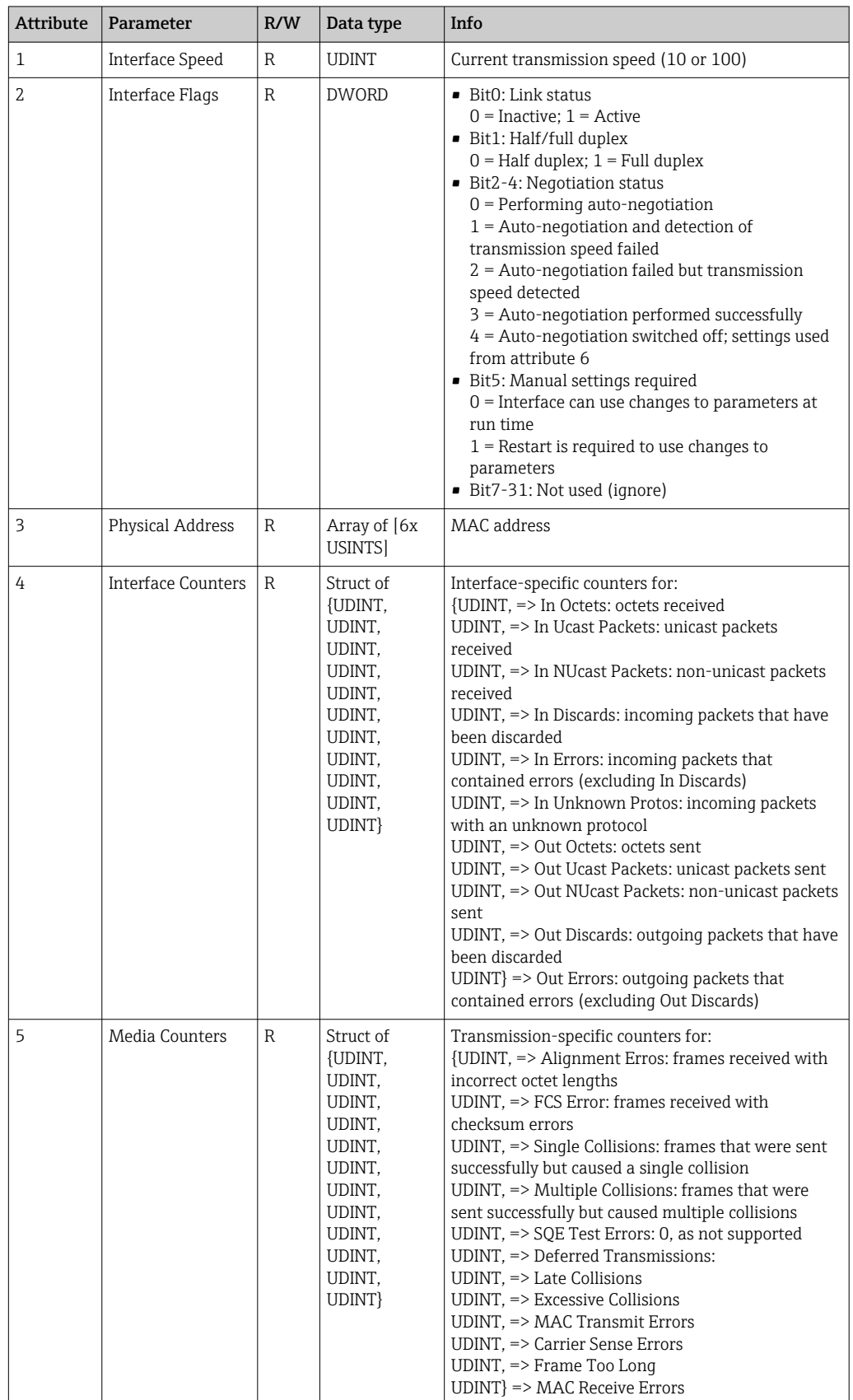

<span id="page-52-0"></span>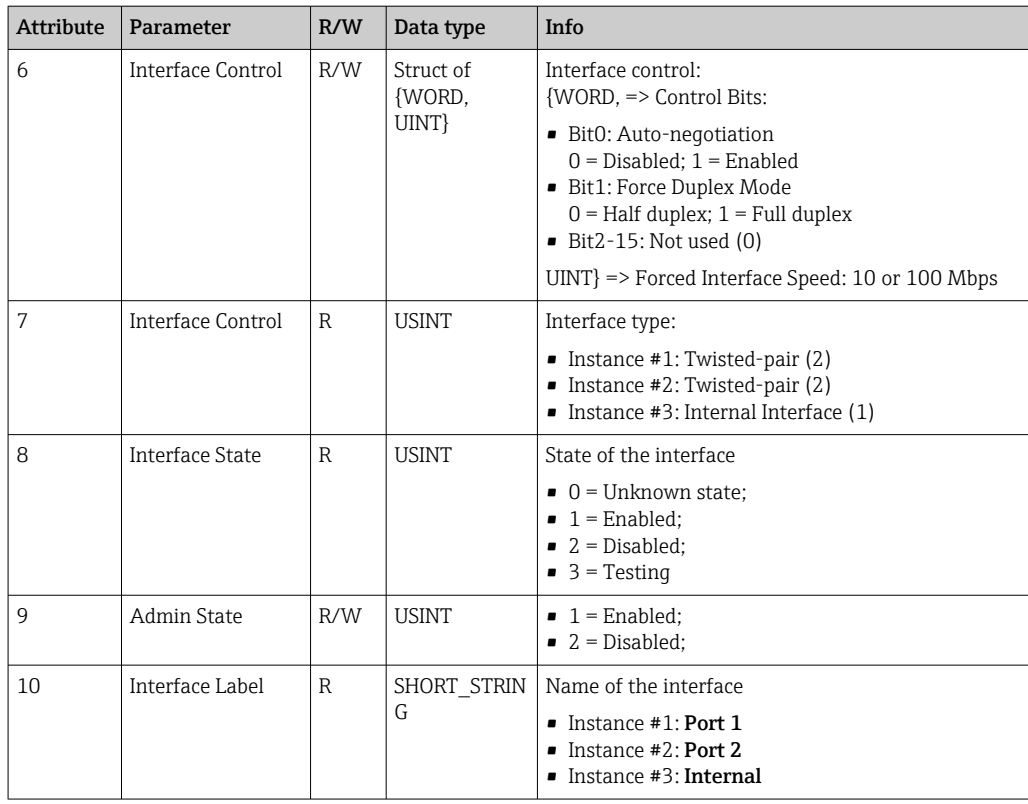

### 4.3.7 Object 0x315, ENP

#### Instance Attributes (Instance = 1)

Services: Get\_Attributes\_All (Attr. 1-5), Get\_Attribute\_Single, Set\_Attribute\_Single

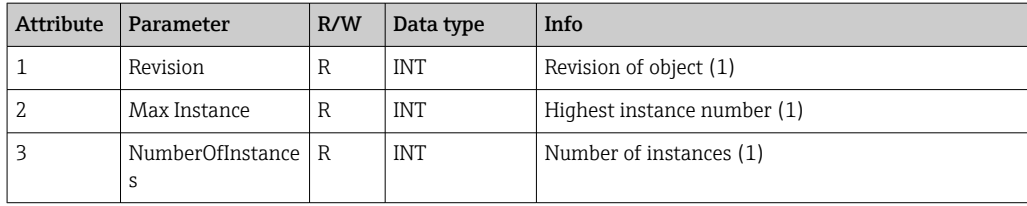

#### Instance Attributes (Instance = 1)

Services: Get\_Attributes\_All (Attr. 1-5), Get\_Attribute\_Single, Set\_Attribute\_Single

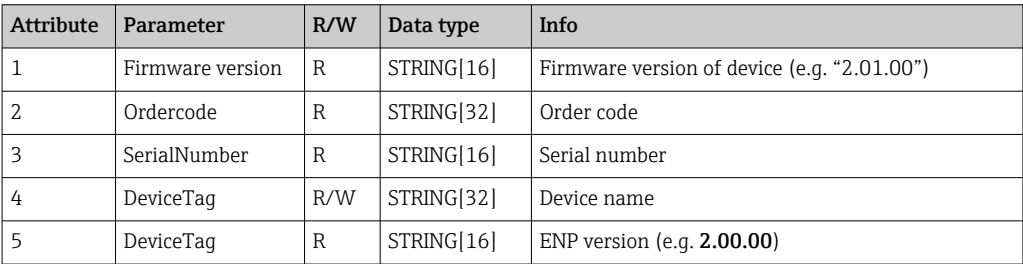

### <span id="page-53-0"></span>4.3.8 Object 0x323, Limits

#### Class Attributes (Instance = 0)

Services: Get Attributes All (Attr. 1-3), Get Attribute Single, Set Attribute Single

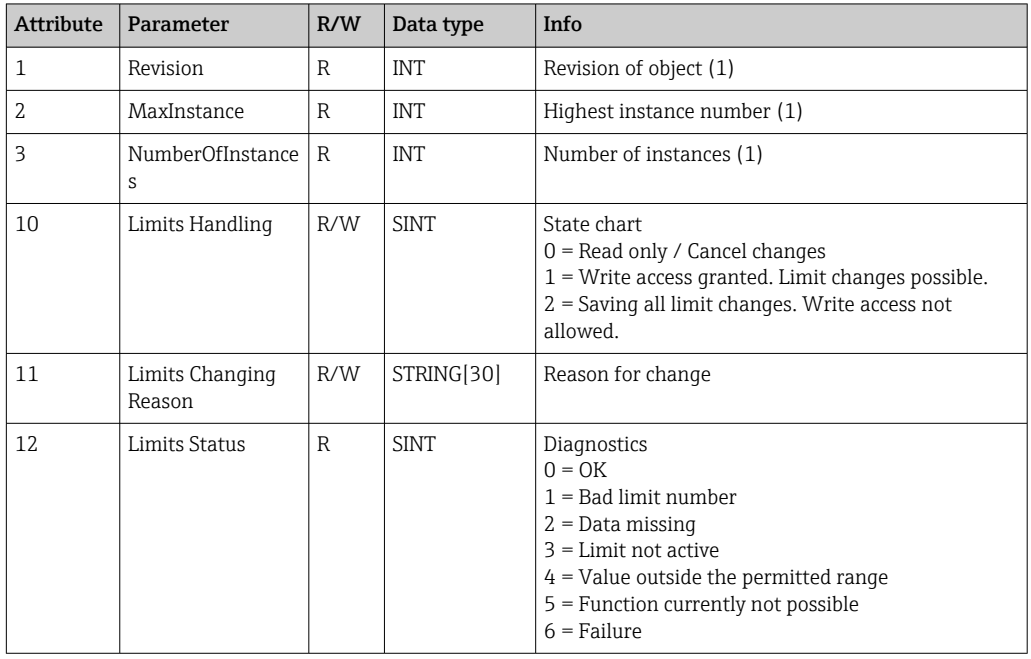

#### Instance Attributes (Instance = 1..60)

Services: Get\_Attributes\_All (Attr. 1-6) , Get\_Attribute\_Single, Set\_Attribute\_Single

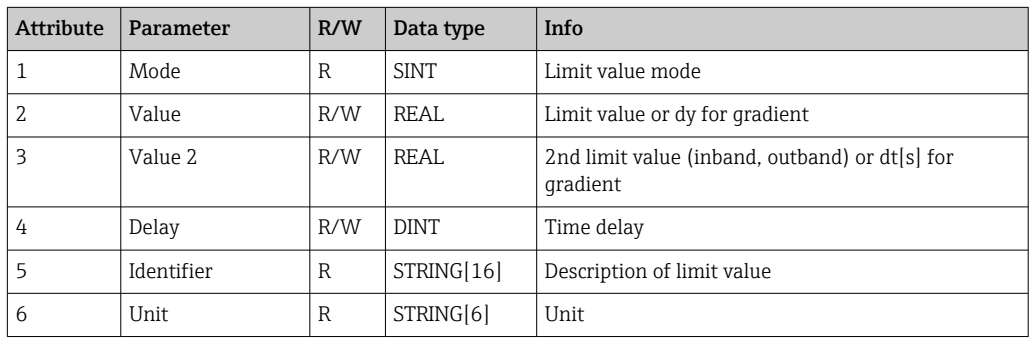

### 4.3.9 Object 0x324, Batch

#### Class Attributes (Instance = 0)

Only available with the batch option.

Services: Get\_Attributes\_All (Attr. 1-3), Get\_Attribute\_Single

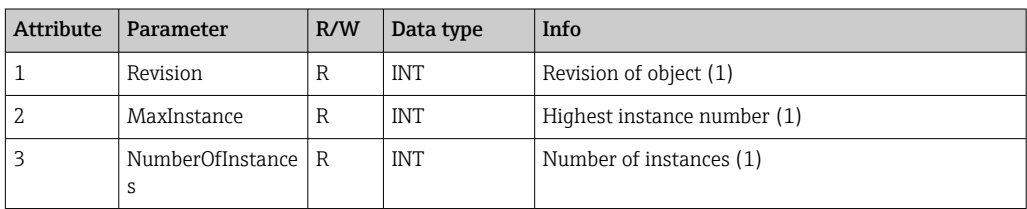

<span id="page-54-0"></span>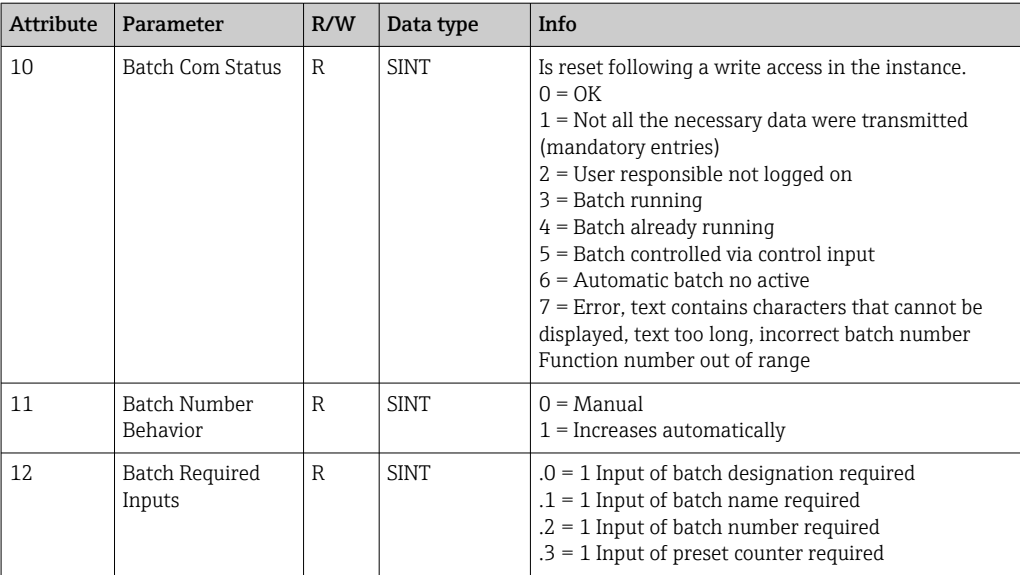

#### Instance Attributes (Instance = 1..4)

Only available with the batch option.

The instance corresponds to the number of the batch.

Services: Get\_Attributes\_All (Attr. 1-6, 9) , Get\_Attribute\_Single, Set\_Attribute\_Single

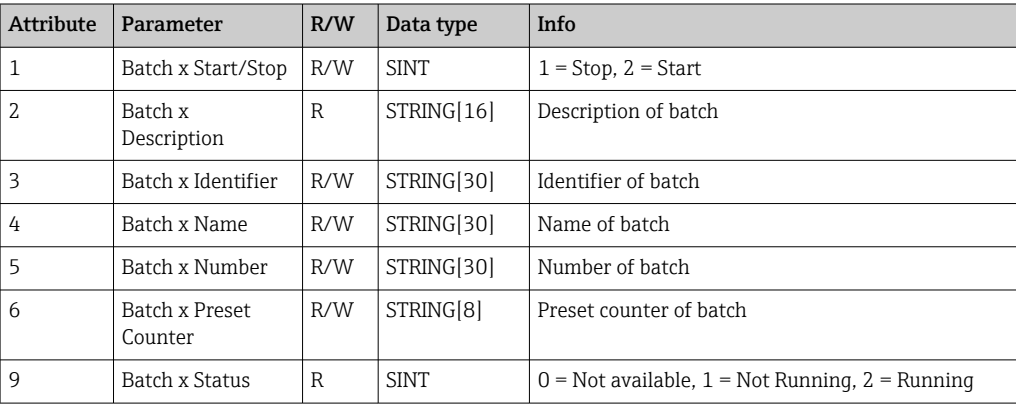

Attributes 2-6 must only be written if indicated in Instance 0, Attribute 12.

### 4.3.10 Object 0x325, Application

#### Class Attributes (Instance = 0)

Relay can only be controlled with tele-alarm option. Services: Get\_Attribute\_Single, Set\_Attribute\_Single

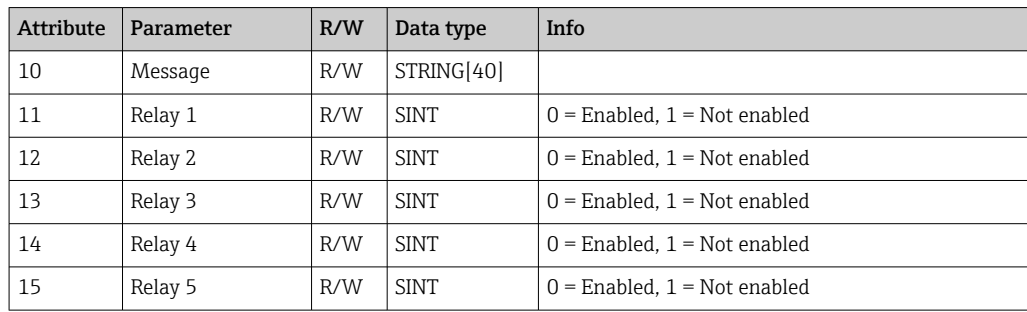

<span id="page-55-0"></span>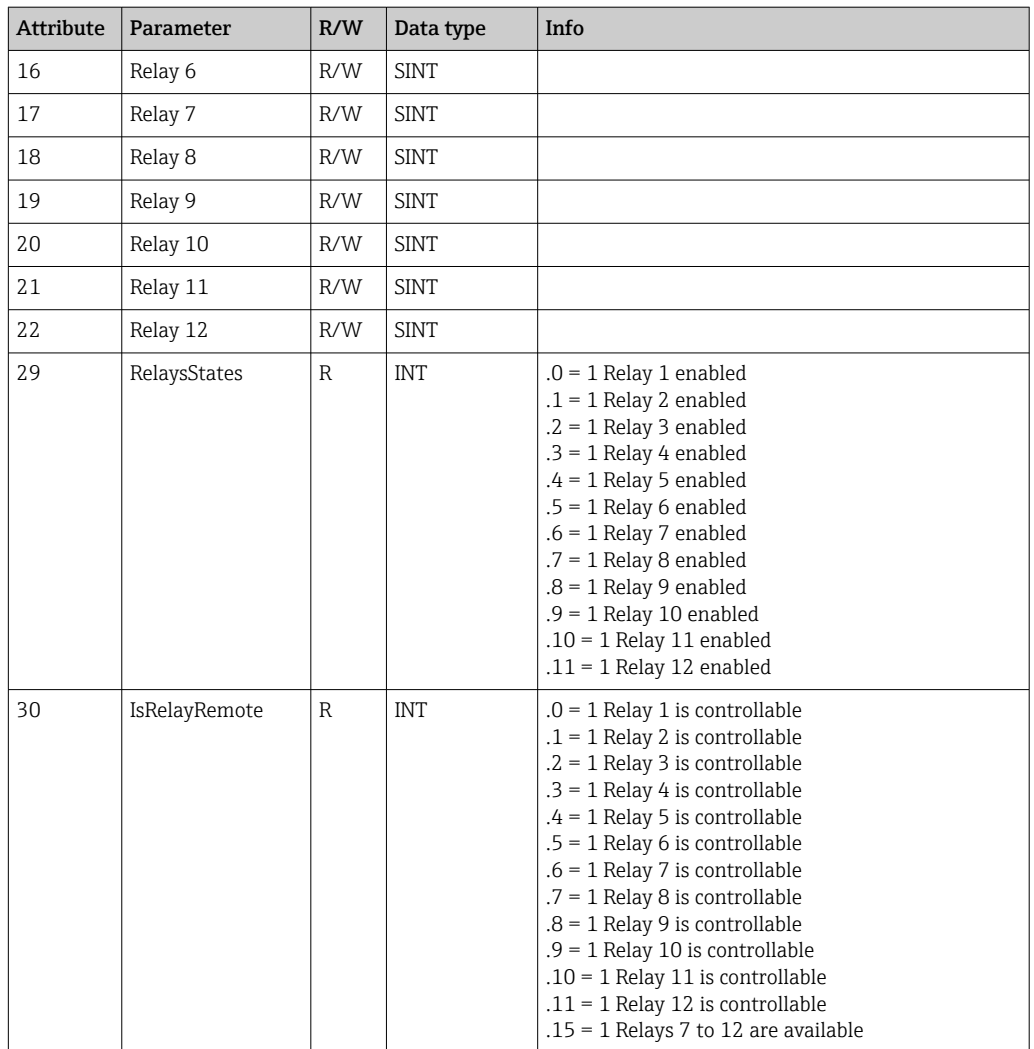

#### 4.3.11 Object 0x326, Input Info

#### Class Attributes (Instance = 0)

Information about the Input Assembly can be retrieved here.

Services: Get\_Attributes\_All (Attr. 1-3), Get\_Attribute\_Single

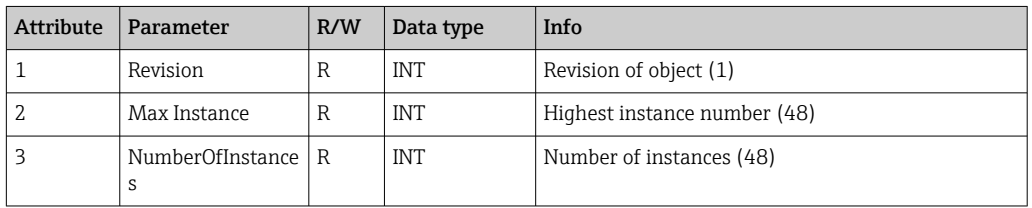

#### Instance Attributes (Instance = 1..48)

The instance corresponds to the number xx of the corresponding Config Input xx.

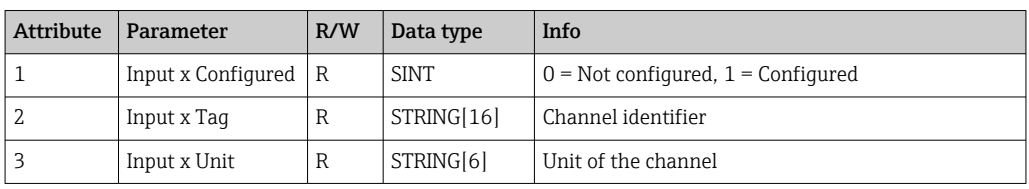

<span id="page-56-0"></span>Services: Get\_Attributes\_All (Attr. 1-3) , Get\_Attribute\_Single

# 4.4 Data types used

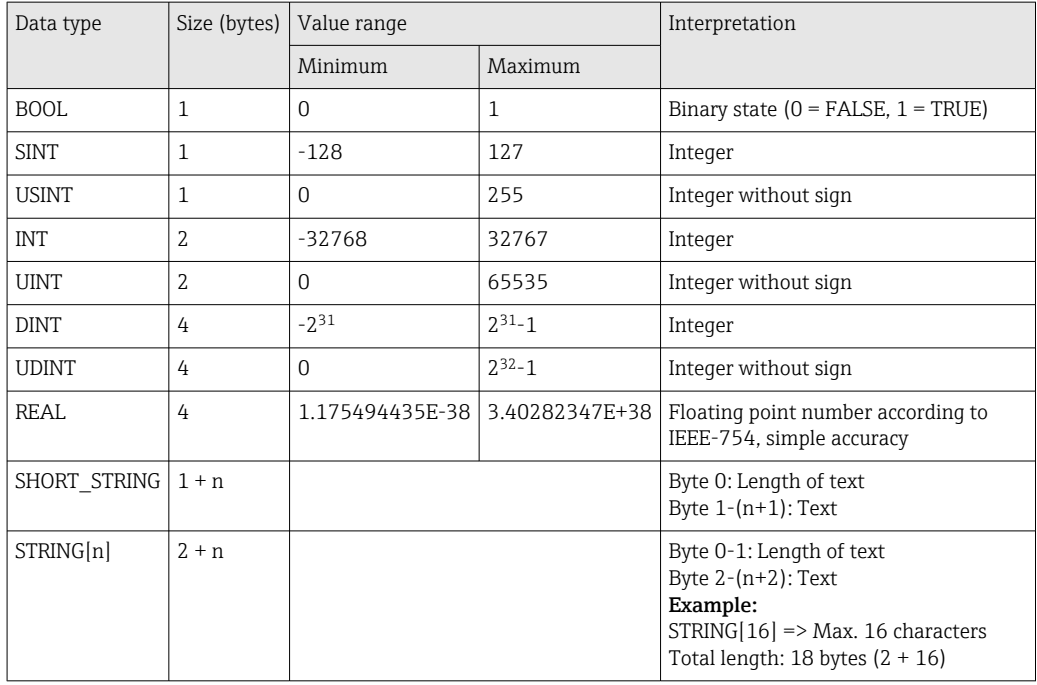

See also:

The CIP Networks Library Volume 1: Common Industrial Protocol V1.19, Appendix C-2 Data Type Specification

# <span id="page-57-0"></span>5 Diagnostics

### 5.1 Diagnostic information via light emitting diodes

EtherNet/IP specific light emitting diodes are only located on the EtherNet/IP interface installed on the back. The interpretation of the light emitting diodes is described under 1.4 Connections  $→$   $\oplus$  5.

### 5.2 Diagnostic information via EtherNet/IP

### 5.2.1 Input Assembly diagnostic information (cyclic data)

The following diagnostic information is transmitted in the Input Assembly:

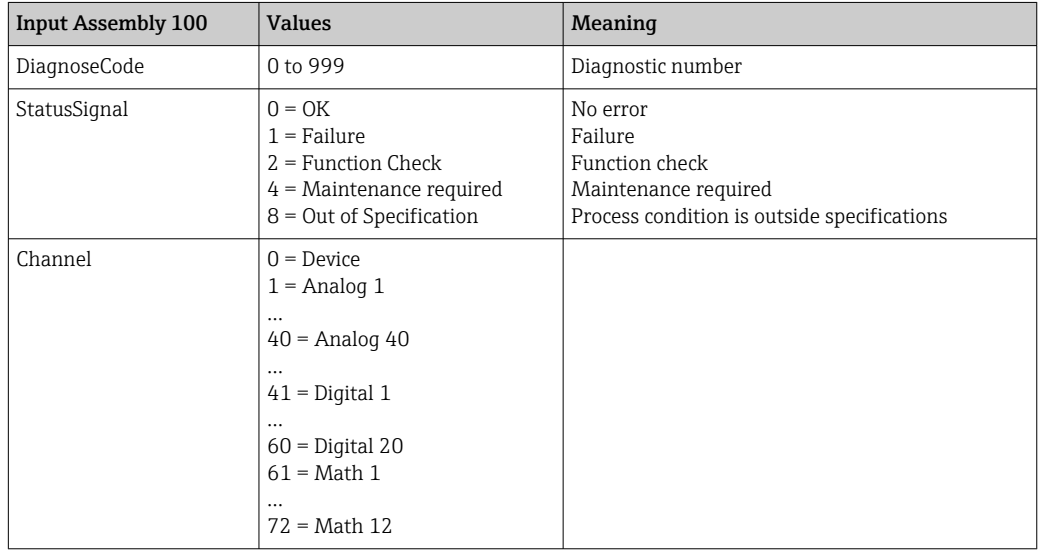

### 5.2.2 EtherNet/IP specific diagnostics codes

An overview of the diagnostics codes is provided in the standard Operating Instructions. The diagnostics codes that can only appear in conjunction with the EtherNet/IP fieldbus interface are described here.

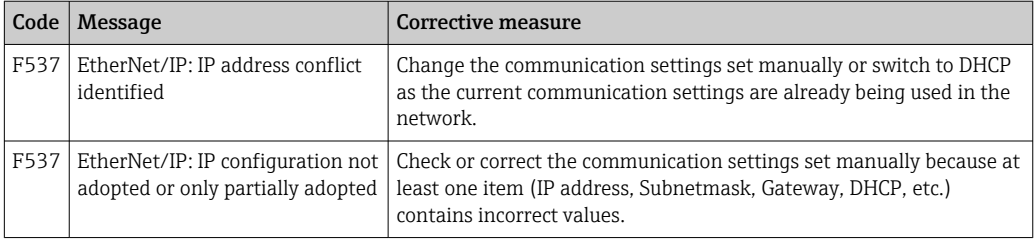

# 5.3 EtherNet/IP troubleshooting

- Is the Ethernet connection to the device (adapter) OK?
- Does the device (adapter) have a valid IP configuration?
- Is the right EDS file being used?
- Are the IO data configured correctly?
- Are device errors pending?

# <span id="page-58-0"></span>6 List of abbreviations/definition of terms

- T->O: Target-> Originator => data direction: device (adapter) to EtherNet/IP scanner
- O->T: Originator->Target => data direction: EtherNet/IP scanner to device (adapter)
- IO: Input/Output
- RPI: Requested Packet Interval

# <span id="page-59-0"></span>Index

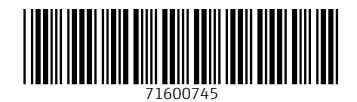

www.addresses.endress.com

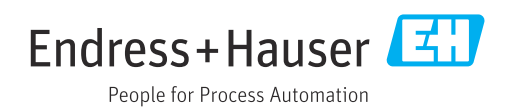